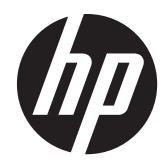

# HP Digital Sender Flow 8500 fn1

Användarhandbok

#### **Copyright och licens**

© 2013 Copyright Hewlett-Packard Development Company, L.P.

Dokumentet får inte kopieras, anpassas eller översättas, såvida detta inte är tillåtet enligt gällande upphovsrättslagstiftning.

Informationen i detta dokument kan komma att ändras utan föregående meddelande.

De enda garantierna för HP:s produkter och tjänster är de som beskrivs i de uttryckliga garantivillkoren som medföljer produkter och tjänster. Ingenting i det här dokumentet ska tolkas som en ytterligare garanti. HP svarar inte för tekniska fel, tryckfel eller utelämnanden i detta dokument.

#### **Varumärken**

ENERGY STAR är ett servicemärke registrerat i USA av United States Environmental Protection Agency.

Microsoft och Windows är registrerade varumärken som tillhör Microsoft Corporation.

Utgåva 1, 4/2013

# Innehåll

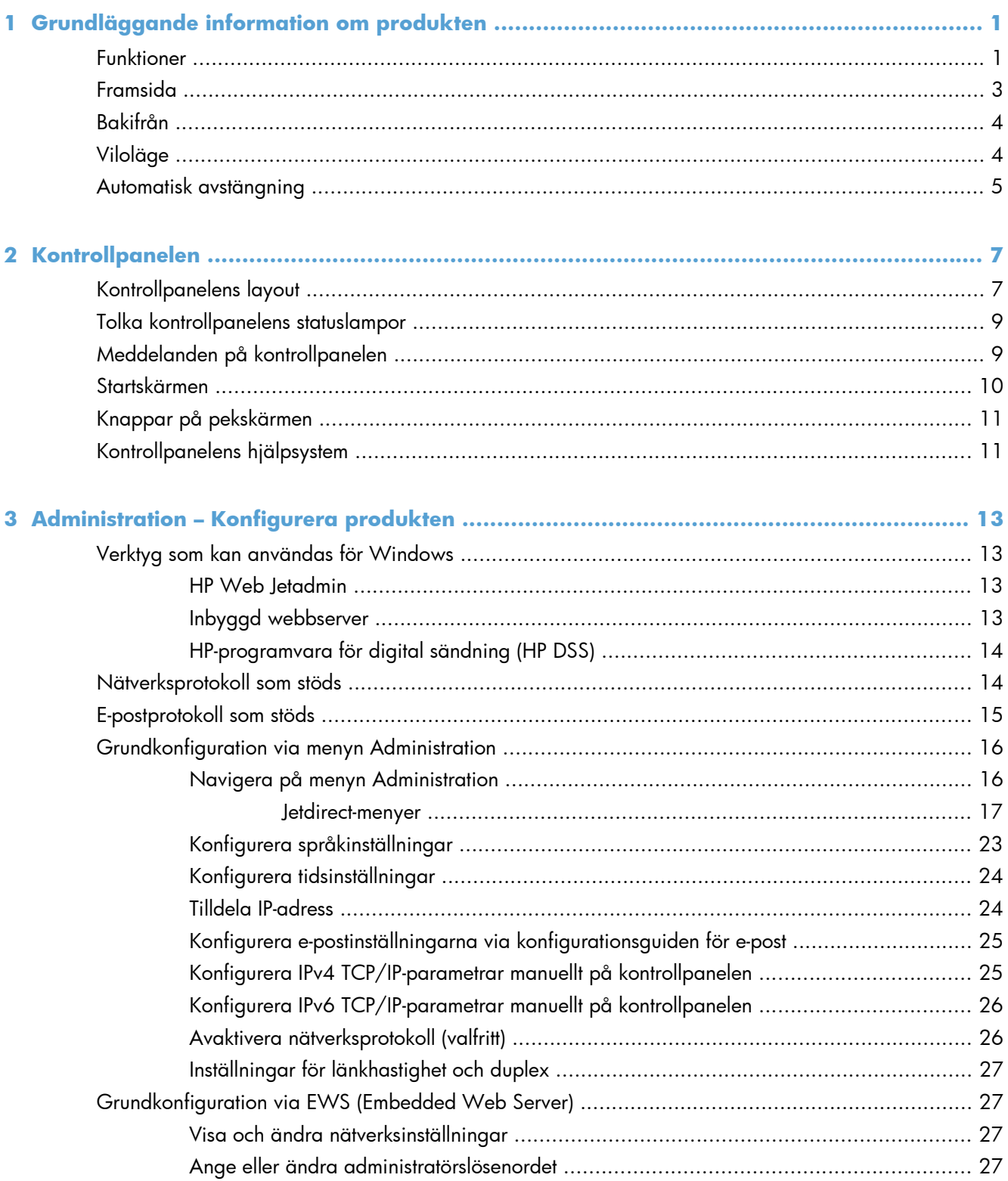

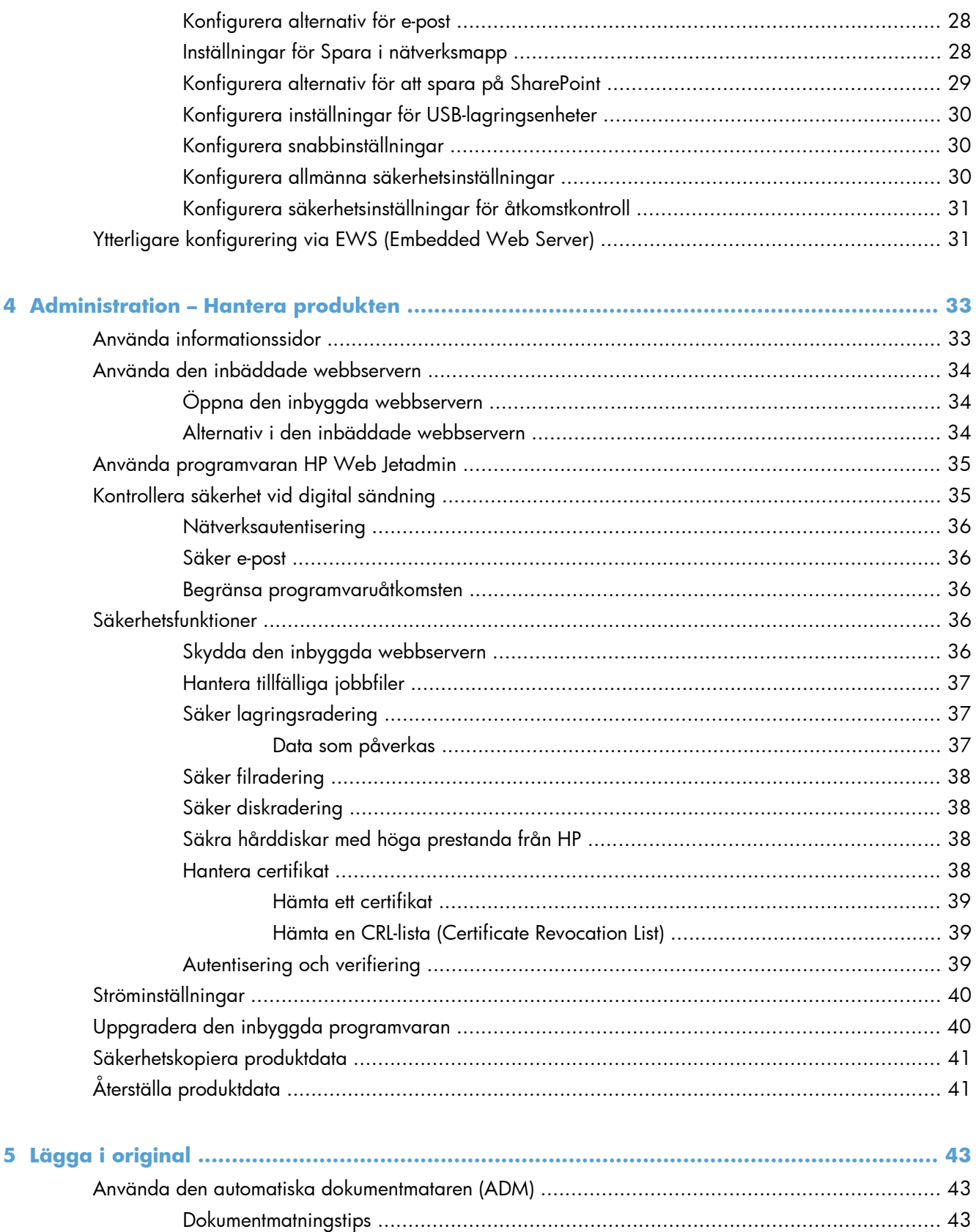

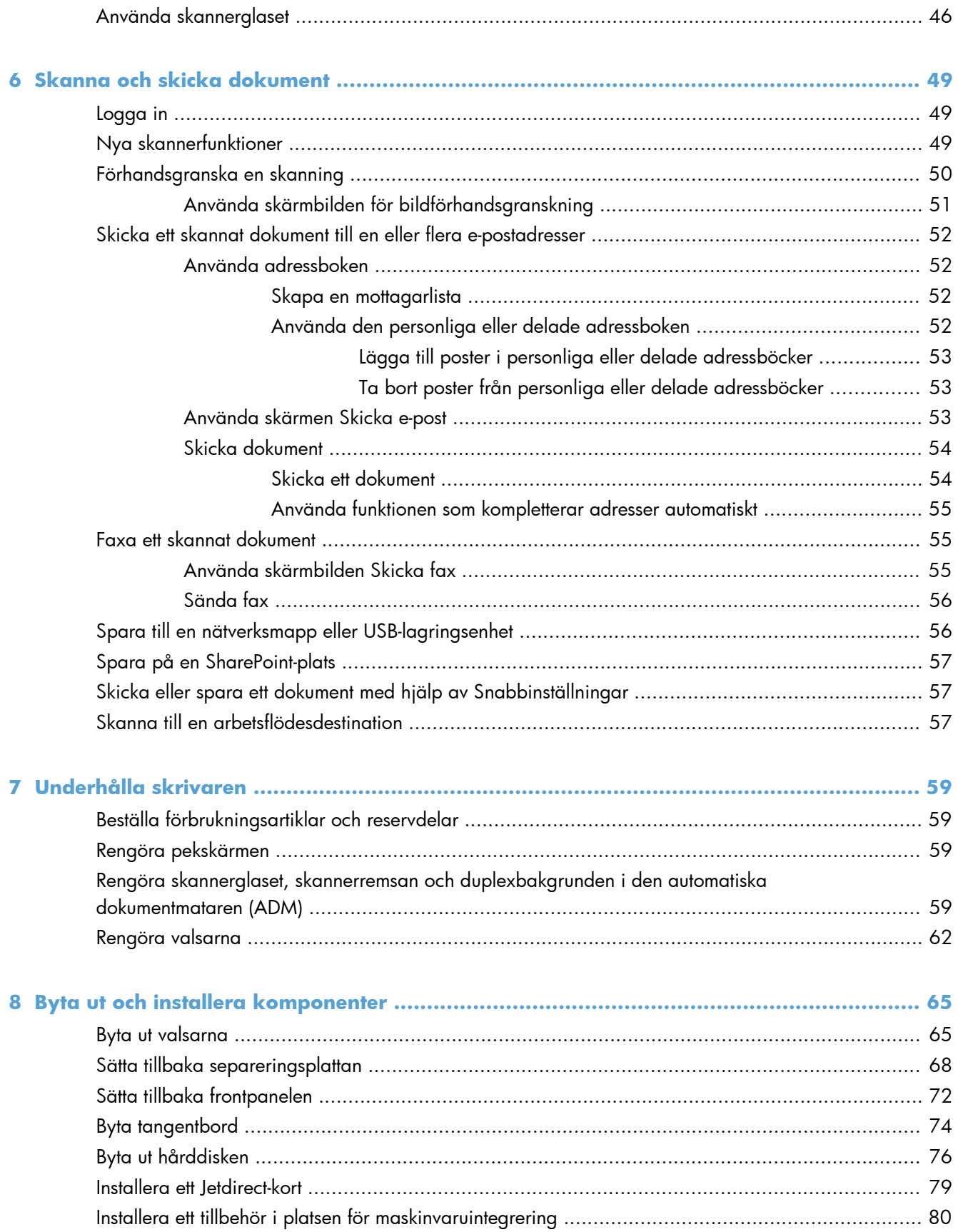

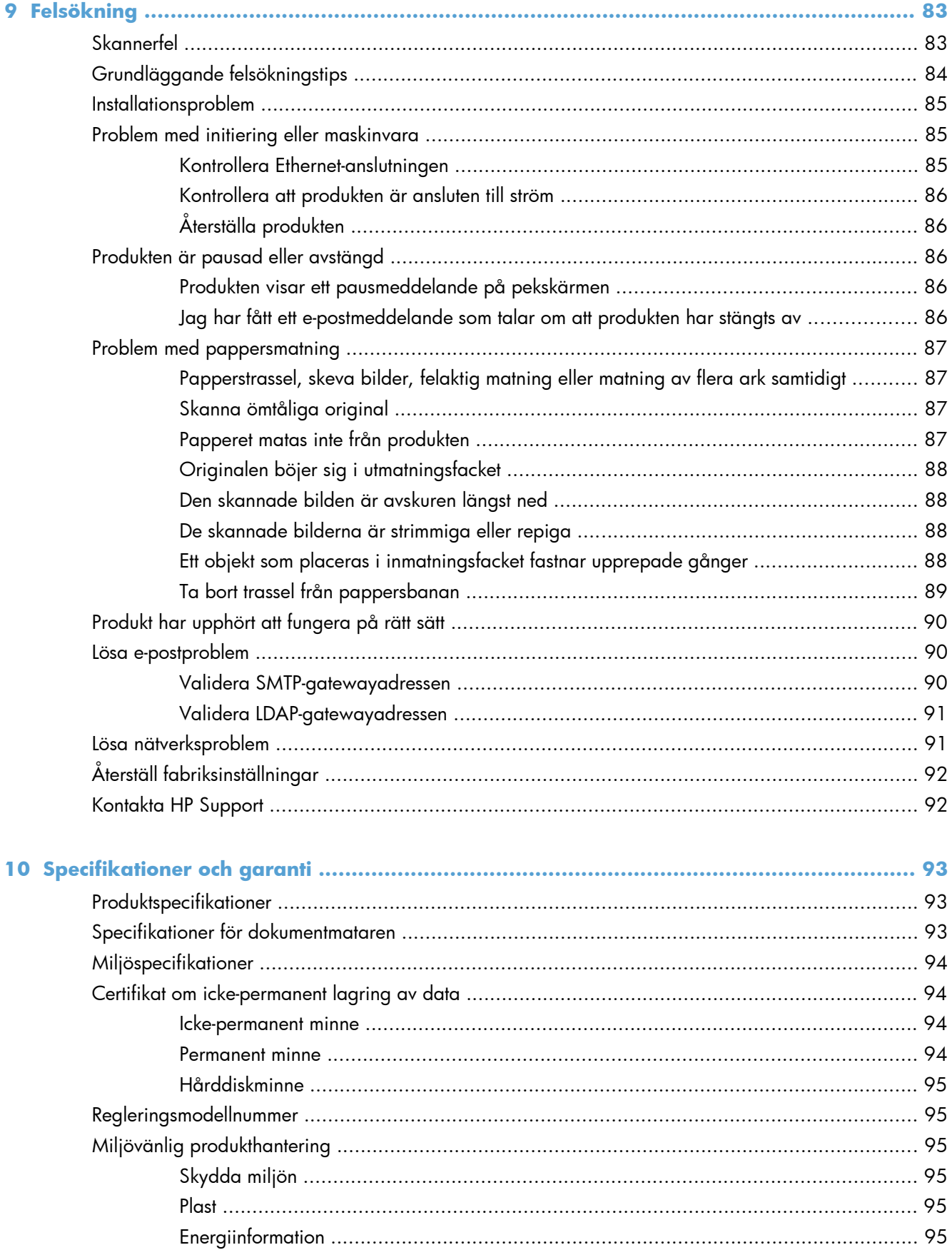

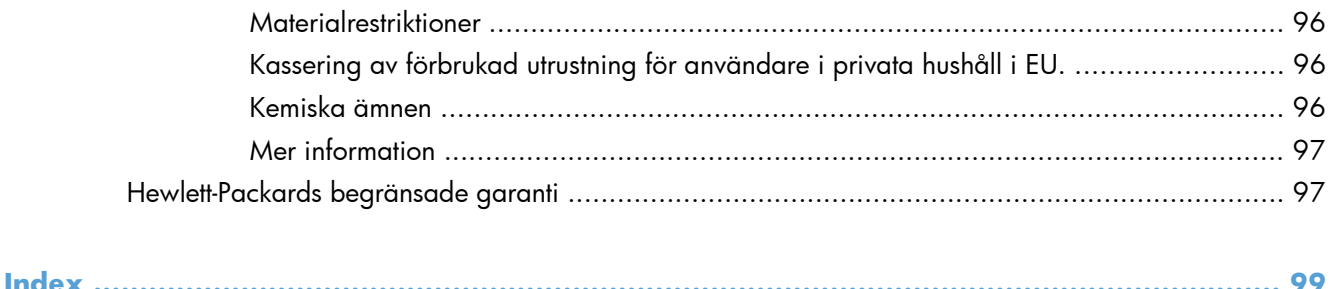

# <span id="page-8-0"></span>**1 Grundläggande information om produkten**

Användarhandboken innehåller anvisningar för hur du använder din produkt.

- **•** Funktioner
- [Framsida](#page-10-0)
- [Bakifrån](#page-11-0)
- [Viloläge](#page-11-0)
- **•** [Automatisk avstängning](#page-12-0)

# **Funktioner**

#### **Tabell 1-1 Funktioner**

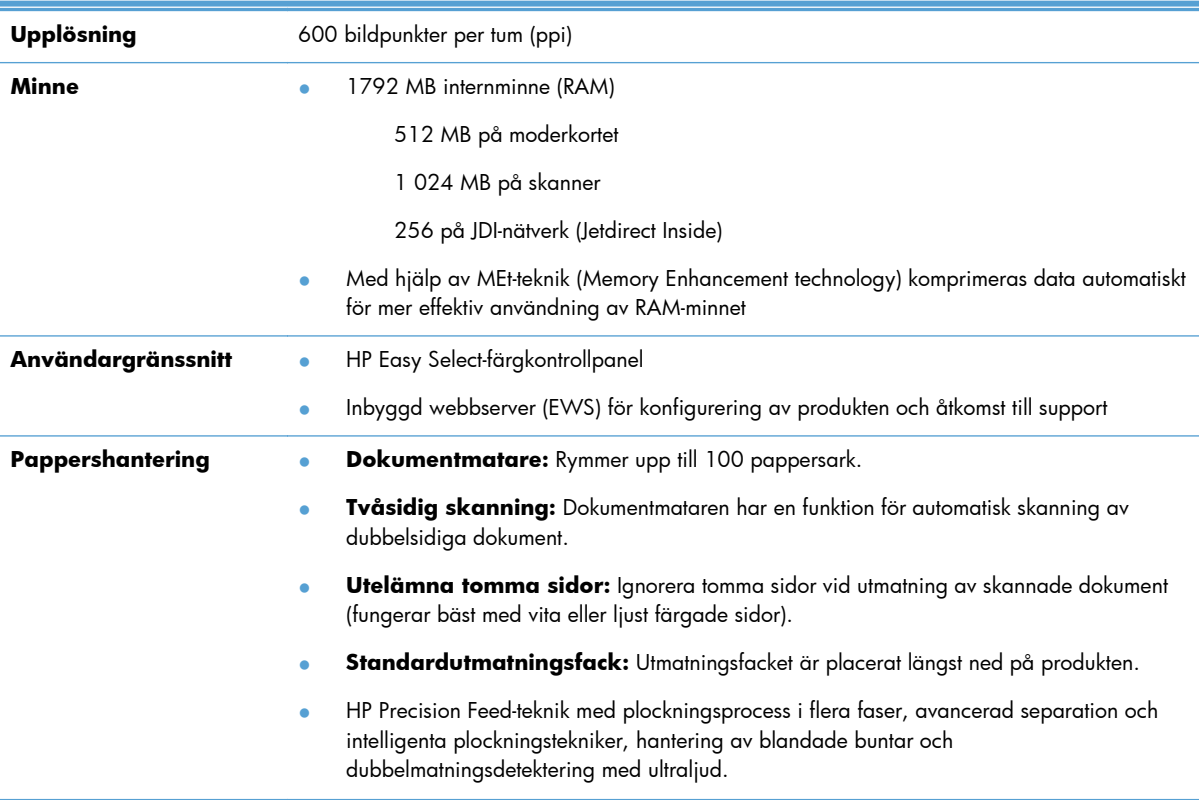

#### **Tabell 1-1 Funktioner (fortsättning)**

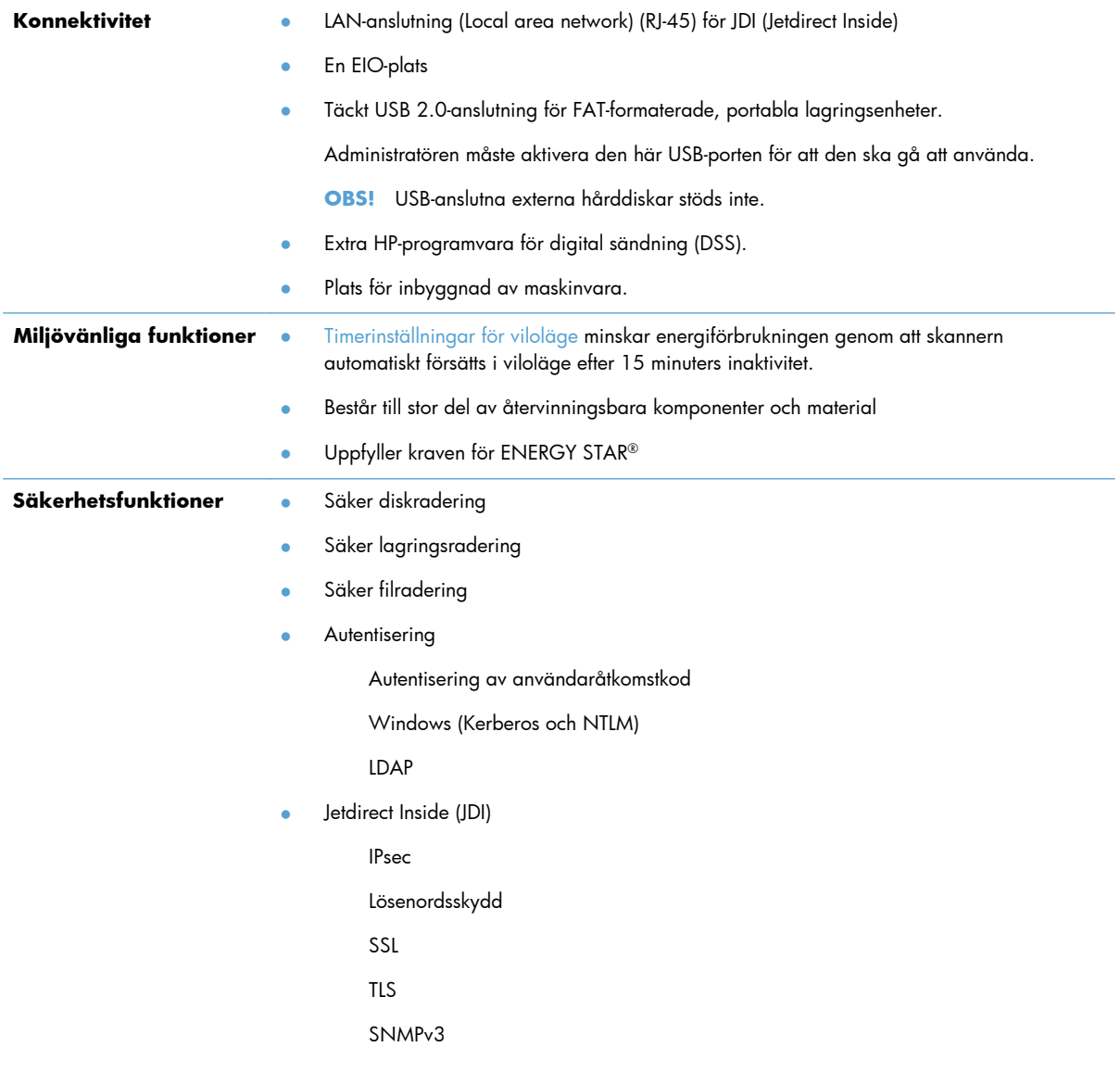

#### <span id="page-10-0"></span>**Tabell 1-1 Funktioner (fortsättning)**

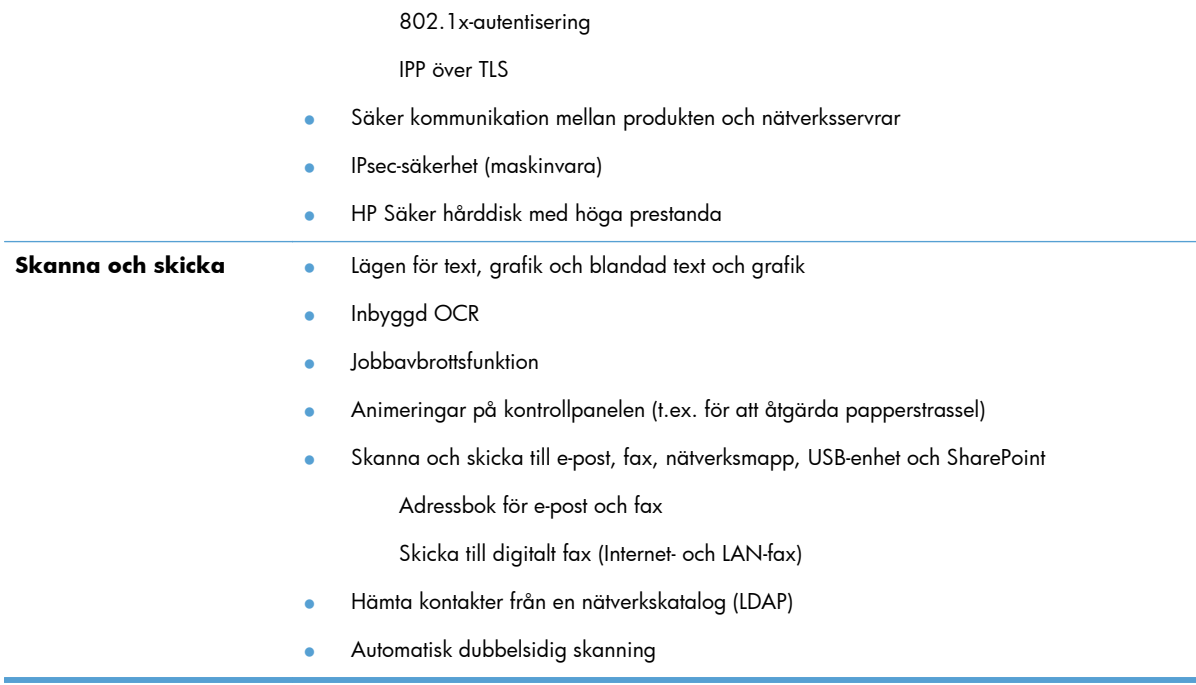

# **Framsida**

**VIKTIGT:** Om du behöver flytta produkten måste du alltid lyfta den från basen. Håll inte i tangentbordet när du lyfter.

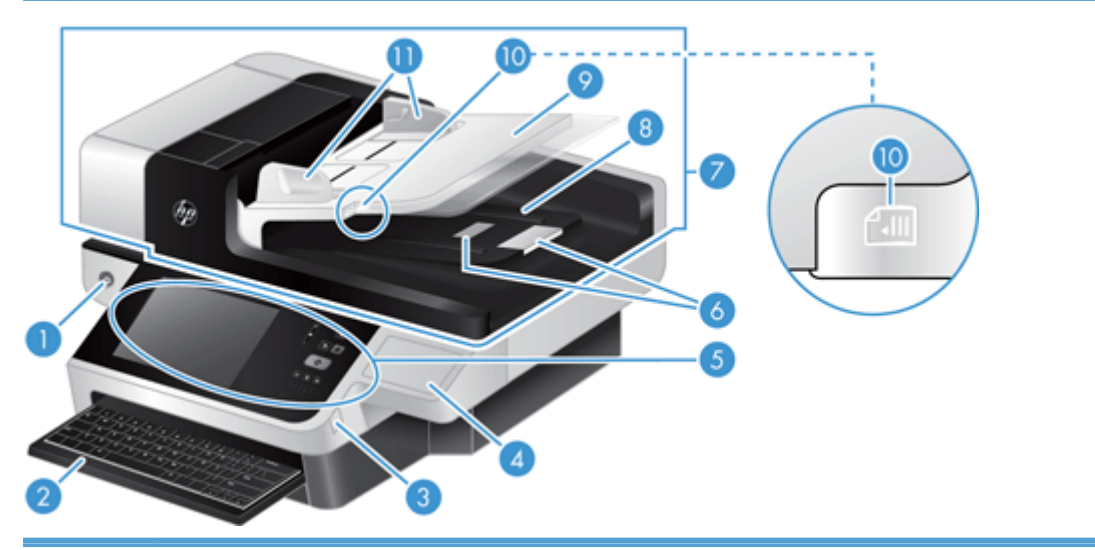

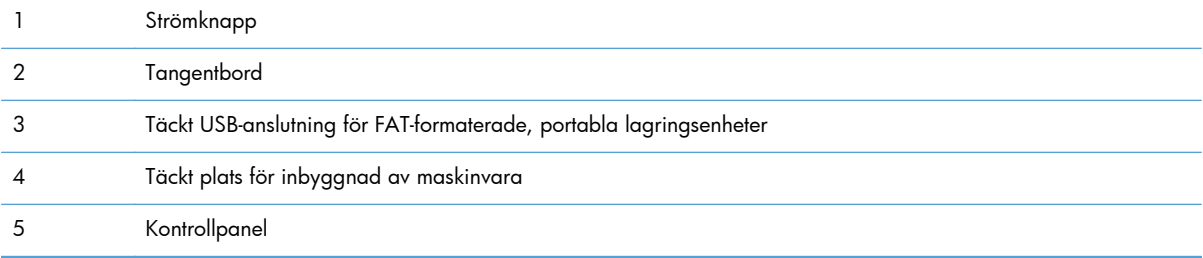

<span id="page-11-0"></span>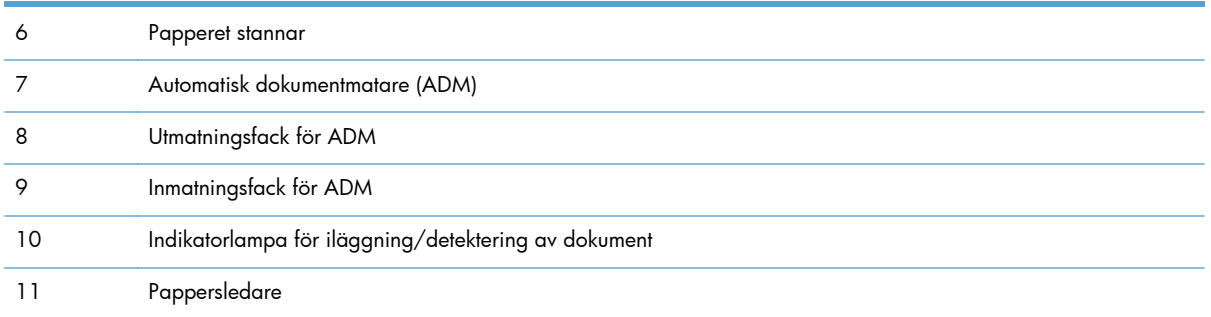

# **Bakifrån**

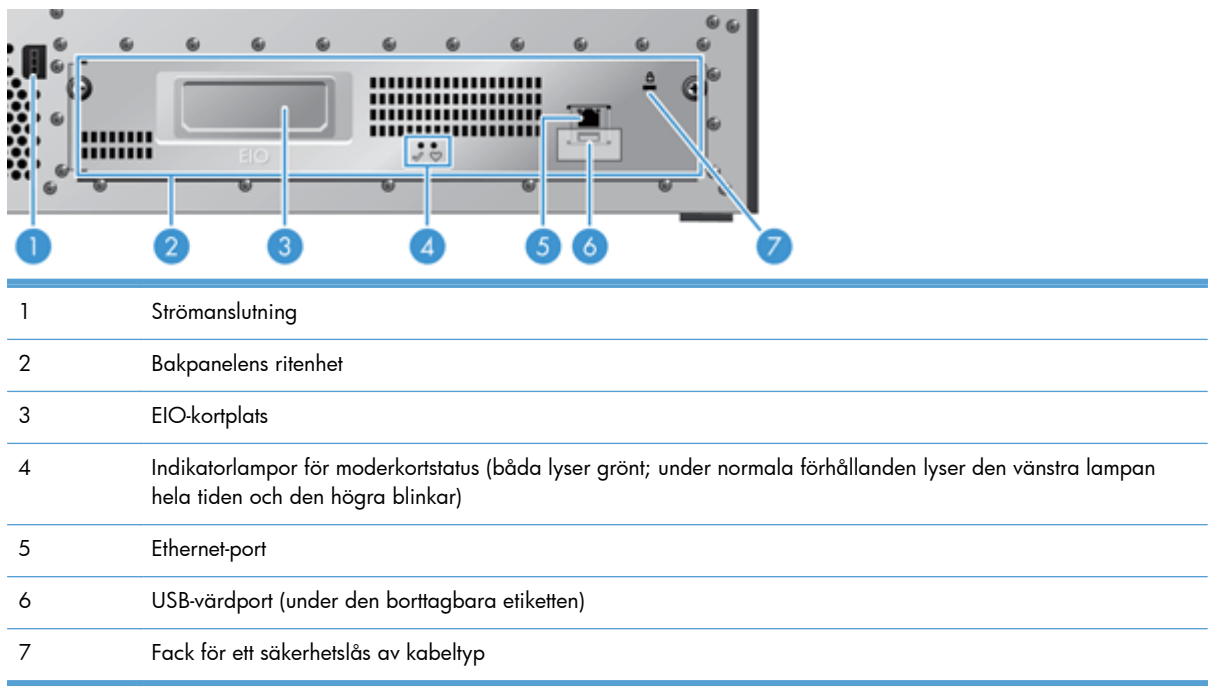

# **Viloläge**

Skannern försätts i viloläge efter 15 minuters inaktivitet. Avsluta viloläget genom att göra något av följande:

- **•** Tryck på valfri knapp
- Tryck på pekskärmen
- Lyft flatbäddsskannerns lock
- Anslut en USB-enhet

# <span id="page-12-0"></span>**Automatisk avstängning**

Den här produkten har utrustats med en säkerhetsfunktion som skyddar mot överhettning till följd av att en fläktventil blockerats eller fläkten inte fungerar.

- Under vissa omständigheter visas ett pausmeddelande på pekskärmen i 12 minuter innan avstängningen påbörjas.
- Om produkten känner av att fläkten inte fungerar (vilket orsakar överhettning) stängs produkten av. Om detta inträffar skickas ett automatiskt e-postmeddelande till den aktuella användaren (om användaren är inloggad) samt administratören.

# <span id="page-14-0"></span>**2 Kontrollpanelen**

- Kontrollpanelens layout
- [Tolka kontrollpanelens statuslampor](#page-16-0)
- [Meddelanden på kontrollpanelen](#page-16-0)
- **[Startskärmen](#page-17-0)**
- [Knappar på pekskärmen](#page-18-0)
- [Kontrollpanelens hjälpsystem](#page-18-0)

# **Kontrollpanelens layout**

På kontrollpanelen finns ett grafiskt pekskärmsteckenfönster, knappar för styrning av utskrifter, ett tangentbort och tre statuslampor.

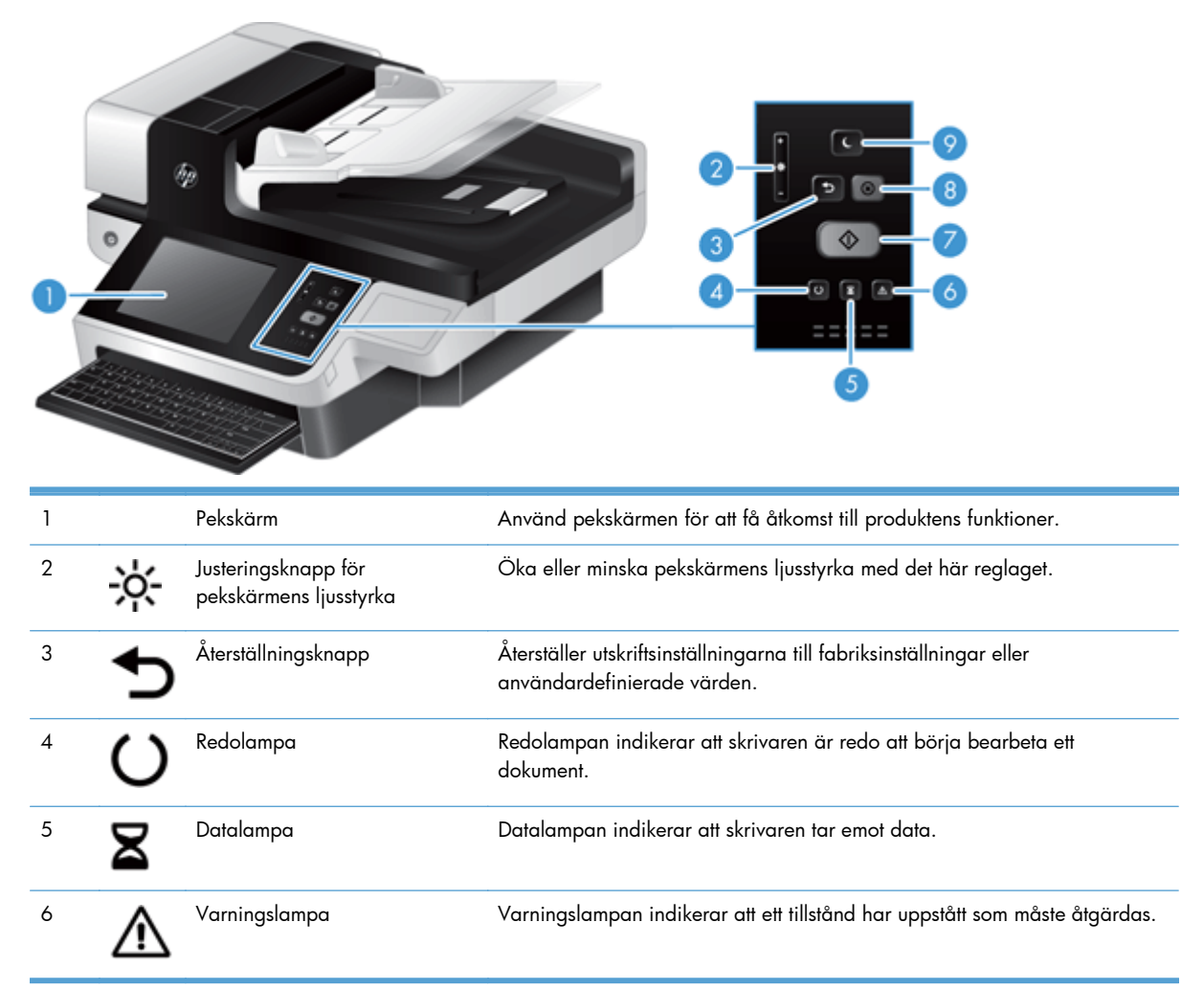

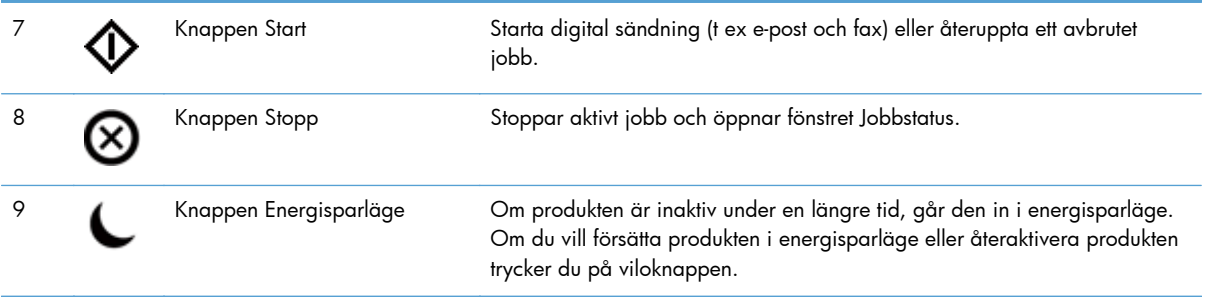

# <span id="page-16-0"></span>**Tolka kontrollpanelens statuslampor**

Produkten har sex lampor på kontrollpanelen som indikerar produktens status. I tabellen nedan förklaras hur dessa lampor ska tolkas.

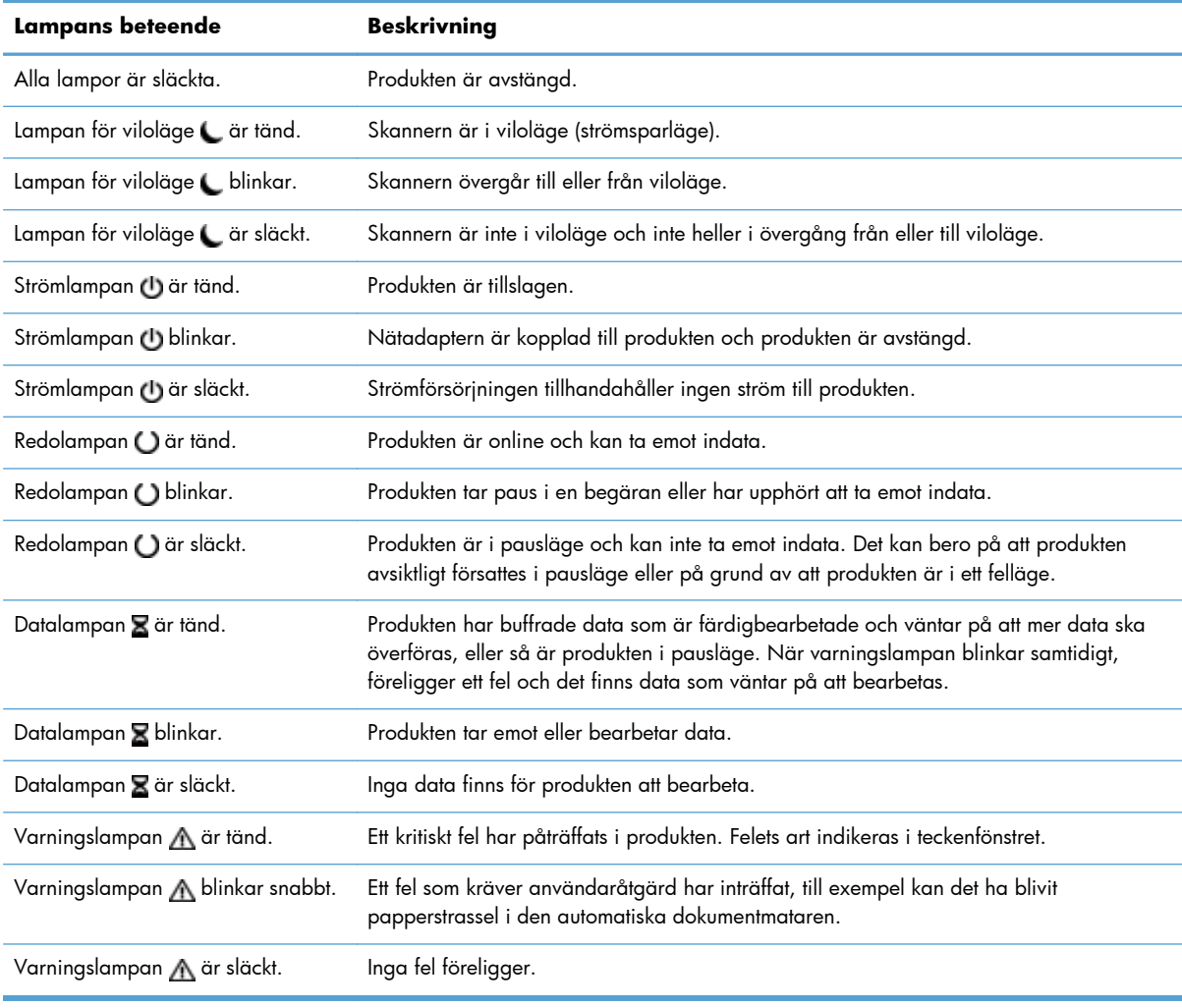

**OBS!** Status- och feltillstånd visas i teckenfönstret.

# **Meddelanden på kontrollpanelen**

Enheten har ett omfattande meddelandesystem på kontrollpanelen. När ett meddelande visas på kontrollpanelen följer du anvisningarna på skärmen för att åtgärda problemet. Om skrivaren visar meddelandet "Fel" eller "Åtgärda" och inga anvisningar för att åtgärda problemet visas ska du först stänga av skrivaren och sedan sätta på den. Kontakta HP support om problemet kvarstår.

Om du vill ha ytterligare information om varningsmeddelanden som visas på statusraden trycker du på varningsknappen.

<span id="page-17-0"></span>Om du vill ha ytterligare information om olika ämnen trycker du på Hjälp-knappen högst upp i högra hörnet på startskärmen.

# **Startskärmen**

Från startskärmen får du åtkomst till produktens funktioner. Där visas också produktens aktuella status.

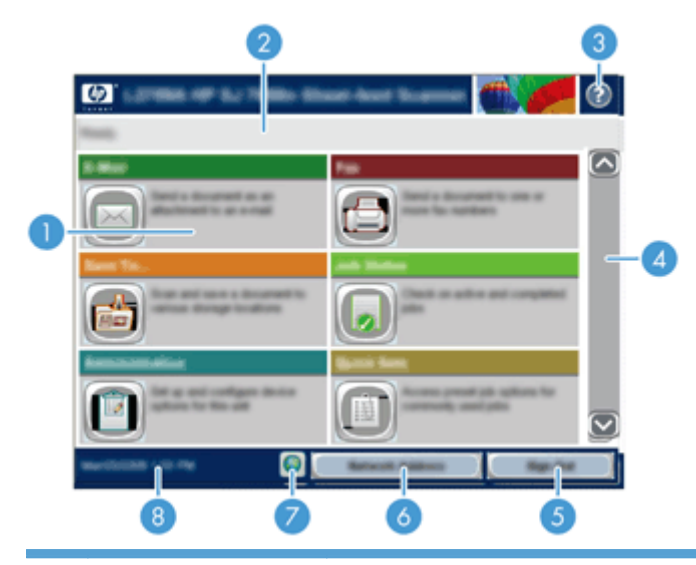

1 Funktioner Vilka funktioner som visas på startskärmen varierar, beroende på hur produkten har konfigurerats, och kan omfatta följande:

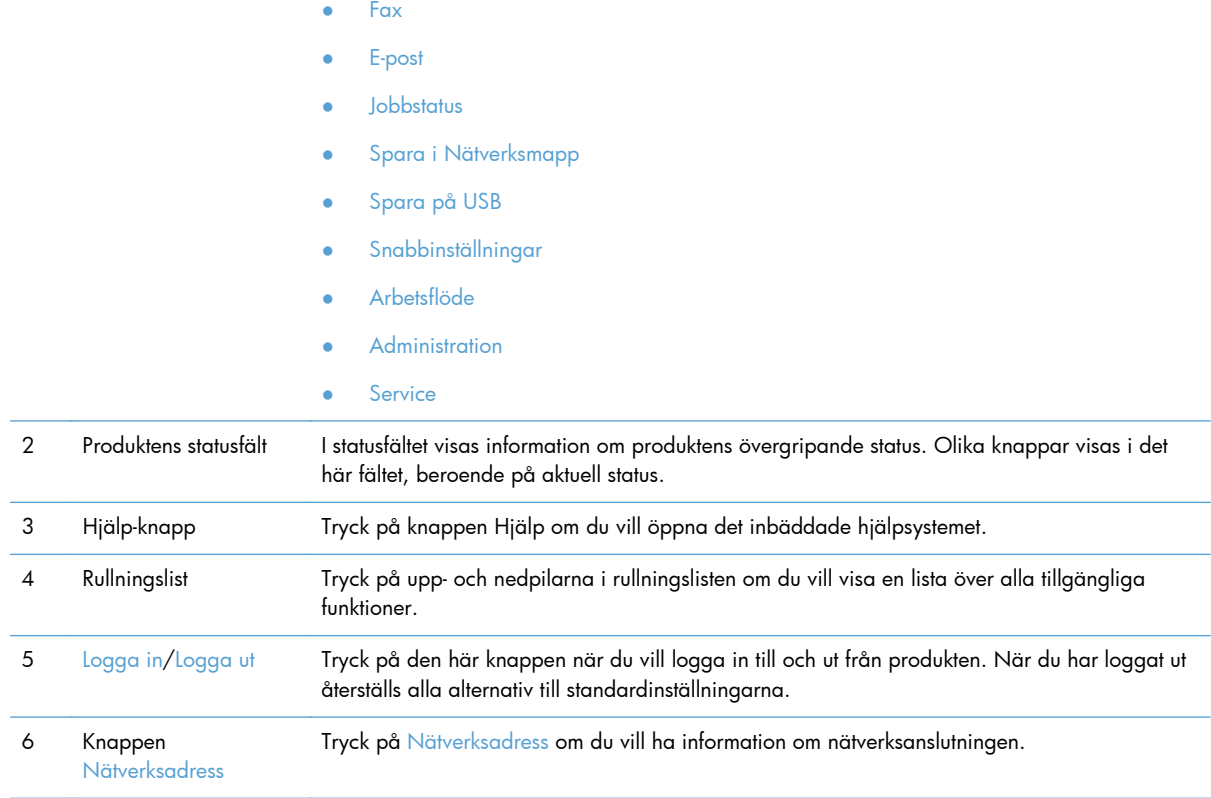

<span id="page-18-0"></span>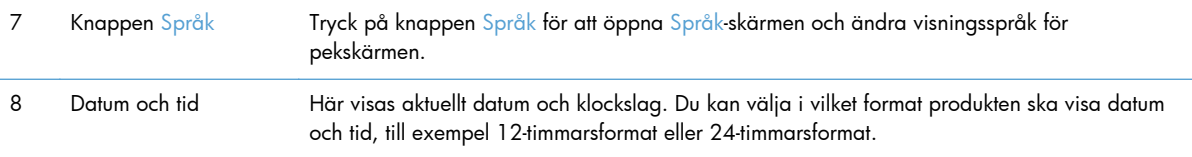

# **Knappar på pekskärmen**

På pekskärmen visas information om produktens status. Olika knappar kan visas i det här fältet.

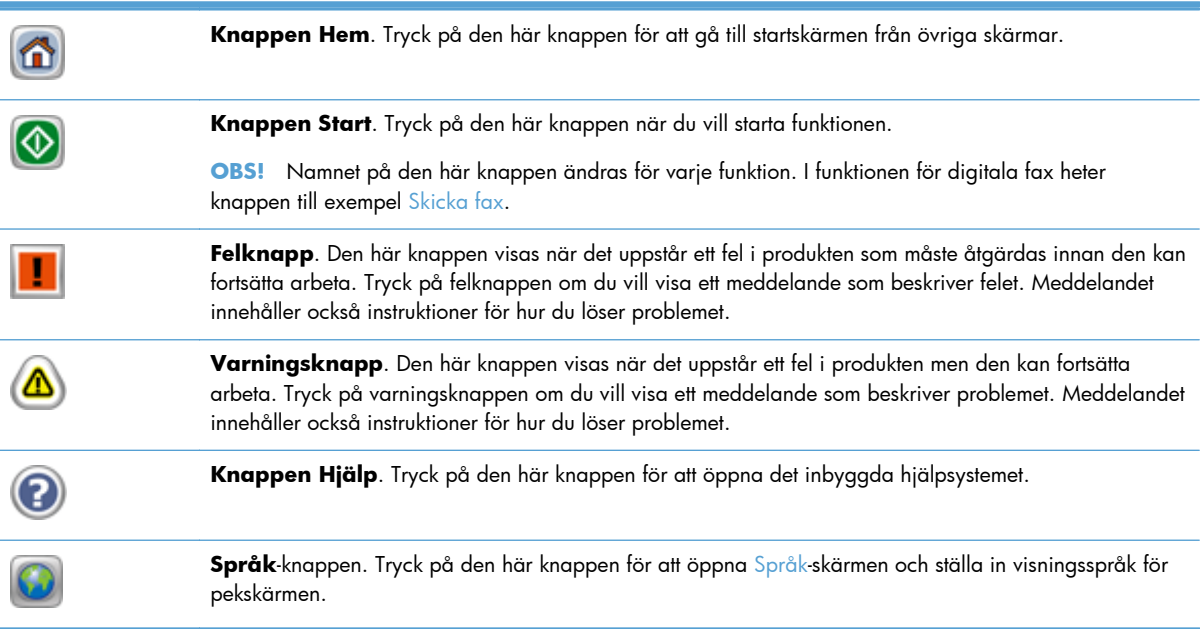

# **Kontrollpanelens hjälpsystem**

Produkten har ett inbyggt hjälpsystem som förklarar hur de olika skärmarna används. Du öppnar hjälpsystemet genom att trycka på knappen Hjälp i det övre högra hörnet av skärmen.

På en del skärmar öppnas en global meny när du trycker på knappen Hjälp. Du kan använda menyn för att söka efter ämnen. Du kan bläddra igenom menystrukturen genom att trycka på knapparna på menyn.

För skärmar som innehåller inställningar för enskilda utskrifter, öppnas ett avsnitt som förklarar de olika alternativen på skärmen.

Om ett fel- eller varningsmeddelande visas trycker du på felknappen eller varningsknappen för att visa ett meddelande som beskriver problemet. Meddelandet innehåller också instruktioner för hur du löser problemet.

# <span id="page-20-0"></span>**3 Administration – Konfigurera produkten**

En nätverksadministratör behöver konfigurera produkten för användning i nätverket, så att du kan skanna till e-post och andra destinationer. Konfigurationsinställningarna kan öppnas via den inbäddade webbservern, programmet HP Web Jetadmin eller kontrollpanelen.

- Verktyg som kan användas för Windows
- [Nätverksprotokoll som stöds](#page-21-0)
- [E-postprotokoll som stöds](#page-22-0)
- **[Grundkonfiguration via menyn Administration](#page-23-0)**
- [Grundkonfiguration via EWS \(Embedded Web Server\)](#page-34-0)
- [Ytterligare konfigurering via EWS \(Embedded Web Server\)](#page-38-0)

# **Verktyg som kan användas för Windows**

- **HP Web Jetadmin**
- Inbyggd webbserver
- [HP-programvara för digital sändning \(HP DSS\)](#page-21-0)

### **HP Web Jetadmin**

HP Web Jetadmin är ett enkelt programvaruverktyg för hantering av kringutrustning, avbildning och utskrift som gör det enklare att optimera produktanvändningen, kontrollera färgkostnader, säkra produkter och effektivisera hanteringen av förbrukningsmaterial genom att aktivera fjärkonfiguration, proaktiv övervakning, felsökning av säkerhet och rapportering av utskrifts- och avbildningsprodukter.

Du kan hämta den senaste versionen av HP Web Jetadmin och visa den senaste listan över vilka värdsystem som stöds på [www.hp.com/go/webjetadmin](http://www.hp.com/go/webjetadmin).

När den installeras på en värdserver har alla Windows-klienter åtkomst till HP Web Jetadmin via en webbläsare (t.ex. Microsoft® Internet Explorer) genom att gå till HP Web Jetadmin-värden.

### **Inbyggd webbserver**

Produkten är utrustad med en inbyggd webbserver, vilket innebär att du har åtkomst till information om aktiviteter i produkten och nätverket. Denna information visas i en webbläsare, t.ex. Microsoft Internet Explorer eller Mozilla Firefox.

Den inbyggda webbservern finns i produkten. Den ligger inte på en nätverksserver.

Den inbyggda webbservern utgör ett gränssnitt till produkten som alla som har en nätverksansluten dator och en vanlig webbläsare kan använda. Ingen särskild programvara installeras eller

<span id="page-21-0"></span>konfigureras, men du måste ha en kompatibel webbläsare på datorn. Du får åtkomst till den inbyggda webbservern genom att skriva produktens IP-adress på webbläsarens adressrad. (Tryck på knappen Nätverksadress på startskärmbilden för att hitta IP-adressen.)

### **HP-programvara för digital sändning (HP DSS)**

Du kan installera den extra HP-programvaran för digital sändning. Programmet körs som en tjänst på en nätverksserver och gör det möjligt för flera produkter att skicka jobb via servern. Det krävs ingen installation av programvara eller drivrutiner på enskilda datorer. Information om kompatibla versioner av HP DSS och köp av programvaran finns i [www.hp.com/go/dss.](http://www.hp.com/go/dss)

# **Nätverksprotokoll som stöds**

Produkten kan hantera nätverksprotokollet TCP/IP, det vanligaste och mest accepterade nätverksprotokollet. Det används för många nätverkstjänster. I följande tabell visas alla nätverkstjänster och nätverksprotokoll som stöds.

#### **Tabell 3-1 Upptäckt av nätverksenhet**

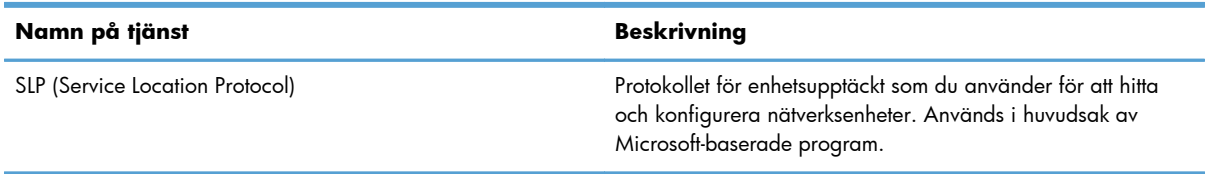

#### **Tabell 3-2 Meddelande och hantering**

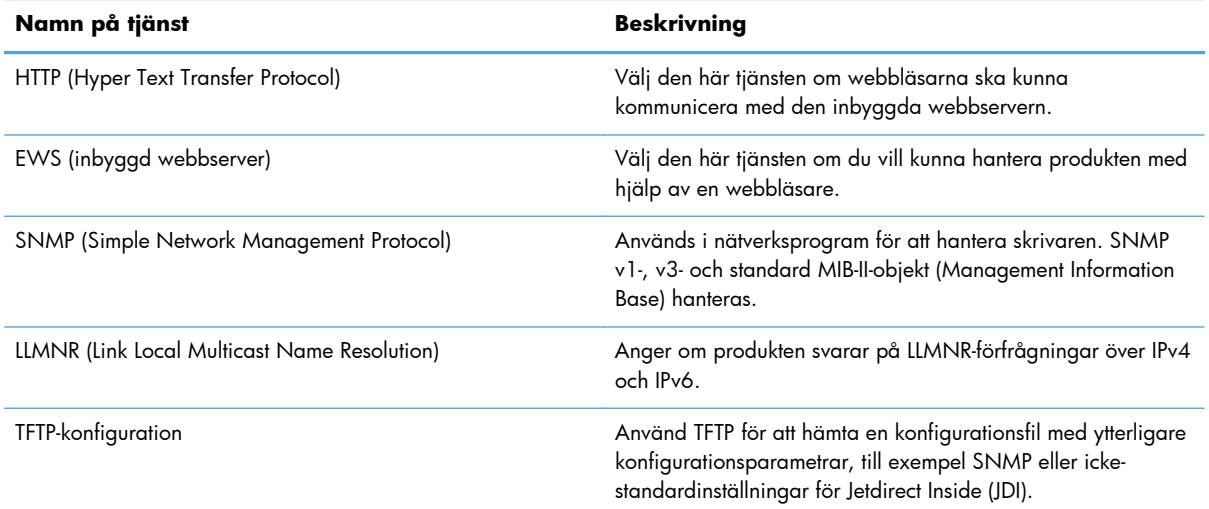

#### <span id="page-22-0"></span>**Tabell 3-3 IP-adressering**

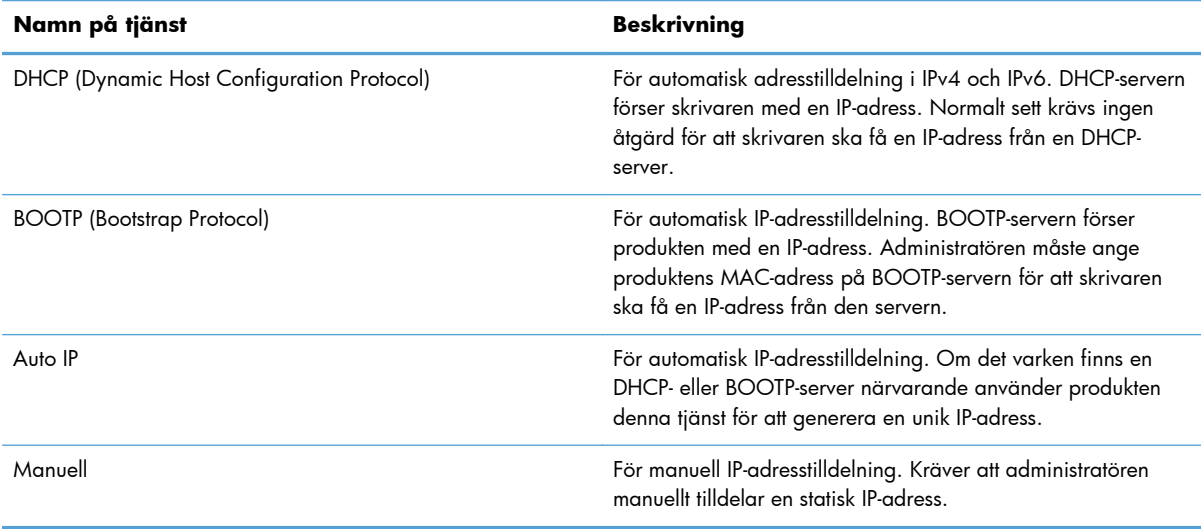

#### **Tabell 3-4 Säkerhetsfunktioner**

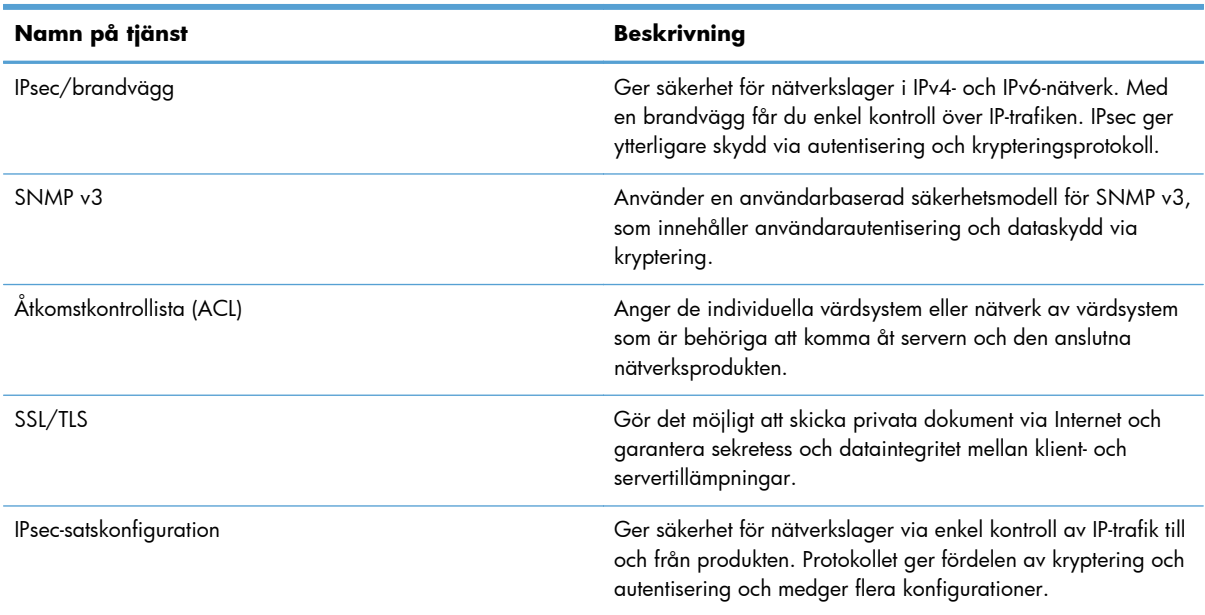

# **E-postprotokoll som stöds**

Produkten stöder protokollen SMTP (Simple Mail Transfer Protocol) och LDAP (Lightweight Directory Access Protocol).

#### <span id="page-23-0"></span>**SMTP**

- SMTP (Simple Mail Transfer Protocol) är en uppsättning regler som definierar interaktionen mellan program som skickar och tar emot e-post. Om produkten ska kunna skicka dokument till e-post, måste den vara ansluten till ett lokalt nätverk med en e-postserver som stöder SMTP. SMTP-servern måste också vara ansluten till Internet.
- Om du använder en nätverksanslutning kan systemadministratören ge dig IP-adressen eller värdnamnet till SMTP-servern. Om du ansluter via en DSL- eller kabelanslutning kontaktar du Internet-leverantören som kan ge dig SMTP-serverns IP-adress.

#### **LDAP**

- LDAP används för åtkomst till en databas med information. När produkten använder LDAP söker den igenom en global lista över e-postadresser. När du börjar skriva e-postadressen använder LDAP en automatisk funktion som genererar en lista över e-postadresser som matchar de tecken du skriver. Efter hand som du skriver fler tecken blir listan med matchande e-postdresser mindre.
- Produkten stöder LDAP, men det krävs ingen anslutning till en LDAP-server för att du ska kunna skicka e-post via produkten.

**OBS!** Om du behöver ändra LDAP-inställningarna måste du ändra dem med hjälp av den inbyggda webbservern.

# **Grundkonfiguration via menyn Administration**

Du kan använda programmet Första konfig. för att slutföra den här delen av konfigurationsåtgärderna såvida du inte har inaktiverat Första konfig. på startskärmen: ange språkinställningar, konfigurera format för datum och tid, ange datum och tid och öppna konfigurationsguiden för e-post.

- Navigera på menyn Administration
- [Konfigurera språkinställningar](#page-30-0)
- [Konfigurera tidsinställningar](#page-31-0)
- [Tilldela IP-adress](#page-31-0)
- Konfiaurera e-postinställningarna via konfigurationsquiden för e-post
- [Konfigurera IPv4 TCP/IP-parametrar manuellt på kontrollpanelen](#page-32-0)
- [Konfigurera IPv6 TCP/IP-parametrar manuellt på kontrollpanelen](#page-33-0)
- [Avaktivera nätverksprotokoll \(valfritt\)](#page-33-0)
- [Inställningar för länkhastighet och duplex](#page-34-0)

### **Navigera på menyn Administration**

Du öppnar menystrukturen genom att trycka på knappen Administration från startskärmbilden. Du kanske måste rulla längst ned på startskärmen för att kunna se den här funktionen.

Menyn Administration innehåller flera undermenyer som du kan använda för vissa inställningsåtgärder. (Använd den inbyggda webbservern för att konfigurera alla inställningar.) Tryck på ett menynamn när du vill expandera strukturen. Ett plustecken (+) bredvid ett menynamn betyder att menyn innehåller

<span id="page-24-0"></span>undermenyer. Fortsätt att öppna strukturen tills du når det alternativ du vill konfigurera. Tryck på knappen Bakåt in om du vill återgå till den förra nivån.

**OBS!** Knappen Bakåt är inte tillgänglig på alla skärmar.

Du stänger menyn Administration genom att trycka på knappen Hem mi i det övre vänstra hörnet av skärmen.

Produkten har inbyggd hjälp som förklarar alla de funktioner som är tillgängliga via menyerna. Det finns hjälp för många menyer på pekskärmens högra sida.

Tabellen i det här avsnittet innehåller allmän information om varje meny. Information om de olika alternativen på varje meny finns i den inbyggda hjälpen.

| Menyalternativ                                | <b>Beskrivning</b>                                                                                                    |
|-----------------------------------------------|----------------------------------------------------------------------------------------------------|
| Rapporter                                     | På den här menyn kan du visa de informationssidor och rapporter som finns lagrade i<br>produkten.                                                                                                    |
| Allmänna inställningar                        | Med den här menyn anger du alternativ för inställning av tid och inaktivitetsperiod innan<br>produkten övergår i viloläge.                                                                                                   |
| Inställningar för Skanna/<br>Digital sändning | Den här menyn används för att konfigurera alternativ för e-post, spara till nätverksmapp, spara<br>till USB-enhet och tjänst för digital sändning.                                                                           |
| Faxinställningar:                             | Den här menyn används för att konfigurera faxsändningsalternativ.                                                                                                    |
| Visningsinställningar                         | Använd den här menyn för att konfigurera grundläggande visning och enhetsinställningar (till<br>exempel ljud vid tangenttryckningar, skärmspråk, nätverksadress, knappvisning och tidsgräns<br>för skannerinaktivitet).      |
| Nätverksinställningar                         | Använd den här menyn för att konfigurera alternativ för I/O-timeout och för att få tillgång till<br>menyn Jetdirect.                                                                                                    |
| Felsökning                                    | Använd den här menyn när du vill avhjälpa problem. Tillgängliga alternativ är bland annat<br>åtkomst till händelseloggar och diagnostiktester, hämtning av diagnostiska data samt möjlighet<br>att generera felsökningsdata. |

**Tabell 3-5 Menyer för Administration**

#### **Jetdirect-menyer**

Administration > Nätverksinställningar > Meny för Inbäddad JetDirect

#### **Tabell 3-6 Jetdirect-menyer**

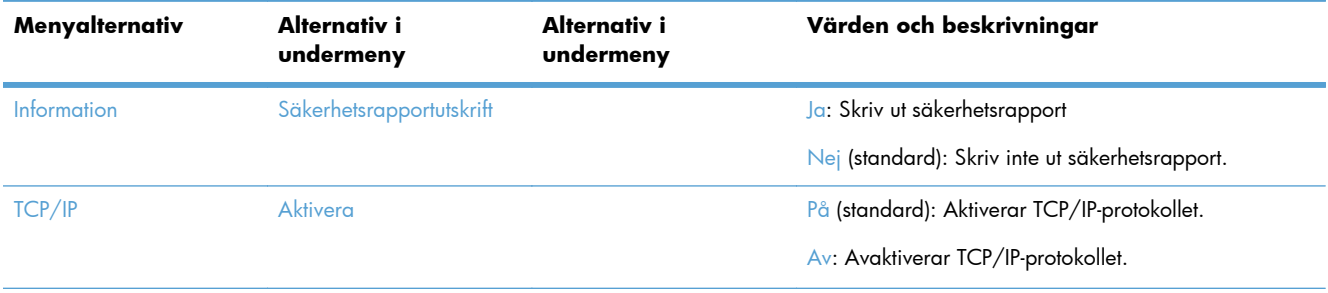

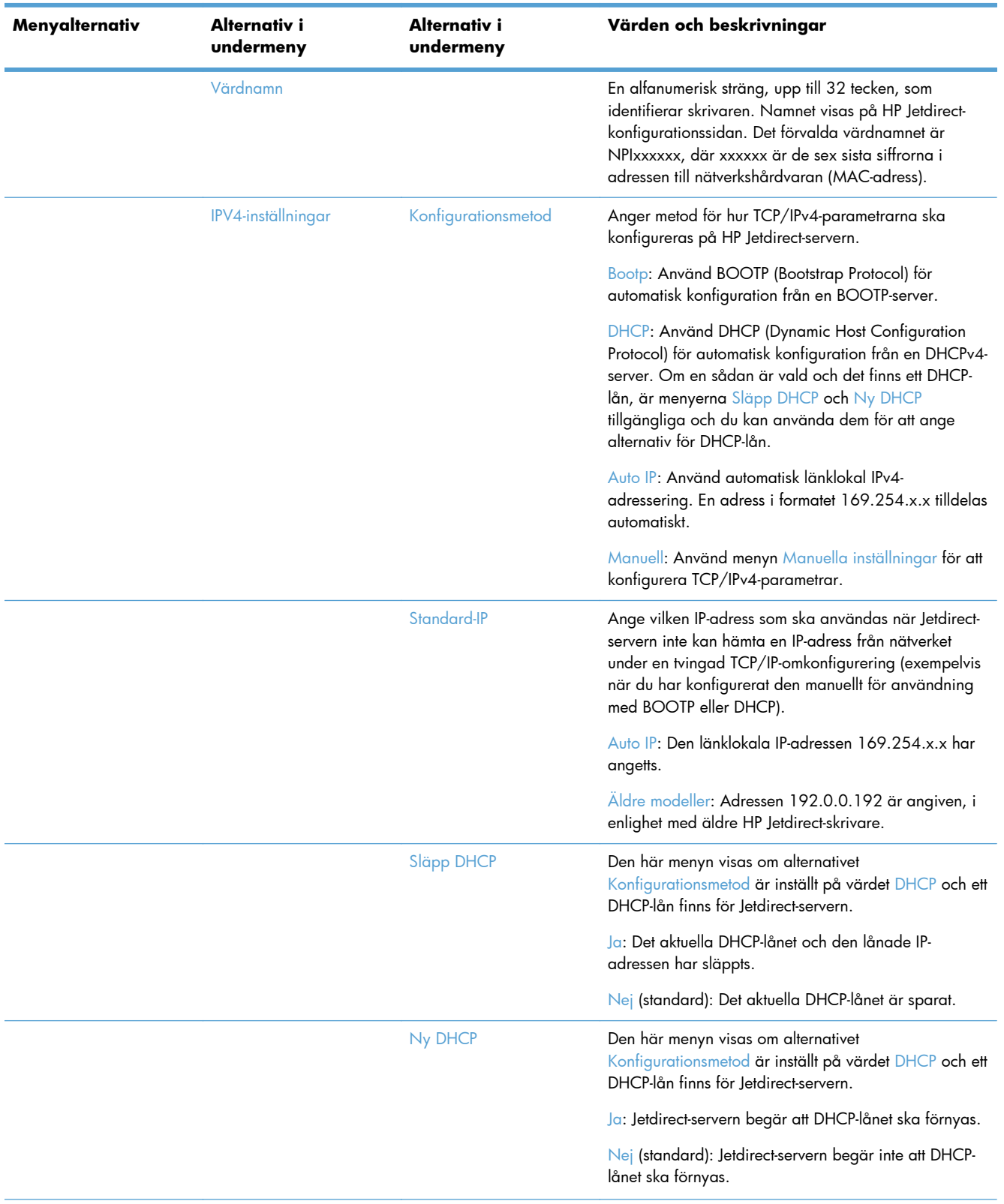

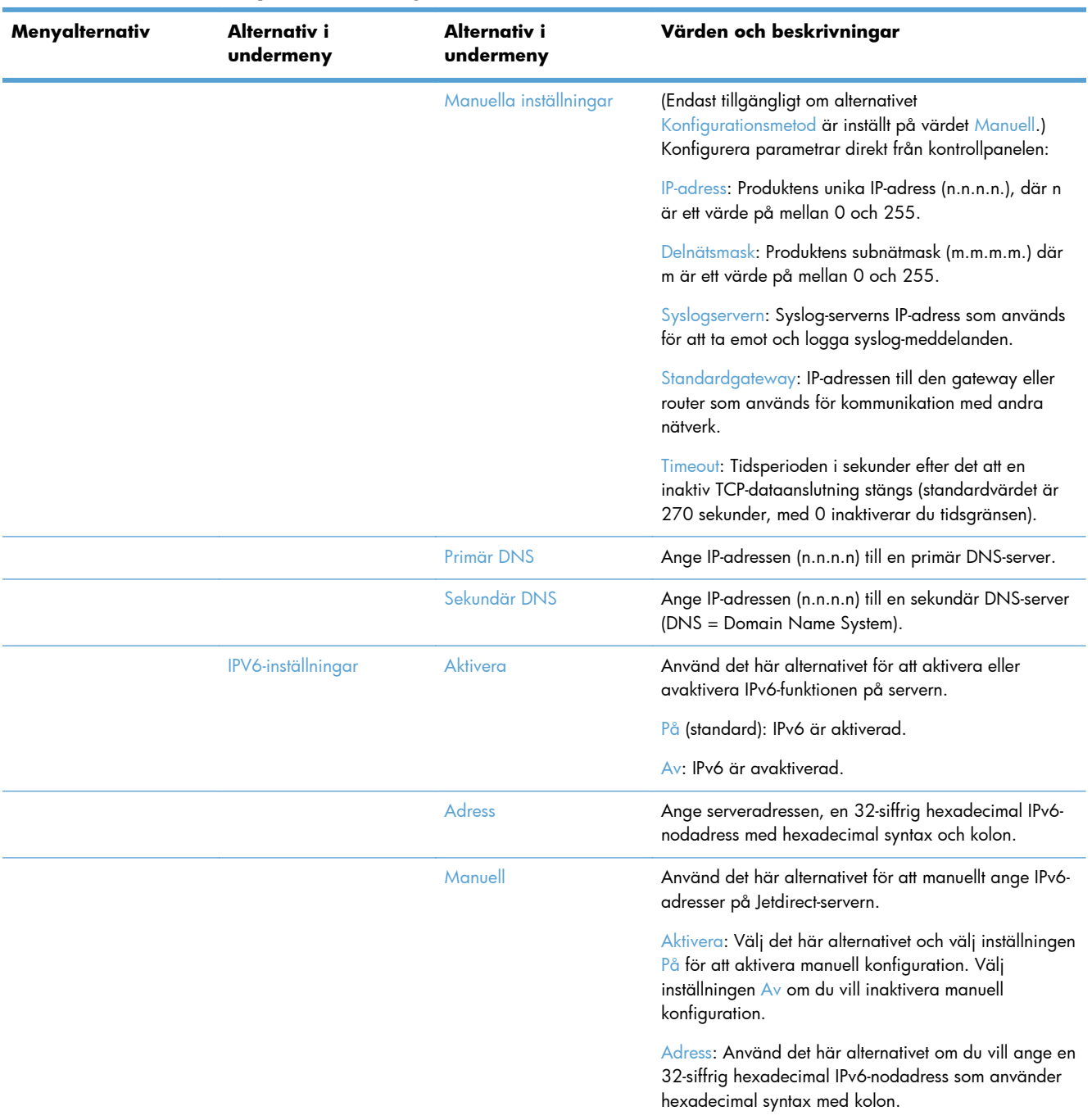

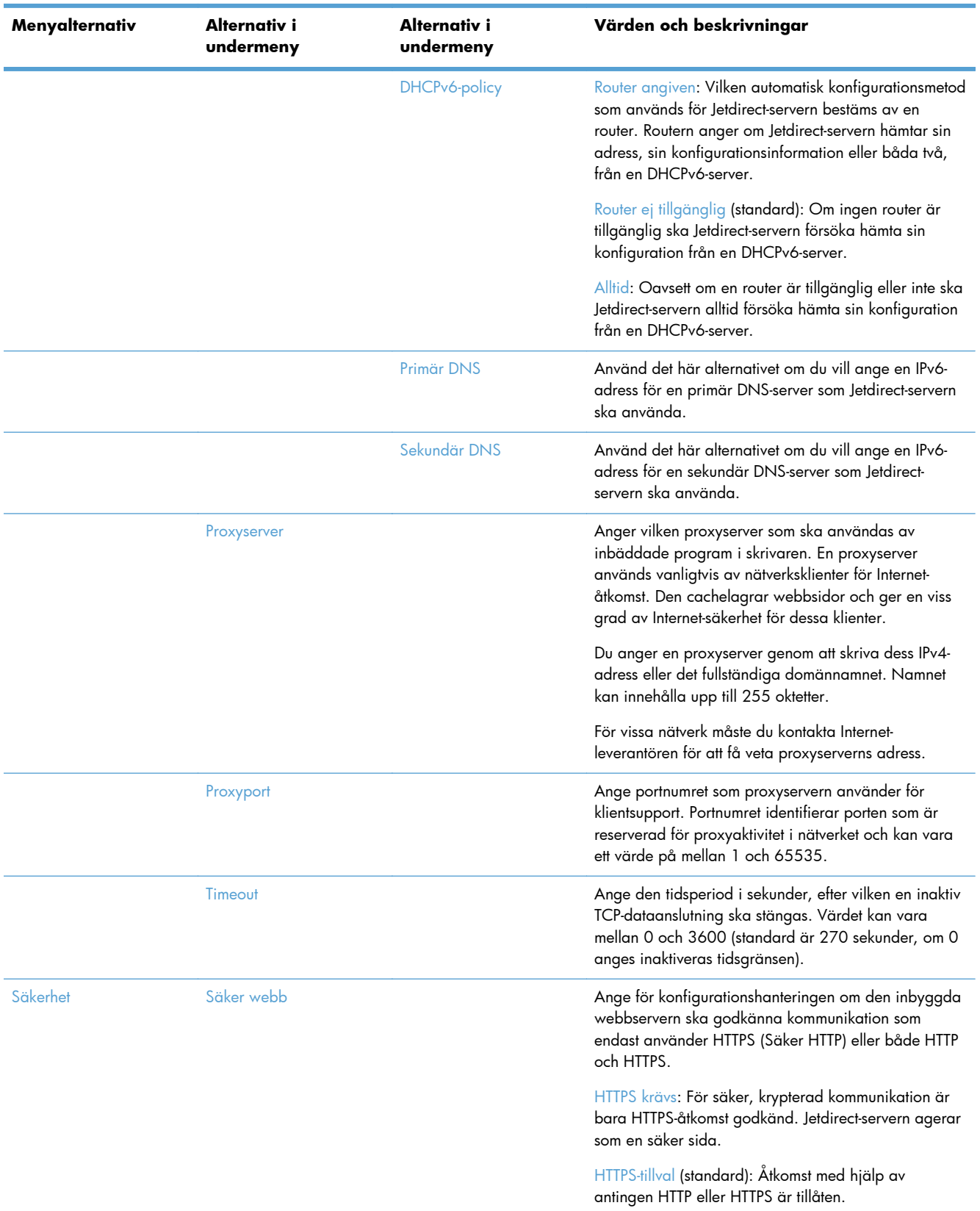

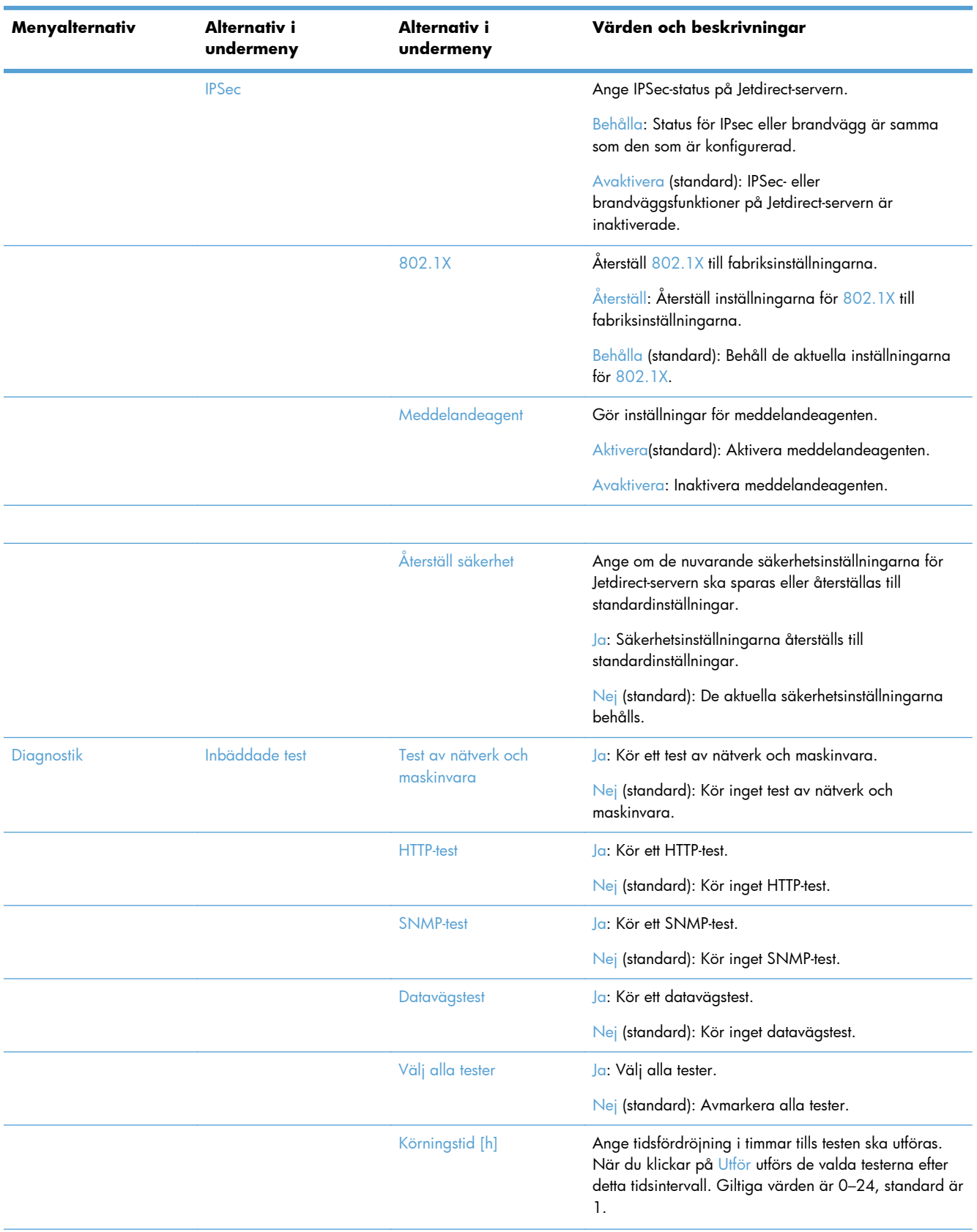

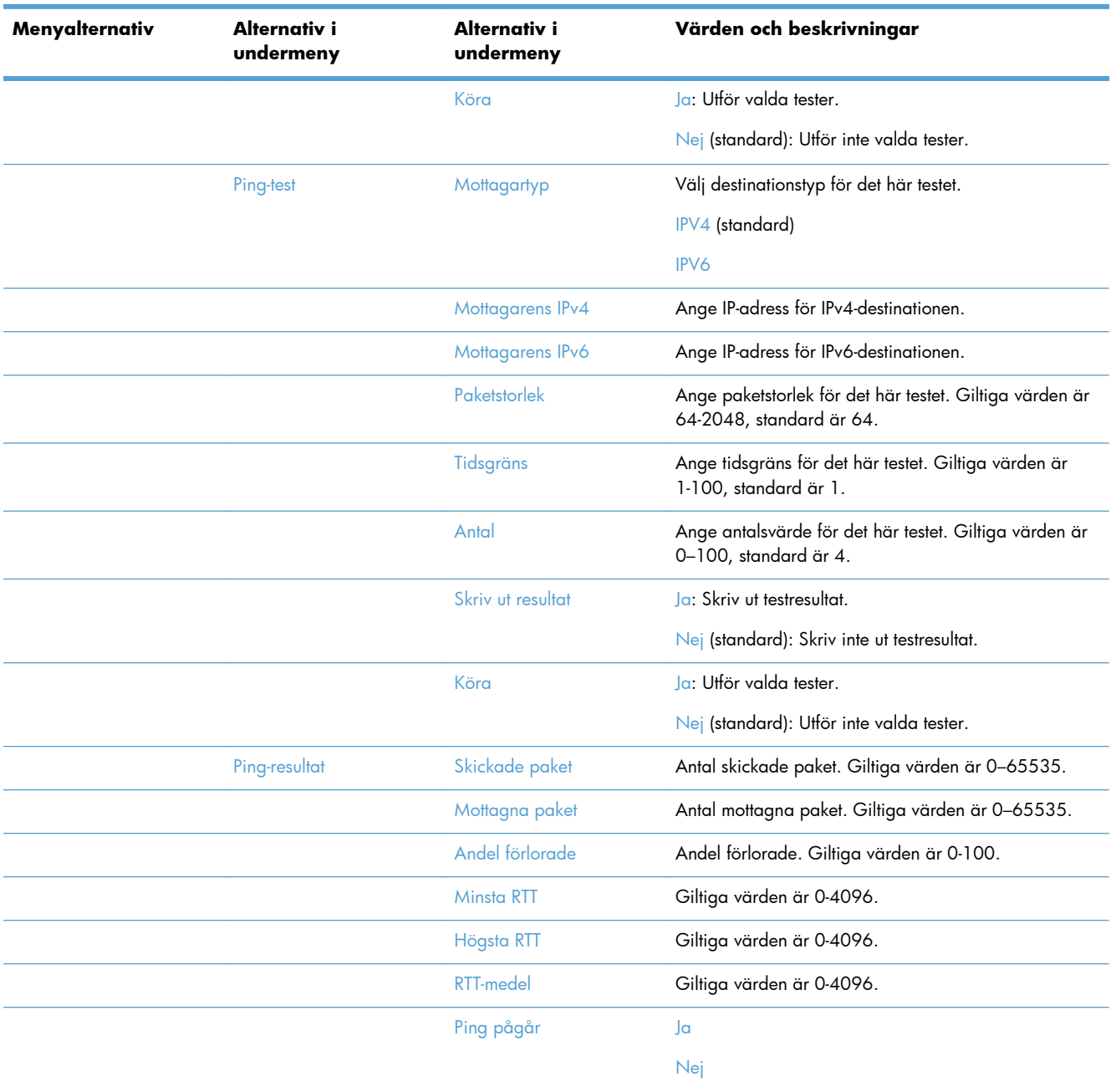

<span id="page-30-0"></span>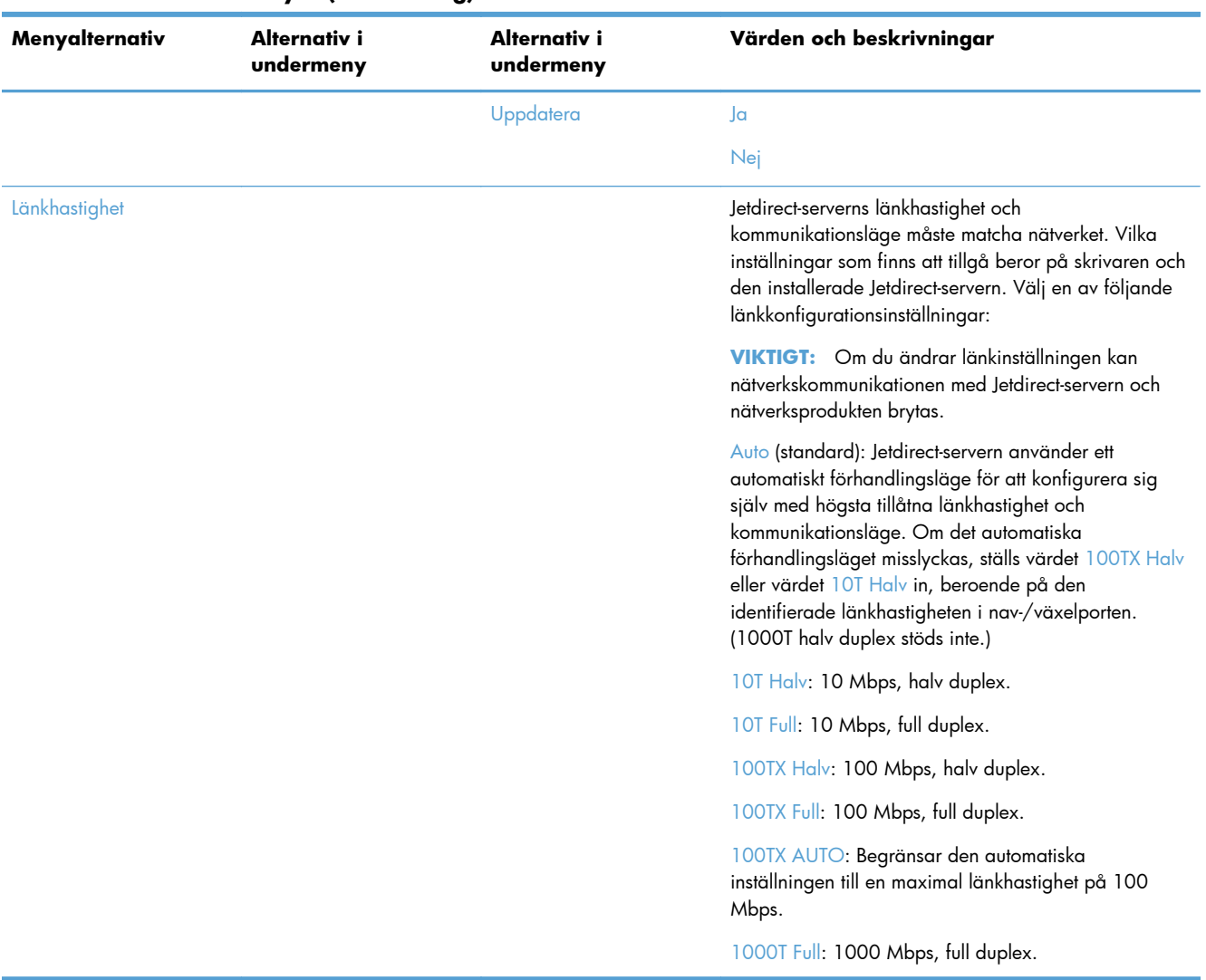

### **Konfigurera språkinställningar**

Så här konfigurerar du språkinställningarna:

- **1.** På kontrollpanelen trycker du på knappen Administration, menyn Visningsinställningar och väljer alternativet Språkinställningar.
- **2.** Under Språk trycker du på det språk du vill använda för kontrollpanelsvisningen.
- **3.** Under Tangentbordslayout trycker du på önskad tangentbordslayout för pekskärmens tangentbord och trycker sedan på Spara.

**OBS!** Beroende på vilket språk du väljer kan placeringen av tangenterna på pekskärmens tangentbord ändras. Observera även att det kan finnas flera tangentbordslayouter för ett och samma språk.

**OBS!** Du kan också konfigurera språkinställningarna genom att trycka på knappen Språk @ på startskärmen.

## <span id="page-31-0"></span>**Konfigurera tidsinställningar**

Så här konfigurerar du tidsinställningarna:

- **1.** På kontrollpanelen trycker du på knappen Administration, menyn Allmänna inställningar och väljer alternativet Inställningar för datum/tid.
- **2.** Ställ in datum och tid.
	- **a.** Tryck på Datum/tid.
	- **b.** Ställ in datum, månad och år genom att trycka på motsvarande knappar och använda pilarna för att välja önskat värde.
	- **c.** Ställ in tiden genom att trycka på motsvarande knappar och använda pilarna för att ange önskat värde. Tryck på fm/em-knappen för att växla läge.

**OBS!** Tryck vid behov på Justera sommartid.

- **d.** Tryck på rätt knapp för tidszon.
- **e.** Tryck på Spara.

**OBS!** Ändra format för datum och tid genom att trycka på Format för datum/tid på skärmen Inställningar för datum/tid.

- **3.** Konfigurera timerinställningar för viloläge.
	- **a.** På skärmen Allmänna inställningar trycker du på Ströminställningar och därefter på Timerinställningar för viloläge.
	- **b.** Tryck på rutan Minuter så att den markeras och ange sedan värdet i minuter med hjälp av popup-knappsatsen.
	- **c.** Välj lämplig åtgärd för Aktivera/auto-PÅ vid dessa händelser.
	- **d.** Tryck på OK och sedan på Spara.

**Py OBS!** Du kan också konfigurera funktionen Vilolägesschema från skärmen Ströminställningar.

### **Tilldela IP-adress**

Om nätverket använder DHCP (Dynamic Host Configuration Protocol) kan IP-adressen tilldelas automatiskt. Annars måste du tilldela en IP-adress manuellt.

Så här använder du DHCP och tilldelar en IP-adress automatiskt:

- **1.** På kontrollpanelen trycker du på knappen Administration, alternativet Nätverksinställningar, alternativet Meny för Inbäddad JetDirect, alternativet TCP/IP, alternativet IPV4-inställningar och därefter på alternativet Konfigurationsmetod.
- **2.** Tryck på DHCP.
- **3.** Tryck på Spara.

<span id="page-32-0"></span>Så här tilldelar du en IP-adress manuellt:

- **1.** På kontrollpanelen trycker du på knappen Administration, alternativet Nätverksinställningar, alternativet Meny för Inbäddad JetDirect, alternativet TCP/IP, alternativet IPV4-inställningar och slutligen på alternativet Konfigurationsmetod.
- **2.** Tryck på Manuell och sedan på Spara.
- **3.** På skärmen IPv4-inställningar trycker du på Manuella inställningar och därefter på IP-adress.
- **4.** Tryck på det första IP-adressfältet och använd tangentbordet för att ange den första delen av IPadressen.
- **5.** Ange de resterande delarna av IP-adressen och tryck därefter på Spara.

## **Konfigurera e-postinställningarna via konfigurationsguiden för epost**

För att utföra den här proceduren behöver du en fungerande Internet-anslutning.

- **1.** På kontrollpanelen trycker du på knappen Administration, alternativet Inställningar för Skanna/ Digital sändning, alternativet E-postinställningar och därefter på Konfigurationsguide för e-post.
- **OBS!** Du kan också använda Första konfig. om det fortfarande är aktiverat (tryck på knappen Administration, alternativet Första konfig. och därefter på alternativet Konfigurationsguide för epost).
- **2.** Markera ett alternativ för SMTP-server och följ sedan instruktionerna på skärmen. Tryck på Nästa efter varje slutfört steg i guiden.
- **3.** Tryck på **Slutför** på den avslutande skärmen i guiden för att slutföra konfigurationen och stänga guiden.

Du kan också använda EWS (Embedded Web Server) om du vill konfigurera adressboken med LDAP (Lightweight Directory Access Protocol).

- **1.** Klicka på fliken **Säkerhet**, **Åtkomstkontroll** och därefter på länken **Inställning** för LDAP.
- **2.** Följ instruktionerna på skärmen för att konfigurera LDAP.

**OBS!** För att aktivera den här inloggningsmetoden måste du markera kryssrutan **Aktivera LDAP-inloggning** (under **Inställning**).

**3.** När konfigurationen är slutförd klickar du på **OK**.

### **Konfigurera IPv4 TCP/IP-parametrar manuellt på kontrollpanelen**

Förutom att använda den inbyggda webbservern kan du också använda kontrollpanelens menyer för att ange IPv4-adress, delnätmask och standardgateway.

- **1.** På kontrollpanelen trycker du på knappen Administration, på menyn Nätverksinställningar, på alternativet Meny för Inbäddad JetDirect, på alternativet TCP/IP, på alternativet IPV4-inställningar och slutligen på alternativet Konfigurationsmetod.
- **2.** Tryck på Manuell och sedan på Spara.
- **3.** Tryck på knappen Bakåt  $\bigoplus$  för att återgå till skärmen IPv4-inställningar.
- <span id="page-33-0"></span>**4.** På skärmen IPv4-inställningar trycker du på Manuella inställningar och sedan på det alternativ som du önskar ställa in manuellt och följer sedan anvisningarna på skärmen för att ändra inställningen.
- **5.** Tryck på knappen Bakåt i upprepade gånger tills du kommer tillbaka till Meny för Inbäddad letDirect.
- **6.** Tryck på alternativet Länkhastighet.
- **7.** Tryck på något av följande alternativ:

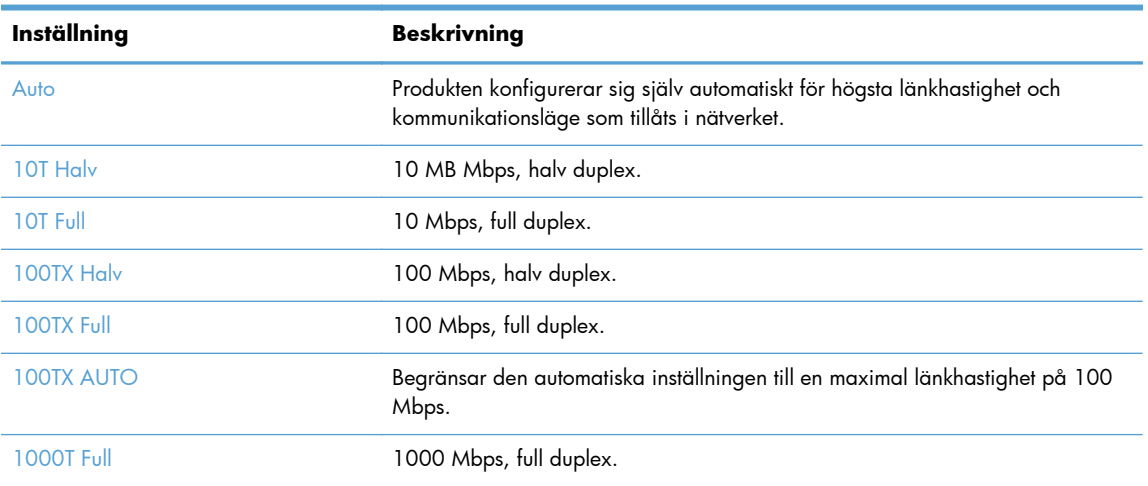

**8.** Tryck på Spara.

## **Konfigurera IPv6 TCP/IP-parametrar manuellt på kontrollpanelen**

Förutom att använda den inbyggda webbservern kan du också använda kontrollpanelens menyer för att ange IPv6-adress.

- **1.** På kontrollpanelen trycker du på knappen Administration, menyn Nätverksinställningar, alternativet Meny för Inbäddad JetDirect, alternativet TCP/IP, alternativet IPV6-inställningar, alternativet Adress, alternativet Manuella inställningar och därefter på alternativet Aktivera.
- **2.** Tryck på alternativet På och sedan på knappen Spara.
- **3.** Tryck på alternativet Adress och tryck sedan på datainmatningsfältet.
- **4.** Använd tangentbordet för att ange adressen och tryck sedan på knappen Spara.

### **Avaktivera nätverksprotokoll (valfritt)**

Alla nätverksprotokoll som kan användas är genom förval aktiverade. Deaktivering av protokoll som inte ska användas ger följande fördelar:

- Minskar skrivargenererad nätverkstrafik
- Endast tillämpliga uppgifter visas på konfigurationssidan
- På produktens kontrollpanel visas protokollspecifika fel- och varningsmeddelanden.

## <span id="page-34-0"></span>**Inställningar för länkhastighet och duplex**

Produktens länkhastighet och kommunikationsläge måste matcha nätverket. I de flesta situationer bör du låta produkten vara i automatiskt läge. Felaktiga ändringar av inställningarna för länkhastighet och duplex kan förhindra produktens kommunikation med andra nätverksenheter. Om du behöver göra ändringar använder du produktens kontrollpanel.

**OBS!** När du ändrar dessa inställningar stängs produkten av och sedan slås den på. Gör bara ändringarna när produkten är inaktiv.

- **1.** På kontrollpanelen trycker du på knappen Administration, menyn Nätverksinställningar och väljer alternativet Menyn Jetdirect.
- **2.** Tryck på nedåtpilen tills alternativet Länkhastighet visas.
- **3.** Tryck på Spara. Produkten stängs av och slås på igen.

# **Grundkonfiguration via EWS (Embedded Web Server)**

När produkten är ansluten till nätverket är EWS (Embedded Web Server) automatiskt tillgänglig.

Du startar EWS genom att öppna ett webbläsarfönster på en dator och skriva produktens IP-adress. Sök reda på IP-adressen eller värdnamnet genom att trycka på knappen Nätverksadress på startskärmen eller kontrollpanelen.

- Visa och ändra nätverksinställningar
- Ange eller ändra administratörslösenordet
- [Konfigurera alternativ för e-post](#page-35-0)
- [Inställningar för Spara i nätverksmapp](#page-35-0)
- [Konfigurera alternativ för att spara på SharePoint](#page-36-0)
- [Konfigurera inställningar för USB-lagringsenheter](#page-37-0)
- [Konfigurera snabbinställningar](#page-37-0)
- [Konfigurera allmänna säkerhetsinställningar](#page-37-0)
- [Konfigurera säkerhetsinställningar för åtkomstkontroll](#page-38-0)

### **Visa och ändra nätverksinställningar**

Du kan använda den inbyggda webbservern för att visa eller ändra inställningarna för IP-konfiguration.

- **1.** Öppna den inbyggda webbservern
- **2.** Klicka på fliken **Nätverk** när du vill visa nätverksinformation. Du kan ändra inställningarna om det behövs.

### **Ange eller ändra administratörslösenordet**

<span id="page-35-0"></span>Använd den inbyggda webbservern för att ange ett administratörslösenord eller ändra ett befintligt lösenord. När ett lösenord är inställt måste du ange det innan du kan få åtkomst till och ändra konfigurationsinställningarna.

- **1.** Öppna den inbyggda webbservern och klicka på fliken **Nätverk**.
- **2.** Klicka på alternativet **Verifiering** i den vänstra rutan.

**OBS!** Om ett lösenord har angetts uppmanas du att skriva lösenordet. Skriv lösenordet och klicka sedan på knappen **Verkställ**.

- **3.** Ange det nya lösenordet i rutan **Lösenord** och i rutan **Bekräfta lösenord**.
- **4.** Spara lösenordet genom att klicka på **Verkställ** längst ned i fönstret.

## **Konfigurera alternativ för e-post**

- **1.** Öppna den inbyggda webbservern
- **2.** Klicka på fliken **Skanna/digital sändning**.
- **3.** Klicka på alternativet **E-postinställning** i den vänstra navigeringsrutan.
- **4.** Välj **Aktivera Skicka till e-post** och klicka på **Lägg till**, fyll i de obligatoriska och valfria fälten med hjälp av SMTP-guiden och klicka sedan på knappen **Verkställ**.

**TIPS:** Du måste ange en utgående SMTP-server och fylla i fältet **Från:**. Mer information finns i hjälpen för den inbyggda webbservern.

**5.** Du lägger till adresser i adressboken genom att klicka på **Adressbok** i den vänstra navigeringsrutan och sedan följa instruktionerna på skärmen.

När du har konfigurerat e-postinställningarna skickar du ett e-postmeddelande till dig själv genom att använda funktionen för digital sändning. Om du får e-postmeddelandet har den digitala sändningen konfigurerats på rätt sätt.

Om du inte får något e-postmeddelande löser du problemet genom att utföra följande åtgärder:

- Kontrollera SMTP-adressen för att se till att du skrivit in den korrekt.
- Visa konfigurationssidan Bekräfta att SMTP-gatewayadressen är korrekt.
- Se till att nätverket fungerar som det ska. Skicka ett e-postmeddelande till dig själv från en dator. Om du får e-postmeddelandet fungerar nätverket. Om du inte får e-postmeddelandet kontaktar du nätverksadministratören eller Internet-leverantören.

### **Inställningar för Spara i nätverksmapp**

Innan du konfigurerar nätverksmappar, konfigurerar du delade mappar genom att följa instruktionerna för det aktuella nätverkets operativsystem.

- **1.** Öppna den inbyggda webbservern
- **2.** Klicka på fliken **Skanna/digital sändning**.

**OBS!** Du kan även ange ett lokalt administratörslösenord från alternativet **Allmän säkerhet** på fliken **Säkerhet**. När ett sådan lösenord är inställt måste du ange det för att ändra inställningarna på den inbyggda webbservern.
- **3.** Klicka på **Inställningar för Spara i nätverksmapp** på den vänstra navigeringsmenyn.
- **4.** Markera kryssrutan **Aktivera Spara i nätverksmapp**.
- **OBS!** Om du väljer **Använd inloggningsuppgifter för anslutning efter inloggning på kontrollpanelen** i listrutan **Autentiseringsinställningar**, måste den inloggade användaren ha behörighet att skriva till den angivna nätverksmappen.
- **5.** Ange önskade standardinställningar för alla mappar och klicka sedan på knappen **Verkställ**.
- **6.** Du anger i vilka nätverksmappar du vill spara dokument genom att klicka på knappen **Lägg till** i området **Snabbinställningar** och följa instruktionerna på skärmen.

### **Konfigurera alternativ för att spara på SharePoint**

Innan du kan slutföra proceduren måste den destinationsmapp där du vill spara skannade filer existera på SharePoint-platsen och du måste ha skrivbehörighet till destinationsmappen.

- **1.** Öppna den inbyggda webbservern
- **2.** Klicka på fliken **Skanna/digital sändning**.
- **3.** Klicka på **Spara på SharePoint** på den vänstra navigeringsmenyn.
- **4.** Markera kryssrutan **Aktivera Skanna till SharePoint** och klicka sedan på **Lägg till**.
- **5.** På den första skärmen i snabbinställningsguiden anger du en titel och en beskrivning för snabbinställningen för skanna till SharePoint, väljer en knapplacering för snabbinställningen och alternativen för användarinteraktion på kontrollpanelen och klickar sedan på **Nästa**.
- **6.** I dialogrutan Destinationsinställningar för SharePoint klickar du på **Lägg till** för att skapa en destination för skanna till SharePoint, och följer sedan anvisningarna längst upp i dialogrutan Destinationsinställningar för SharePoint.
	- **a.** Navigera till skanningsdestinationsmappen på SharePoint med hjälp av din webbläsare, kopiera destinationssökvägen, klistra in sökvägen i fältet **SharePoint-sökväg** i dialogrutan Lägg till SharePoint-sökväg och fyll i resten av fälten i dialogrutan enligt önskemål.
	- *<b>PBS!* Om du väljer Använd inloggningsuppgifter för anslutning efter **inloggning på kontrollpanelen** i listrutan **Autentiseringsinställningar**, måste den inloggade användaren ha behörighet att skriva på den angivna SharePoint-platsen.
		- Se till att ange ett fullständigt domännamn i fältet **Windows-domän** (detta fält är skiftlägeskänsligt).
		- Se till att välja **Generera kort webbadress** för att ta bort ovidkommande tecken från sökvägen.
	- **b.** När du är klar med att ange SharePoint-inställningar klickar du på **OK**, och sedan på **Nästa**.
	- **c.** Gå igenom och fyll i resten av dialogrutorna i snabbinställningsguiden på lämpligt sätt. Klicka på **Nästa** för att gå från en dialogruta till nästa.
	- **d.** När du kommer till dialogrutan Sammanfattning klickar du på **Slutför** för att slutföra konfigurationen.

När du har skapat en snabbinställning för att spara på SharePoint kan du använda snabbinställningen för att skanna till SharePoint-destinationen antingen direkt från startskärmen eller med hjälp av knappen Snabbinställningar på startskärmen.

### **Konfigurera inställningar för USB-lagringsenheter**

- **1.** Öppna den inbyggda webbservern
- **2.** Klicka på fliken **Skanna/digital sändning**.
- **3.** Klicka på **Spara till USB-konfiguration** på den vänstra navigeringsmenyn.
- **4.** Markera kryssrutan **Aktivera Spara till USB**.
- **5.** Ange önskade standardinställningar.
- **6.** Klicka på knappen **Verkställ**.

### **Konfigurera snabbinställningar**

- **1.** Öppna den inbyggda webbservern
- **2.** Klicka på fliken **Allmänt**.
- **3.** Klicka på **Konfigurera snabbinställningar** på den vänstra navigeringsmenyn.
- **4.** Klicka på knappen **Lägg till** och följ instruktionerna på skärmen i snabbvalsguiden.
- **5.** När du är klar klickar du på knappen **Verkställ**.

**TIPS:** Du kan också konfigurera snabbinställningar på andra inställningssidor för EWS.

### **Konfigurera allmänna säkerhetsinställningar**

- **1.** Öppna den inbyggda webbservern
- **2.** Klicka på fliken **Säkerhet** och därefter på **Allmän säkerhet**.
- **3.** Ange ett nytt lösenord och upprepa det sedan för att bekräfta.
- **4.** Markera **Aktivera Plug-and-play för värd-USB** om du vill aktivera den täckta USB-porten på produktens framsida.
- **5.** Klicka på **Verkställ**.

### **Konfigurera säkerhetsinställningar för åtkomstkontroll**

Varje steg kan innebära flera skärmar.

- **1.** Öppna den inbyggda webbservern
- **2.** Ange och konfigurera den säkerhetsmetod du vill använda (LDAP eller Windows).
	- **a.** Klicka på fliken **Säkerhet** och därefter på **Åtkomstkontroll**.
	- **b.** Under **Aktivera och konfigurera inloggningsmetoder** klickar du på **Inställning** för att konfigurera önskad inloggningsmetod (LDAP eller Windows).
	- **c.** Följ instruktionerna på konfigurationsskärmen för den valda inloggningsmetoden. När konfigurationen är slutförd klickar du på **OK**.
- **3.** Under **Principer för inloggning och behörigheter** på skärmen Åtkomstkontroll anger du åtkomstinställningar för enhetsfunktioner för de olika användarnivåerna. Markera därefter ett alternativ för **Hantera behörighetsuppsättningar...**.
- **4.** Under **Relationer mellan nätverksanvändare eller grupper och enhetsbehörigheter** markerar du standardbehörighet för respektive inloggningsmetod.
- **5.** (Valfritt): Under **Användarkonton på enheten** konfigurerar du individuella användarkonton om du inte använder användare och grupper för att tilldela enhetsåtkomst.
- **6.** När du har angett samtliga säkerhetsinställnignar för åtkomstkontroll klickar du på **Verkställ**.
- **7.** Välj ett filraderingsläge för radering av tillfälliga jobbfiler.
	- **a.** Klicka på fliken **Säkerhet** och därefter på **Skydda lagrade data**.
	- **b.** Under **Hantera tillfälliga jobbfiler** väljer du önskad metod för att radera tillfälliga jobbfiler och klickar därefter på **Verkställ**.
- **1.** Öppna den inbyggda webbservern
- **2.** Klicka på fliken **Säkerhet** och därefter på **Allmän säkerhet**.
- **3.** Ange ett nytt lösenord och upprepa det sedan för att bekräfta.
- **4.** Markera **Aktivera Plug-and-play för värd-USB** om du vill aktivera den täckta USB-porten på produktens framsida.
- **5.** Klicka på **Verkställ**.

# **Ytterligare konfigurering via EWS (Embedded Web Server)**

I följande tabell visas vilka konfigurationsalternativ som är tillgängliga för EWS (Embedded Web Server). Ytterligare information om specifika alternativ finns i hjälpen till EWS.

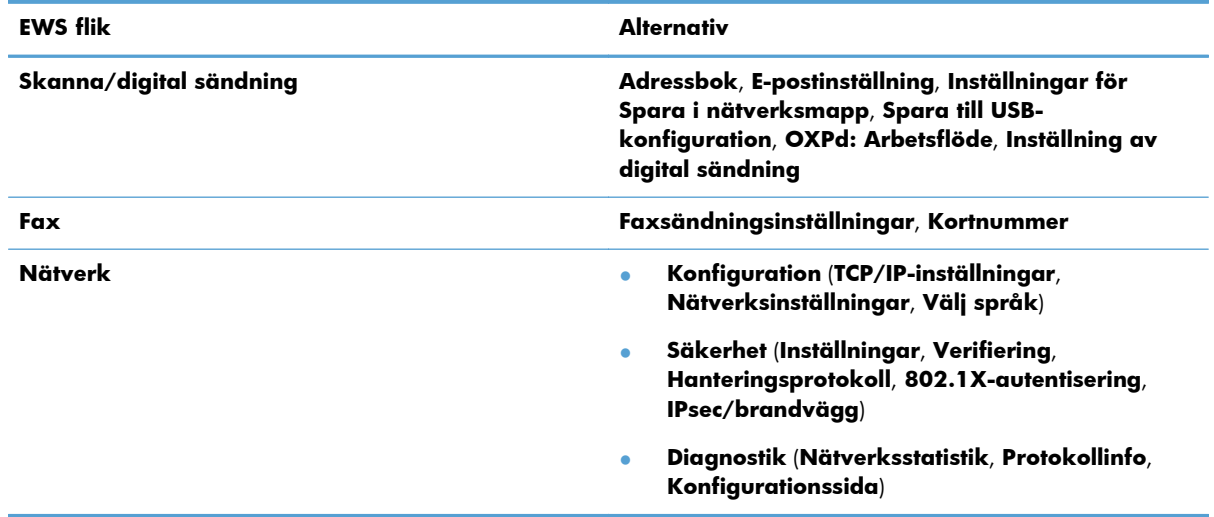

#### **Tabell 3-7 Konfigurationsalternativ för EWS (Embedded Web Server)**

# **4 Administration – Hantera produkten**

Det här avsnittet innehåller information om hur du sköter och underhåller produkten.

- Använda informationssidor
- [Använda den inbäddade webbservern](#page-41-0)
- [Använda programvaran HP Web Jetadmin](#page-42-0)
- [Kontrollera säkerhet vid digital sändning](#page-42-0)
- **[Säkerhetsfunktioner](#page-43-0)**
- [Ströminställningar](#page-47-0)
- [Uppgradera den inbyggda programvaran](#page-47-0)
- [Säkerhetskopiera produktdata](#page-48-0)
- [Återställa produktdata](#page-48-0)

Regelbunden rengöring av produkten bidrar till att säkerställa skanning med hög kvalitet. Hur mycket skötsel som behövs beror på flera faktorer, bl.a. på hur mycket skannern används och i vilken miljö den används. Du bör vid behov utföra rutinmässig rengöring.

A **VIKTIGT:** Innan du placerar ett föremål på dokumentmataren bör du förvissa dig om att det inte finns vått klister, korrigeringsvätska eller något annat ämne på föremålet som kan fastna på produktens insida.

Se till att papperet inte är skrynkligt eller vikt och att det inte finns några häftklamrar, gem eller liknande. Kontrollera också att inga ark sitter ihop.

## **Använda informationssidor**

- **1.** Från startskärmbilden trycker du på knappen Administration och trycker sedan på alternativet Rapporter för att visa sidor med uppgifter om enheten och dess aktuella konfiguration och status.
- **2.** Tryck på alternativet för den informationssida som du vill visa och tryck därefter på Visa.
- Konfigurations-/statussidor

Menyn Administration, karta Sida med nuvarande inställningar Konfigurationssida Filkatalogsida

Statussida för webbtjänster

Användningssida

<span id="page-41-0"></span>● Faxrapporter

Kortnummerlista

## **Använda den inbäddade webbservern**

När HP Digital Sender Flow 8500 fn1 är ansluten till ett nätvek kan du använda den inbyggda webbservern för att visa statusinformation, ändra inställningar och hantera produkten från datorn.

För att kunna använda den inbyggda webbservern måste du ha Microsoft Internet Explorer 5.01 eller senare, Netscape 6.2 eller senare för Windows, Mac OS eller Linux (endast Netscape). Netscape Navigator 4.7 krävs för HP-UX 10 och HP-UX 11.

När produkten är ansluten till ett IP-baserat nätverk fungerar den inbyggda webbservern. Det krävs ingen Internetåtkomst för att öppna och använda den inbyggda webbservern.

När produkten är ansluten till nätverket är den inbyggda webbservern automatiskt tillgänglig.

**OBS!** Vissa alternativ för den inbäddade webbservern är endast tillgängliga för nätverksadministratören, och vissa inställningar kan vara lösenordskyddade.

Du kan använda den inbyggda webbservern utan att vara ansluten till Internet, men då är vissa funktioner inte tillgängliga.

- Öppna den inbyggda webbservern
- Alternativ i den inbäddade webbservern

### **Öppna den inbyggda webbservern**

**1.** Ange produktens IP-adress eller värdnamn i adress-/URL-fältet i datorns webbläsare. Tryck på knappen Nätverksadress på startskärmen för att hitta IP-adressen eller värdnamnet.

**OBS!** När du har öppnat webbadressen kan du märka den med ett bokmärke så att du snabbt kan gå tillbaka till den.

**2.** Den inbyggda webbservern har sju flikar som innehåller inställningar och information om produkten: **Information**, **Allmänt**, **Skanna/digital sändning**, **Fax**, **Felsökning**, **Säkerhet** och **Nätverk**. Klicka på fliken som du vill visa.

### **Alternativ i den inbäddade webbservern**

I följande tabell beskrivs de typer av information som du kan hämta eller aktiviteter som du kan utföra med hjälp av flikarna i den inbyggda webbservern. Alternativen som visas på varje flik kan ändras när du uppgraderar den inbyggda programvaran, så läs den utförliga information om flikar och deras alternativ som finns i hjälpen för den inbyggda webbservern.

**OBS!** På varje flik finns även länkar till webbplatserna **HP Instant Support** och **Produktsupport**.

<span id="page-42-0"></span>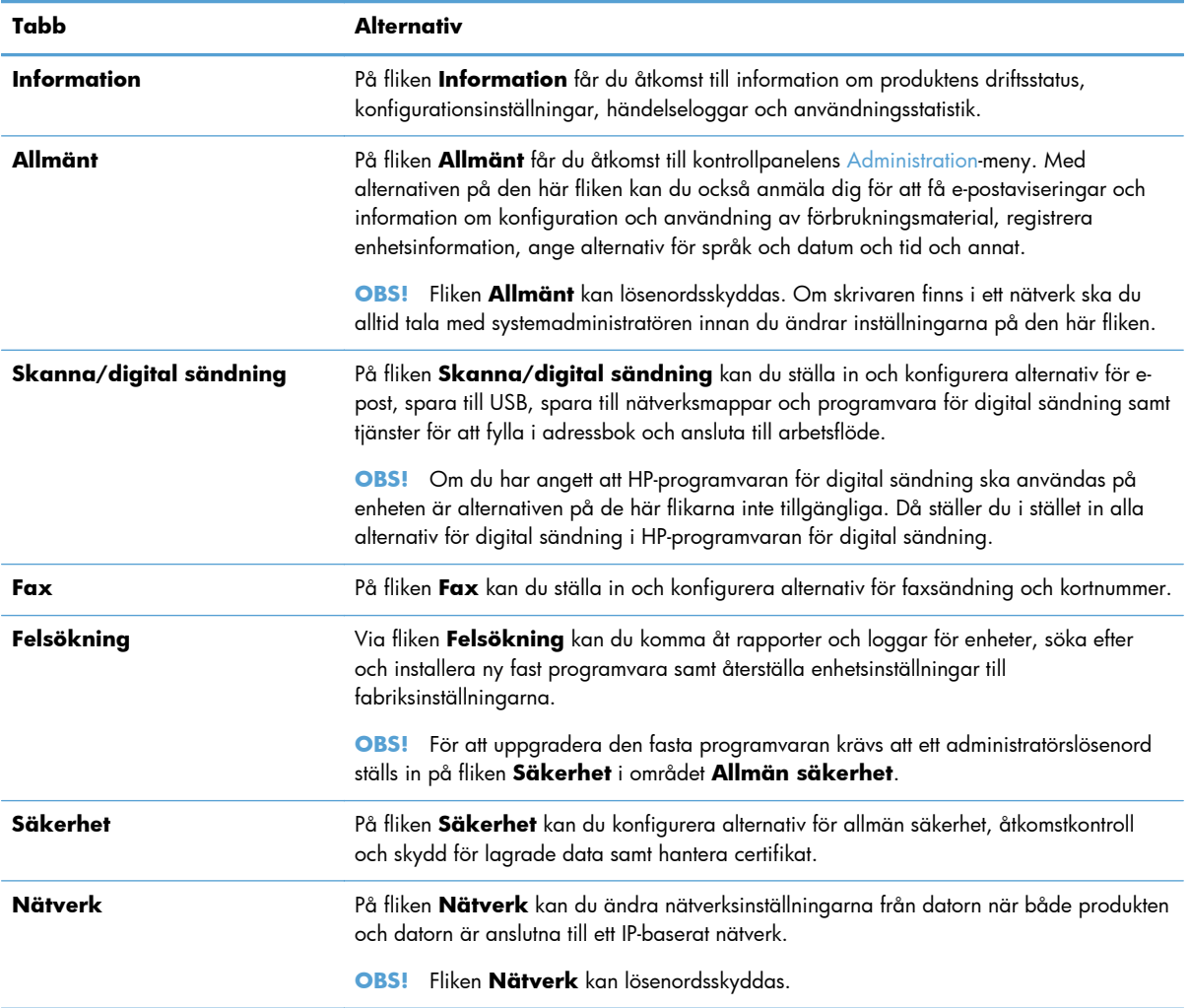

### **Använda programvaran HP Web Jetadmin**

HP Web Jetadmin är en webbaserad programvarulösning för fjärrinstallation, -övervakning och felsökning av nätverksansluten kringutrustning. Hanteringen är proaktiv vilket gör att nätverksadministratörer kan åtgärda problem innan användarna berörs. Hämta den avgiftsfria programvaran för förbättrad administration från [www.hp.com/go/webjetadmin](http://www.hp.com/go/webjetadmin).

Insticksprogram kan installeras i HP Web Jetadmin för att ge stöd för specifika produktfunktioner. Du kan automatiskt få meddelanden från HP Web Jetadmin när nya insticksprogram finns tillgängliga. På sidan **Uppdatera produkt** följer du anvisningarna för hur du automatiskt ansluter till HP:s webbplats och installerar det senaste insticksprogrammet för produkten.

**OBS!** Webbläsare måste ha stöd för Java™.

# **Kontrollera säkerhet vid digital sändning**

Produkten har konstruerats med säkerhet i åtanke. Den innehåller ett antal säkerhets- och skyddfunktioner för den digitala sändningsproceduren.

### <span id="page-43-0"></span>**Nätverksautentisering**

Produktens mest grundläggande säkerhetsfunktion är möjligheten att kräva en nätverksinloggning innan en användare kan använda funktionerna för digital sändning. På så sätt förhindras obehöriga användare från att stega fram till produkten och skicka dokument. Dessutom har produkten stöd för flera autentiseringsmetoder som ger en hög nivå av kryptering och säkerhet.

#### **Säker e-post**

Förutom det alternativ för säker e-post som finns i skannern kan ett antal olika tredjepartsleverantörer erbjuda tjänster för säker e-post. Den sekundära e-postfunktionen är utformad för att fungera tillsammans med en av dessa tredjepartsprogrammen för användare som behöver extra datasäkerhet.

### **Begränsa programvaruåtkomsten**

För att hålla produkten säker måste du också begränsa åtkomsten till den programvara som kan användas för att konfigurera produkten.

Du kan också ange ett lokalt administratörslösenord med hjälp av alternativet **Allmän säkerhet** på fliken **Säkerhet** i den inbyggda webbservern för att förhindra åtkomst till flikarna för enhetsinställningar. När du har angett lösenordet kan användare endast visa fliken **Information** för den inbyggda webbservern.

### **Säkerhetsfunktioner**

Följande säkerhetsfunktioner är tillgängliga för den här produkten.

- Skydda den inbyggda webbservern
- [Hantera tillfälliga jobbfiler](#page-44-0)
- **•** [Säker lagringsradering](#page-44-0)
- **•** [Säker filradering](#page-45-0)
- [Säker diskradering](#page-45-0)
- [Säkra hårddiskar med höga prestanda från HP](#page-45-0)
- [Hantera certifikat](#page-45-0)
- [Autentisering och verifiering](#page-46-0)

### **Skydda den inbyggda webbservern**

Tilldela ett lösenord för åtkomst till den inbyggda webbservern, så att obehöriga användare inte kan ändra skrivarens inställningar.

- **1.** Öppna den inbyggda webbservern
- **2.** Klicka på fliken **Säkerhet**.
- **3.** Klicka på länken **Allmän säkerhet** till vänster i fönstret.
- <span id="page-44-0"></span>**4.** Ange lösenordet i rutan **Nytt lösenord** och sedan en gång till i rutan **Bekräfta lösenord**.
- **5.** Klicka på knappen **Verkställ**. Anteckna lösenordet och förvara det på ett säkert ställe.

### **Hantera tillfälliga jobbfiler**

Så här gör du när du vill ange hur tillfälliga jobbfiler ska hanteras som skapas när skanningar initieras.

- **1.** Klicka på fliken **Säkerhet** i den inbyggda webbservern och klicka sedan på länken **Skydda lagrade data**.
- **2.** Välj ett filraderingsläge under **Hantera tillfälliga jobbfiler**.
	- **Icke-säker snabbradering**. Detta är en enkel raderingsfunktion som raderar filtabellen. Åtkomsten till en fil tas bort men informationen finns fortfarande kvar på hårddisken tills den skrivs över av efterföljande datalagringsåtgärder. Detta är det snabbaste läget. Icke-säker snabbradering är standardläget för borttagning.
	- **Säker snabbradering**. Åtkomst till filen tas bort och alla data skrivs över med ett fast mönster av identiska tecken. Detta läge är långsammare än Icke-säker snabbradering, men all information skrivs över. Säker snabbradering uppfyller amerikanska försvarsdepartementets krav (5220-22.M) för radering av diskmedia.
	- **Säker sanering**. Denna nivå liknar Säker snabbradering. I det här läget skrivs informationen över upprepade gånger enligt en algoritm som förhindrar att överbliven information finns kvar. Detta läge påverkar prestandan. Säker sanering följer standarderna för rensning av diskmedia som definieras i NIST Special Publication 800-88 Guidelines for Media Sanitation och U.S. Department of Defense Updated DSS Clearing and Sanitization Matrix.
- **3.** Klicka på **Verkställ**.

### **Säker lagringsradering**

Använd alternativet **Säker lagringsradering** i den inbyggda webbservern när du vill skydda borttagna data från obehörig åtkomst på produktens hårddisk. Alternativet **Säker lagringsradering** omfattar två säkra raderingstyper, båda uppfyller villkoren i U.S. NIST Special Publication 800–88 Guidelines for Media Sanitization.

- **1.** Klicka på fliken **Säkerhet** i den inbyggda webbservern, klicka på alternativet **Skydda lagrade data** och klicka sedan på knappen **Raderingsalternativ**.
- **2.** Välj ett lagringsraderingsalternativ.
	- **Säker snabbradering**. Åtkomst till filen tas bort och alla data skrivs över en gång med ett fast mönster av identiska tecken.
	- **Säker sanering**. Den här nivån påminner om **Säker snabbradering** men data skrivs över tre gånger. Detta påverkar prestandan.
- **3.** Klicka på knappen **Radera**.

#### **Data som påverkas**

Data som påverkas (omfattas) av funktionen **Säker lagringsradering** innefattar lagrade faxfiler, lagrade jobb och data för program från HP och tredje part.

<span id="page-45-0"></span>Funktionen påverkar inte data som lagras i flashbaserat RAM-minne (NVRAM) och som innehåller standardinställningar, antal sidor och liknande information. Funktionen påverkar inte information på en system-RAM-disk (om en sådan används). Funktionen påverkar inte information som är lagrad i flashbaserat RAM-minne som används för systemstart.

### **Säker filradering**

Om du ändrar läget för **Säker filradering** skrivs inte tidigare information över på disken. Funktionen utför inte heller omedelbart någon fullständig disksanering. När du ändrar läget för **Säker filradering** påverkar det hur tillfälliga dokumentdata rensas i skrivaren efter det att nivån ändrades.

### **Säker diskradering**

Med Säker diskradering raderas permanent alla data på hårddisken. Om du har en krypterad hårddisk, låser du med den här funktionen även upp den krypterade hårddisken och gör den läsbar från en annan enhet.

A VARNING: Använd endast detta alternativ när produktens livscykel är till ända. Eftersom alla data (inklusive produkens operativsystem) raderas permanent med Säker diskradering går det inte att starta produkten.

Du kan få åtkomst till funktionen Säker diskradering från alternativet Administrativa verktyg på produktens startmeny. När du vill få åtkomst till startmenyn stänger du av produkten genom att trycka på strömknappen. Tryck och håll ned Escape-tangenten på tangentbordet och starta sedan produkten genom att trycka på strömknappen medan du fortsätter att hålla ned Escape-tangenten tills startmenyn visas.

### **Säkra hårddiskar med höga prestanda från HP**

Den här produkten har stöd för en krypterad hårddisk som kan installeras i EIO-platsen, på moderkortet eller båda. Den enda krypterade hårddisk som stöds är den som medföljer produkten. Krypterade hårddiskar är försedda med maskinvarubaserad kryptering så att du säkert kan lagra känsliga skannade data utan att påverka produktens prestanda. För krypterade hårddiskar används den senaste AES-standarden (Advanced Encryption Standard). De har mångsidiga tidsbesparingsfunktioner och en robust funktion.

### **Hantera certifikat**

Produkten har ett inbyggt, självsignerat certifikat som tillåter kryptering och en godtagbar tillförlitlighetsnivå för nätverkskommunikation med enheter som t.ex. LDAP-servern (kommunikation som kan inkludera användarnamn och lösenord). Men en del nätverk kräver tillförlitliga certifikat. I sådana fall kanske du måste installera ett certifikat från nätverkets certifikatutfärdare.

Certifikathanteraren låter dig också hämta CRL-listor (Certificate Revocation List).

#### <span id="page-46-0"></span>**Hämta ett certifikat**

- **1.** Öppna den inbyggda webbservern från en webbläsare genom att skriva produktens IP-adress.
- **2.** Klicka på fliken **Säkerhet** på huvudsidan för den inbyggda webbservern. Klicka sedan på alternativet **Certifikathantering**.

**OBS!** Om sidan **Certifikathantering** inte är tillgänglig uppdaterar du produktens inbyggda programvara.

**3.** Klicka på **Bläddra...** under **Installera certifikat** och leta reda på det certifikat du vill läsa in.

**OBS!** Hitta certifikat på den plats där en nätverksadministratör skapade dem. Om det certifikat du väljer är lösenordsskyddat måste du ange certifikatets lösenord.

**4.** Klicka på **Importera** för att importera certifikatet. Certifikatet visas i certifikatlistan när det har hämtats.

#### **Hämta en CRL-lista (Certificate Revocation List)**

- **1.** Öppna den inbyggda webbservern från en webbläsare genom att skriva produktens IP-adress.
- **2.** På den inbyggda webbserverns huvudsida klickar du på alternativet **Säkerhet** och väljer sedan alternativet **Certifikathantering**.

- **3.** Klicka på **Bläddra...** under **Installera certifikat** för att söka efter den CRL som du vill läsa in.
- **4.** Klicka på **Importera** för att importera CRL. CRL-listan visas i CRL-listan när den har hämtats.

### **Autentisering och verifiering**

Du kan säkra åtkomsten till olika delar av kontrollpanelsmenyn genom att upprätta lösenord. Du kan skapa lösenorden så att de är lokala för produkten eller hämta dem från nätverket genom att konfigurera serverinformation för Windows eller LDAP.

Så här konfigurerar du dessa inställningar med hjälp av den inbyggda webbservern.

- **1.** Klicka på fliken **Säkerhet** i den inbyggda webbservern och klicka sedan på länken **Åtkomstkontroll**.
- **2.** Konfigurera alternativ för åtkomstkontroll.
	- **Aktivera och konfigurera inloggningsmetoder**. I det här avsnittet kan administratören konfigurera nätverksinställningar för Windows eller LDAP. De här inställningarna används för att inhämta användarinformation från servern.
	- **Principer för inloggning och behörigheter**. I det här avsnittet kan administratören hantera behörigheter för produkten. Som standard stödjer produkten behörighetsuppsättningar för gäst, administratör och användare. Administratören kan lägga till behörighetsuppsättningar och kan konfigurera vilken inloggningsmetod som ska användas för kontrollpanelens tillämpningar.

**OBS!** Om sidan Certifikathantering inte är tillgänglig uppdaterar du produktens inbyggda program.

- <span id="page-47-0"></span>● **Relationer mellan nätverksanvändare eller grupper och enhetsbehörigheter**. I det här avsnittet kan administratören välja standardbehörighet för inloggningsmetoderna Windows och LDAP.
- **Användarkonton på enheten**. I det här avsnittet kan administratören upprätta åtkomstkoder för användare.

### **Ströminställningar**

Så här hanterar du ströminställningarna via EWS (Embedded Web Server):

- **1.** Starta den inbyggda webbservern.
- **2.** Klicka på fliken **Allmänt** och markera **Ströminställningar**.
- **3.** Under **Vilolägesschema** klickar du på **Lägg till** så att fönstret Vilolägesschema öppnas.
	- **a.** Följ instruktionerna på skärmen för att definiera ett vilolägesschema veckovis eller för semestern.
	- **b.** Klicka på **Verkställ** för att spara vilolägesschemat.
- **4.** Under **Timerinställningar för viloläge** i dialogrutan **Ströminställningar** klickar du på Viloläge/auto-AV efter, anger efter hur många minuters inaktivitet du vill att skannern ska övergå till viloläge och klickar därefter på **Verkställ**

**OBS!** Du kan också konfigurera ströminställningarna från kontrollpanelen på startskärmen. Tryck på Administration, Allmänna inställningar och därefter på Ströminställningar.

# **Uppgradera den inbyggda programvaran**

- **OBS!** Du måste ha tillgång till produktens lokala administratörslösenord för att utföra den här åtgärden.
	- **1.** På startskärmen trycker du på knappen Administration, knappen Rapporter och därefter på knappen Konfigurations-/statussidor.

**OBS!** Kontrollera alternativet Konfigurationssida. I rapporten visas en lista med aktuella versionsnummer för inbyggd programvara.

- **2.** Se [www.hp.com/support,](http://www.hp.com/support) sök efter din produkt och leta sedan efter en länk till nedladdningar för att se om en nyare version av den inbyggda programvara är tillgänglig.
- **3.** Kopiera den inbyggda programvarans fil till en USB-lagringsenhet och anslut sedan USB-enheten till USB-kontakten bredvid kontrollpanelen.

**VIKTIGT:** Se till att låta USB-lagringsenheten vara ansluten till USB-kontakten tills alla uppgraderingar är installerade, produkten har startats om och startskärmbilden visas på pekskärmen.

- **4.** Tryck på knappen Enhetsunderhåll från startskärmbilden och tryck sedan på knappen USB, uppgradera inbyggd programvara med.
- **5.** Tryck på Uppgraderingspaket för fast programvara och därefter på knappen Uppgradera.

Uppgraderingsproceduren kan ta några minuter.

<span id="page-48-0"></span>**6.** När du uppmanas, trycker du på knappen Ja så att produkten startas om.

Att starta produkten efter en uppgradering av inbyggd programvara kan ta upp till 20 minuter.

**7.** Om det behövs upprepar du föregående två steg för att installera en andra uppgradering.

**OBS!** Du kan också uppgradera den inbyggda programvaran med hjälp av den inbyggda webbservern. Starta EWS (Embedded Web Server), klicka på fliken **Allmänt**, klicka på **Uppgradera fast programvara** i det vänstra navigeringsfönstret och följ därefter instruktionerna på skärmen för att hämta uppgradering av inbyggd programvara direkt till produkten.

## **Säkerhetskopiera produktdata**

HP rekommenderar att regelbundet göra rutinmässiga, schemalagda säkerhetskopieringar.

Så här säkerhetskopierar du produktdata:

- **1.** Starta EWS (Embedded Web Server).
- **2.** Klicka på fliken **Allmänt** och markera **Säkerhetskopiera och återställ**.
- **3.** Under **Säkerhetskopiering/återställning** markerar du **Säkerhetskopiera** och anger UNC-sökvägen där säkerhetskopian ska lagras.
- **OBS!** Om säkerhetskopieringsmappen är krypterad måste du ange krypteringsnyckeln i fältet **Krypteringsnyckel** under **Autentiseringsinställningar**.
- **4.** Under **Autentiseringsinställningar** anger du Windows-domän, användarnamn och lösenord och klickar därefter på **OK** för att skapa säkerhetskopieringsfilen.

Status för säkerhetskopieringen visas på en förloppsindikator.

**OBS!** Du kan också säkerhetskopiera data från kontrollpanelen på startskärmen. Tryck på Enhetsunderhåll, Säkerhetskopiering/återställning och därefter på Säkerhetskopiera data.

## **Återställa produktdata**

Så här återställer du säkerhetskopierade produktdata:

- **1.** Starta EWS (Embedded Web Server).
- **2.** Klicka på fliken **Allmänt** och markera **Säkerhetskopiera och återställ**.
- **3.** Under **Säkerhetskopiering/återställning** markerar du **Återställ** och anger fullständig sökväg till den fil som du vill återställa.

**OBS!** Om säkerhetskopieringsmappen är krypterad måste du ange krypteringsnyckeln i fältet **Krypteringsnyckel** under **Autentiseringsinställningar**.

**4.** Under **Autentiseringsinställningar** anger du Windows-domän, användarnamn och lösenord och klickar därefter på **OK** för att återställa säkerhetskopieringsfilen.

Status för återställningen visas på en förloppsindikator. Produkten startas om automatiskt när återställningen har slutförts.

**DBS!** Du kan också återställa säkerhetskopierade data från kontrollpanelen på startskärmen. Tryck på Enhetsunderhåll, Säkerhetskopiering/återställning och därefter på Återställ data.

# **5 Lägga i original**

- Använda den automatiska dokumentmataren (ADM)
- [Använda skannerglaset](#page-53-0)

# **Använda den automatiska dokumentmataren (ADM)**

Information som hjälper dig att lägga i dina dokument på rätt sätt finns i de följande avsnitten.

- **Dokumentmatningstips**
- [Dokumentpåfyllningstips för dokument med blandade format](#page-51-0)
- [Så här lägger du i dokument](#page-52-0)

### **Dokumentmatningstips**

- Dokumentmatarens och utmatningsfackets maximala kapacitet varierar beroende på papperets storlek och vikt. För papper med en vikt på 75g/m2 (standardvikt för de flesta utskrifts- och kopieringspapper) är den maximala kapaciteten 100 ark. För tyngre papper är den maximala kapaciteten lägre.
- Följande papperstyper kan användas i den automatiska dokumentmataren (ADM).

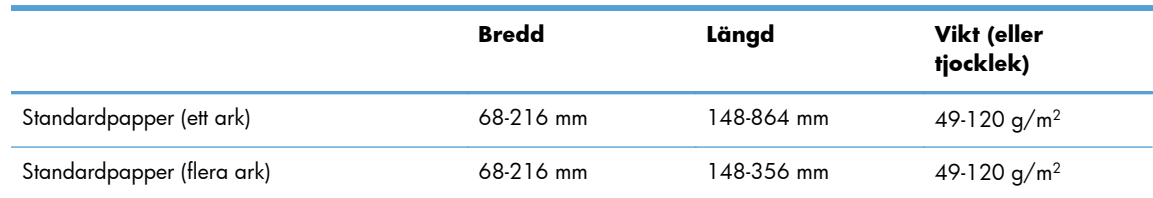

Om du skannar följande typer av dokument med ADM kan det uppstå papperstrassel eller skador på dokumenten. Om du vill skanna sådana dokument ska du använda skannerglaset istället för ADM.

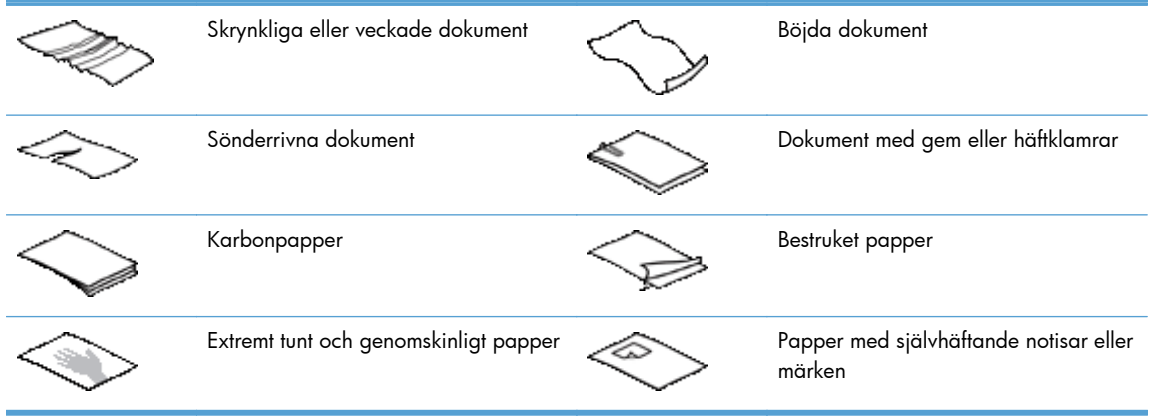

<span id="page-51-0"></span>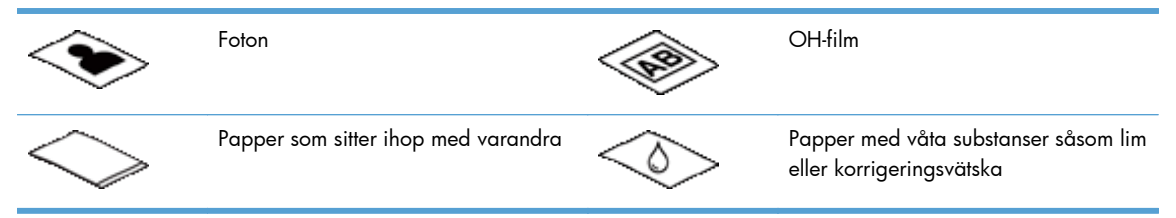

- Jämna ut eventuella veck och ojämnheter i dokumenten innan du placerar dem i mataren. Om framkanten på ett dokument är skrynklig eller vikt, kan det uppstå papperstrassel.
- När du lägger i papper som är mindre än 148 mm i bredd, ska du placera långsidan parallellt med pappersledarna.
- Skanna ömtåliga dokument (t.ex. foton och dokument på skrynkligt eller mycket tunt papper) genom att placera dokumentet med framsidan ned på skannerglaset.
- Se till att locket på dokumentmataren är ordentligt stängt. Du stänger locket genom att trycka på det tills det hörs ett klick.
- Justera pappersledarna till dokumentens bredd. Kontrollera att pappersledarna vidrör originalets kanter. Om det finns ett mellanrum mellan pappersledarna och dokumentens kanter, kan den skannade bilden bli sned.
- Var försiktig när du placerar en bunt med dokument i mataren. Släpp inte ned bunten i mataren.

**TIPS:** Indikatorlampan för iläggning/detektering av dokument på den klara delen av dokumentmatarens inmatningsfack lyser när dokumenten placerats korrekt.

- För att förhindra att skanningen blir sned ska du endast placera dokument av samma storlek i en bunt. Om du måste lägga i buntar med dokument av olika storlekar ska du centrera alla dokument i bunten utifrån deras bredd innan du för in dem i dokumentmataren.
- Rengör skanningsvalsarna om de är synligt smutsiga eller efter att du har skannat ett dokument med blyertsskrift.

### **Dokumentpåfyllningstips för dokument med blandade format**

Du kan fylla på dokumentmataren med grupper av dokument som har olika bredd eller längd. Om dokumentet innehåller sidor i olika storlekar skannas det enligt följande beskrivning.

- Om dokumenten har samma bredd men olika längd (Legal och Letter till exempel), då kan du skanna dem som ett gemensamt jobb. De skannade delarna får samma längd som originalen i dokumentet.
- Om du vill förhindra skevhet och säkerställa att varje skannad del får samma bredd och längd som originalet, använder du funktionen Jobbgenerering. Varje segment i jobbgenereringen måste ha dokument med samma bredd och längd.

### <span id="page-52-0"></span>**Så här lägger du i dokument**

**1.** Justera pappersledarna till dokumentens bredd. Dra inte åt pappersledarna för hårt, eftersom detta kan hindra pappersmatningen.

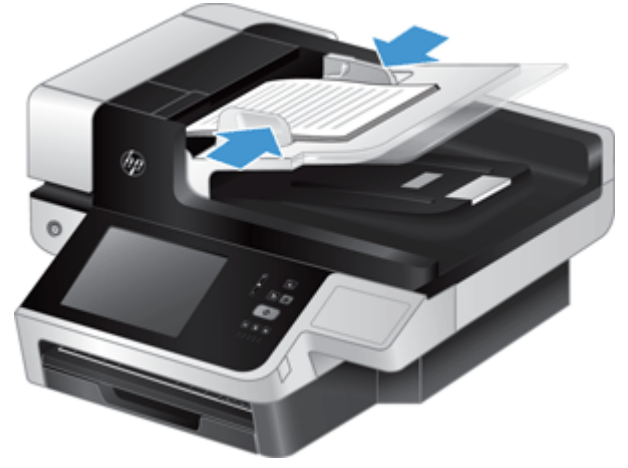

Om du skannar små original, till exempel checkar, är det särskilt viktigt att pappersledarna vidrör originalets kanter.

**2.** Bläddra igenom dokumentbunten för att kontrollera att sidorna inte sitter ihop. Kontrollera sidorna i den ände av bunten som kommer att sättas in i mataren genom att först bläddra i en riktning och sedan i motsatt riktning.

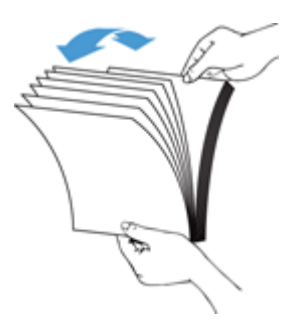

**3.** Justera dokumentens kanter genom att knacka buntens nederkant mot bordsskivan. Vrid bunten 90 grader och upprepa.

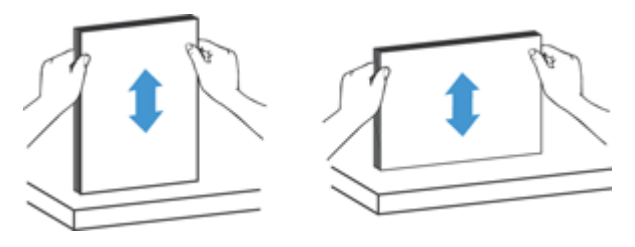

<span id="page-53-0"></span>**4.** Placera försiktigt bunten i dokumentmataren. Placera sidorna med framsidan upp och överkanten inåt mot mataren.

*För bästa resultat, släpp inte ned bunten i mataren och tryck inte mot buntens framkant när du har placerat den i dokumentmataren.*

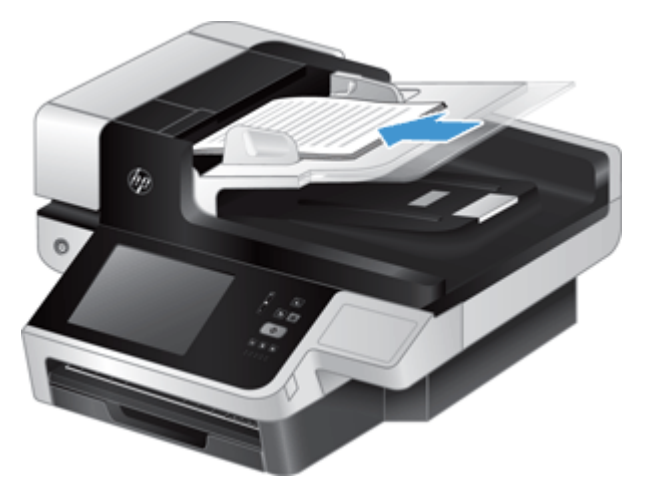

**TIPS:** Mata inte in ett dokument med vikt eller trasig framkant. När du börjar skanna ska du välja en profil där den valda sidorienteringen stämmer överens med den kant som matas in först för att säkerställa att skanningen återger originaldokumentets orientering.

**5.** Kontrollera att pappersledarna är justerade i linje med buntens kanter.

# **Använda skannerglaset**

Placera objekt som inte uppfyller specifikationerna för den automatiska dokumentmataren (ADM) direkt på skannerglaset.

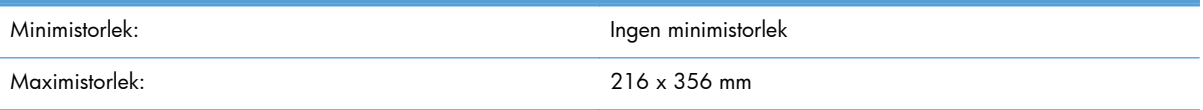

**OBS!** Det aktiva avbildningsområdet sträcker sig inte över hela skannerglaset, så se till att du placerar originalen enligt referensmarkeringen i kanten av skannerglaset.

Lägg originalet med framsidan ned på skannerglaset (se markeringen på skannern). Sidor i liggande format placeras med framsidan ned och framkanten mot produktens baksida.

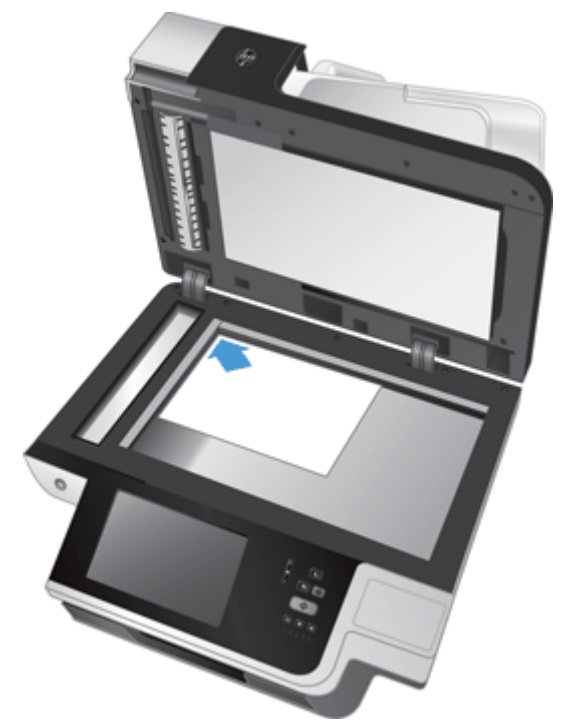

**TIPS:** Om du vill skanna flera bilder samtidigt ska du placera bilderna med ett mellanrum på minst 6 mm på skannerglaset.

# **6 Skanna och skicka dokument**

Logga in

- Nya skannerfunktioner
- [Förhandsgranska en skanning](#page-57-0)
- [Skicka ett skannat dokument till en eller flera e-postadresser](#page-59-0)
- [Faxa ett skannat dokument](#page-62-0)
- [Spara till en nätverksmapp eller USB-lagringsenhet](#page-63-0)
- [Spara på en SharePoint-plats](#page-64-0)
- [Skicka eller spara ett dokument med hjälp av Snabbinställningar](#page-64-0)
- [Skanna till en arbetsflödesdestination](#page-64-0)

### **Logga in**

Beroende på hur administratören har konfigurerat åtkomstbehörigheter, kan du behöva logga in innan du använder produkten och när du vill få åtkomst till produktens funktioner. Den åtkomst som administratören har tilldelat dig kan innehålla begränsningar för vilka funktioner som är tillgängliga för dig.

- **1.** Tryck på knappen Logga in.
- **2.** Fyll i de obligatoriska fälten och tryck sedan på knappen OK.

### **Nya skannerfunktioner**

- **Räta ut automatiskt:** Använd den här funktionen för att automatiskt räta ut den skannade bilden om sidorna hamnat snett vid inskanningen.
- **Automatisk ton**
- **Beskärningsalternativ:** Med den här funktionen kan du ange en metod för automatisk beskärning av skannade objekt för digital överföring.

Med alternativet **Beskär inte** beskärs inte den skannade bilden.

Med alternativet **Beskär till papper** beskärs den skannade bilden till kanten av det dokument som skannas genom den automatiska dokumentmataren, baserat på angiven originalstorlek på dokumentet.

Med alternativet **Beskär till innehåll** beskärs bilden till den minsta möjliga rektangulära yta som har avläsbart innehåll.

- <span id="page-57-0"></span>● **Radera kanter:** Med den här funktionen kan du snygga till fula kanter (till exempel mörka ramar eller häftklammermärken) genom att de angivna kanterna rensas från skannat innehåll till en angiven gräns.
- **Jobbgenerering:** Med den här funktionen kan du dela upp ett komplext jobb i mindre delar (om du till exempel skannar ett dokument med fler sidor än dokumentmataren klarar av eller om du skannar sidor med olika sidstorlek i ett och samma jobb).
- **Hämta från USB:** Med den här funktionen kan du hämta följande filtyper från en ansluten USBenhet: .PDF, .PRN, .PCL, .PS, CHT.
- **Skicka dokument till en nätverksskrivare:** Med den här funktionen kan du skicka resultatfilen till en angiven nätverksskrivare.
- **Skanna dokument till en SharePoint-plats:** Med den här funktionen kan du skicka den resulterande filen till en SharePoint-destination.

## **Förhandsgranska en skanning**

Använd pekskärmen för att navigera genom alternativen på skärmbilden för bildförhandsgranskning.

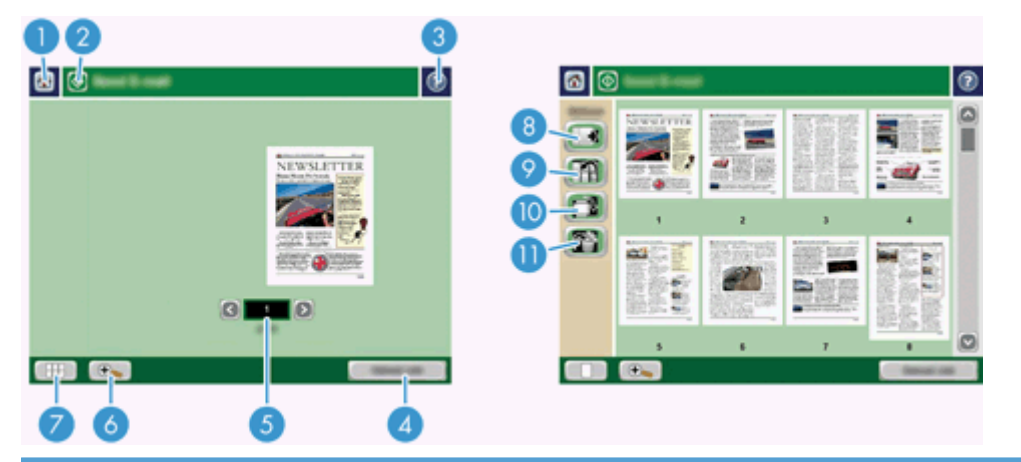

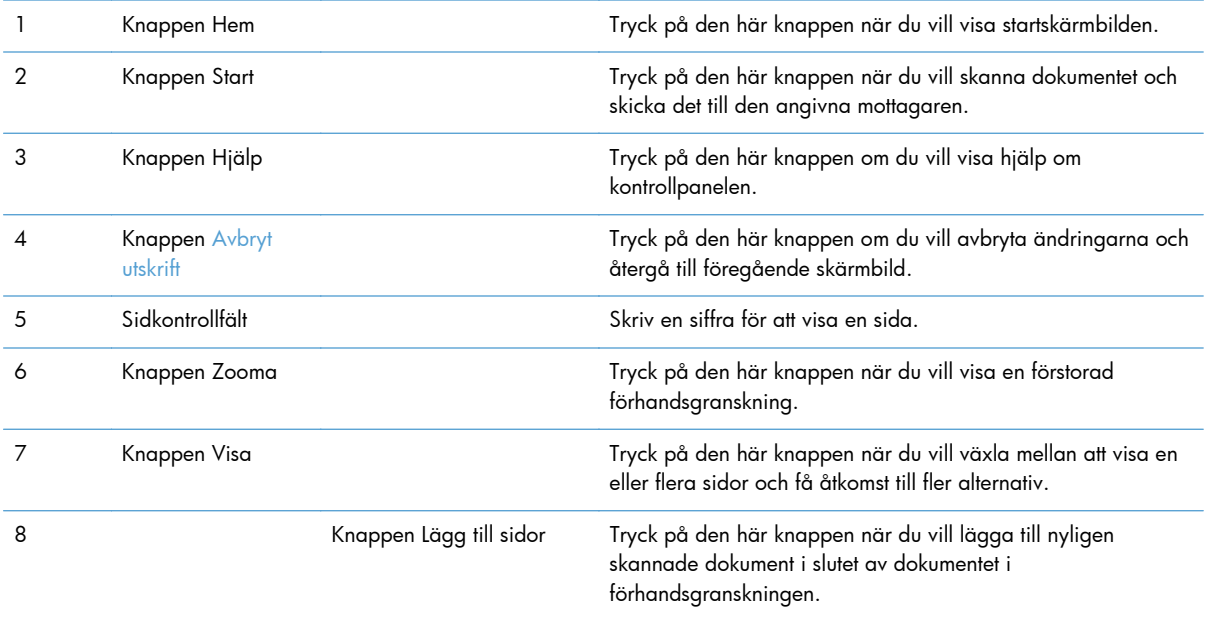

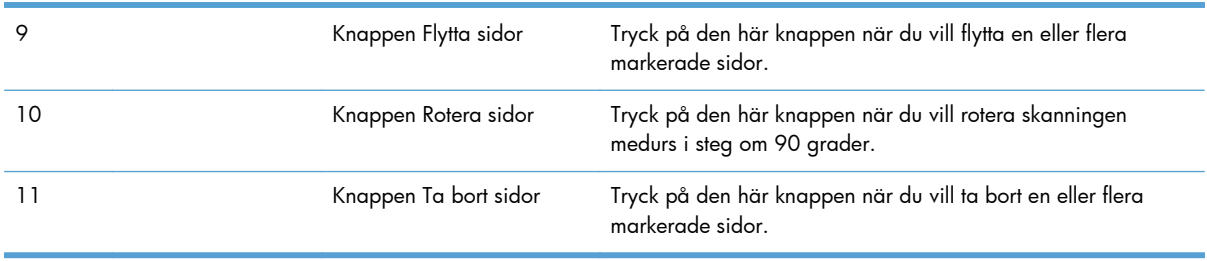

### **Använda skärmbilden för bildförhandsgranskning**

Du kan förhandsgranska ett dokument och justera vissa dokumentjobbsalternativ innan du skickar skanningen. Skärmbilden för bildförhandsgranskning är tillgänglig för alla skanningsmottagare, men alla dokumentjobbsalternativ är inte tillgängliga för all skanningsmottagare.

- **1.** Tryck på knappen Förhandsgranska från en skärmbild för skanning.
- **2.** Om du vill öka förstoringen endast för visningsändamål, trycker du på zoomningsknappen. Tryck på den igen när du vill återgå till den ursprungliga förstoringen. Om du vill visa delar av den zoomade sidan som är utanför skärmen, placerar du fingret på bilden och drar.
- **3.** Om du vill visa flera sidor av det skannade dokumentet och flytta, lägga till, ta bort eller rotera sidor, trycker du på visningsknappen.
- **4.** När du är klar med ändringarna, trycker du på startknappen om du vill spara ändringarna och skicka skanningen eller på knappen Avbryt utskrift om du vill avbryta ändringarna och återgå till föregående skärmbild.

#### **Lägga till sidor**

- **1.** Tryck på visningsknappen från skärmbilden för bildförhandsgranskning.
- **2.** Tryck på knappen Lägg till sidor.
- **3.** I dialogrutan Lägg till nya sidor trycker du på knappen Skanna. Sidorna läggs till i slutet av dokumentet.

#### **Flytta sidor**

- **1.** Tryck på visningsknappen från skärmbilden för bildförhandsgranskning.
- **2.** Tryck på de sidor som du vill flytta. Om du vill avmarkera en sidan trycker du på den igen. Om du vill markera intilliggande sidor, trycker du på den första och sista sidan i önskad grupp.
- **3.** Tryck på knappen Flytta sidor.
- **4.** Tryck på infogningsikonen där du vill flytta sidorna.

#### **Rotera sidor**

- **1.** Tryck på visningsknappen från skärmbilden för bildförhandsgranskning.
- **2.** Tryck på de sidor som du vill rotera. Om du vill avmarkera en sidan trycker du på den igen. Om du vill markera intilliggande sidor, trycker du på den första och sista sidan i önskad grupp.
- **3.** Tryck på knappen Rotera sidor. Sidan roteras medurs i steg om 90 grader med varje tryckning.

#### <span id="page-59-0"></span>**Ta bort sidor**

- **1.** Tryck på visningsknappen från skärmbilden för bildförhandsgranskning.
- **2.** Tryck på de sidor som du vill ta bort. Om du vill avmarkera en sidan trycker du på den igen.
- **3.** Tryck på knappen Ta bort sidor.

# **Skicka ett skannat dokument till en eller flera epostadresser**

Produkten har följande e-postfunktioner:

- Skickar dokument till flera adresser samtidigt vilket sparar tid och leveranskostnader.
- Skickar filer i svartvitt eller i färg. Filer kan skickas i olika filformat som mottagaren kan bearbeta.

För att e-postfunktionen ska fungera måste enheten vara ansluten till ett lokalt SMTP-nätverk med Internet-åtkomst.

### **Använda adressboken**

Du kan skicka e-post till en lista med mottagare med hjälp av adressboksfunktionen. Be systemadministratören om information om hur du skapar adresslistor.

**OBS!** Du kan också använda den inbyggda webbservern (EWS) när du skapar och hanterar epostadressboken. E-postadressboken på EWS kan användas för att lägga till, redigera eller radera enstaka e-postadresser eller distributionslistor.

#### **Skapa en mottagarlista**

- **1.** Tryck på E-post-knappen på startskärmen.
- **2.** Tryck på fältet Till: och skriv sedan mottagarnas e-postadresser. Separera flera poster med ett semikolon eller genom att trycka på Enter på tangentbordet.
- **TIPS:** Du kan också ange e-postadresser med hjälp av adressboken. Mer information finns i den inbyggda hjälpen.
- **3.** Namnen i mottagarlistan visas på textraden på tangentbordsskärmen. Om du vill lägga till en mottagare som inte finns i adressboken, skriver du e-postadressen.
- **4.** Tryck på knappen OK.
- **5.** Avsluta med att skriva information i fälten cc:, bcc:, Ämne: och Meddelande: på skärmbilden Skicka e-post om det behövs. Du kan kontrollera listan med mottagare genom att trycka på nedpilen vid textraden Till:.
- **6.** Tryck på startknappen.

#### **Använda den personliga eller delade adressboken**

Använda den personliga eller delade adressboken för att lagra ofta använda e-postadresser och infoga dem i fälten Från:, Till:, cc: eller bcc:.

Du öppnar en adressbok genom att trycka på adressboksknappen  $\Box$  och sedan välja önskad kontakt.

#### **Lägga till poster i personliga eller delade adressböcker**

- **1.** Tryck på knappen Lägg till **.**
- **2.** Tryck på fältet Namn och skriv den nya postens namn. Namnet är ett alias för posten.
- **3.** Skriv den nya postens e-postadress, fyll i eventuella ytterligare valfria fält och tryck sedan på knappen OK.

#### **Ta bort poster från personliga eller delade adressböcker**

Du kan ta bort poster som du inte längre använder.

**OBS!** Om du vill ändra en post, markerar du den text som du vill ändra och skriver den nya texten.

- **1.** Tryck på den post som du vill ta bort från den personliga adressboken.
- **2.** Tryck på knappen Ta bort **j** längst ned till höger.
- **3.** I bekräftelsedialogrutan som visas trycker du på knappen Ta bort om du vill ta bort posten eller på knappen Avbryt om du vill återgå till adressbokens skärmbild.

### **Använda skärmen Skicka e-post**

Använd pekskärmen för att navigera genom alternativen på skärmbilden E-post.

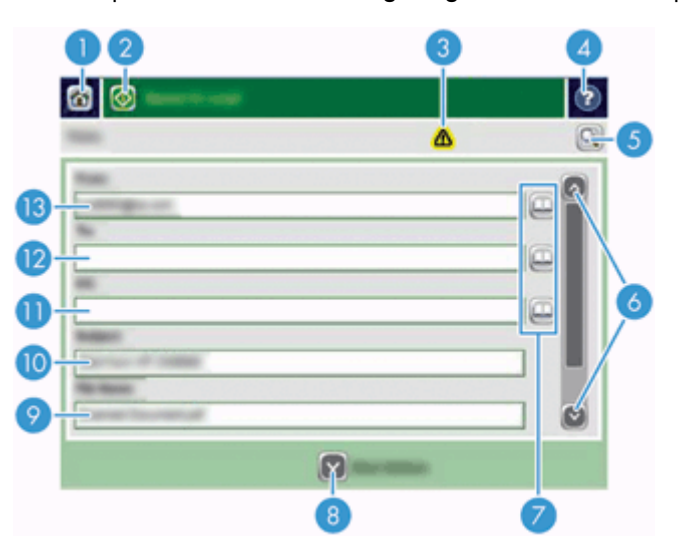

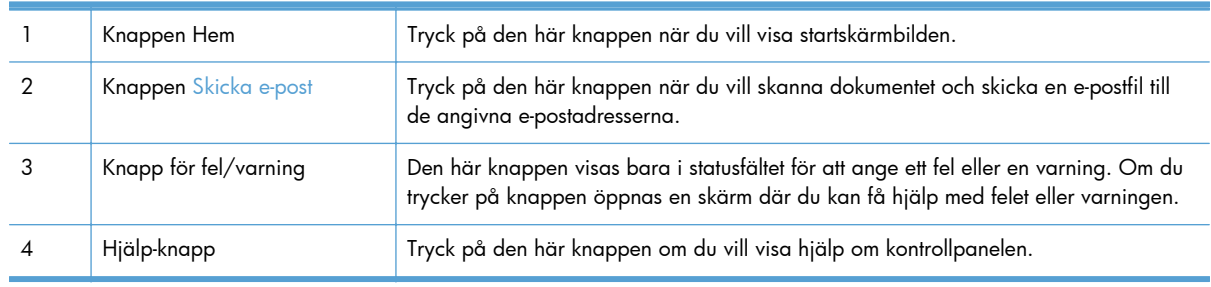

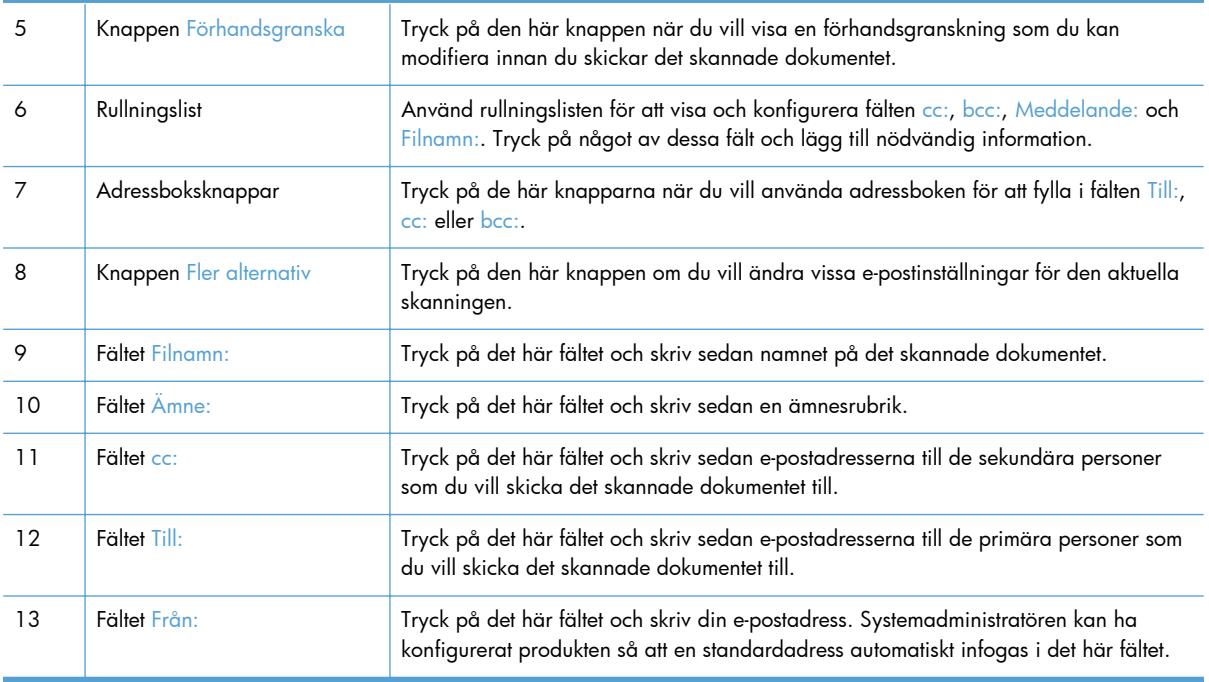

### **Skicka dokument**

Produkten skannar original både i svartvitt och i färg. Du kan använda standardinställningar eller ändra skannerinställningar och filformat.

**TIPS:** Du kan utföra de här åtgärderna för ett ensidigt dokument genom att placera dokumentet med framsidan nedåt mot skannerglaser.

#### **Skicka ett dokument**

- **1.** Placera dokumentet med framsidan uppåt i dokumentmataren.
- **2.** Tryck på E-post-knappen på startskärmen.
- **3.** Skriv ditt namn och lösenord om du uppmanas göra det.
- **4.** Fyll i fälten Från: och Till:. Rulla nedåt och fyll i fälten cc:, bcc: och Meddelande: i tillämpliga fall. Eventuellt visas ditt användarnamn eller annan standardinformation i fältet Från:. Om det gör det kan det hända att du inte kan ändra det.
- **5.** (Valfritt) Tryck på knappen Fler alternativ för att ändra inställningarna för det dokument du vill skicka (exempelvis dokumentets originalstorlek). Om du skickar ett tvåsidigt dokument bör du välja Sidor och ett alternativ med ett tvåsidigt original. Information om andra tillgängliga funktioner finns i den inbyggda hjälpen.
- **6.** Tryck på startknappen när du vill börja skicka.
- **7.** När du är klar tar du bort originaldokumentet från utmatningsfacket.

#### <span id="page-62-0"></span>**Använda funktionen som kompletterar adresser automatiskt**

När du skriver tecken i fälten Till:, cc: eller Från: på skärmbilden Skicka e-post, aktiveras den automatiska ifyllningsfunktionen. När du skriver en adress eller ett namn genomsöks adressboken automatiskt och den första matchande adressen visas. Du kan välja den visade adressen genom att trycka på Enter på tangentbordet eller fortsätta skriva tills den korrekta adressen visas. Om du anger ett tecken som inte ingår i någon av listans poster, tas den automatiskt infogade texten bort, som en indikation på att du anger en adress som inte finns i adressboken.

### **Faxa ett skannat dokument**

### **Använda skärmbilden Skicka fax**

Använd pekskärmen för att navigera genom alternativen på skärmbilden Skicka fax.

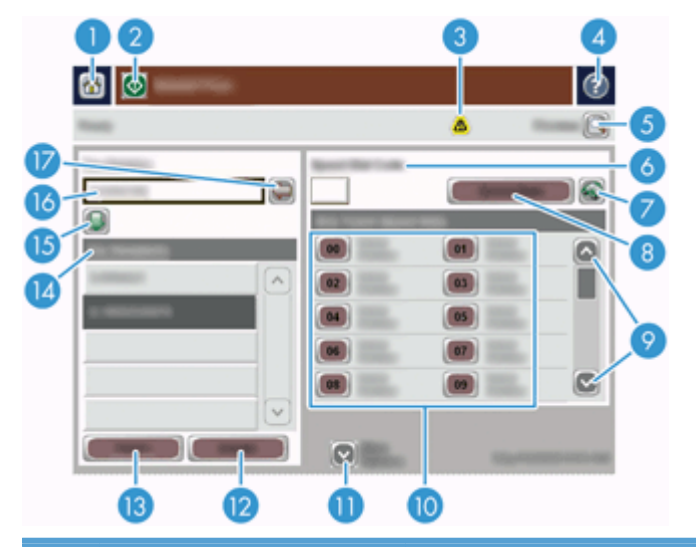

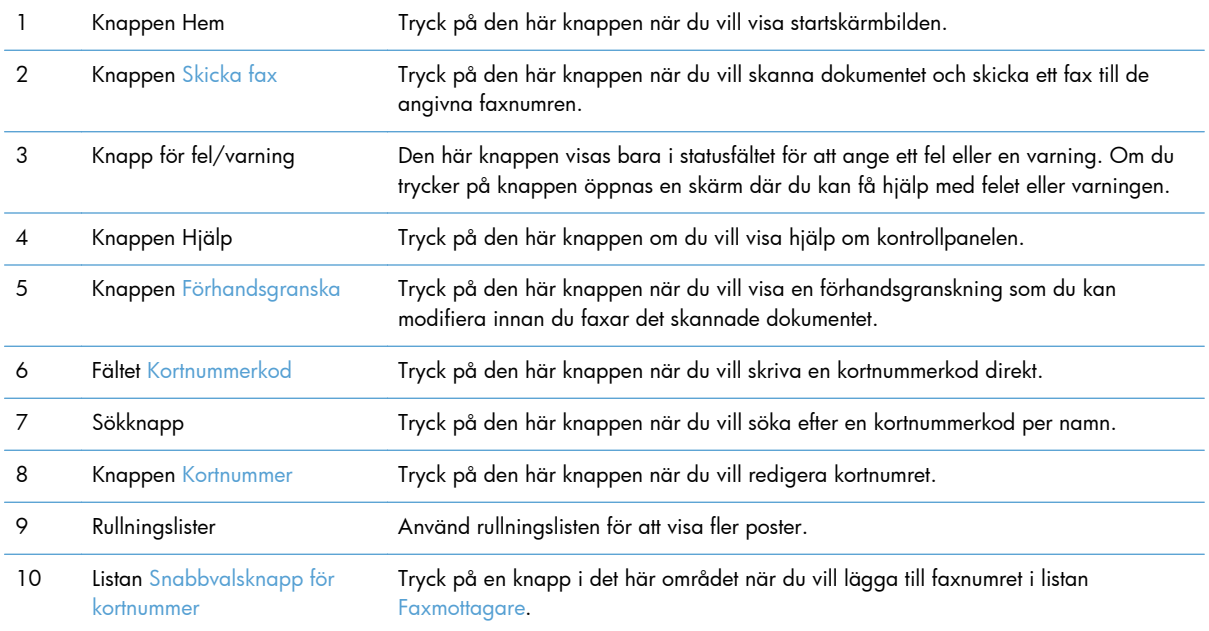

<span id="page-63-0"></span>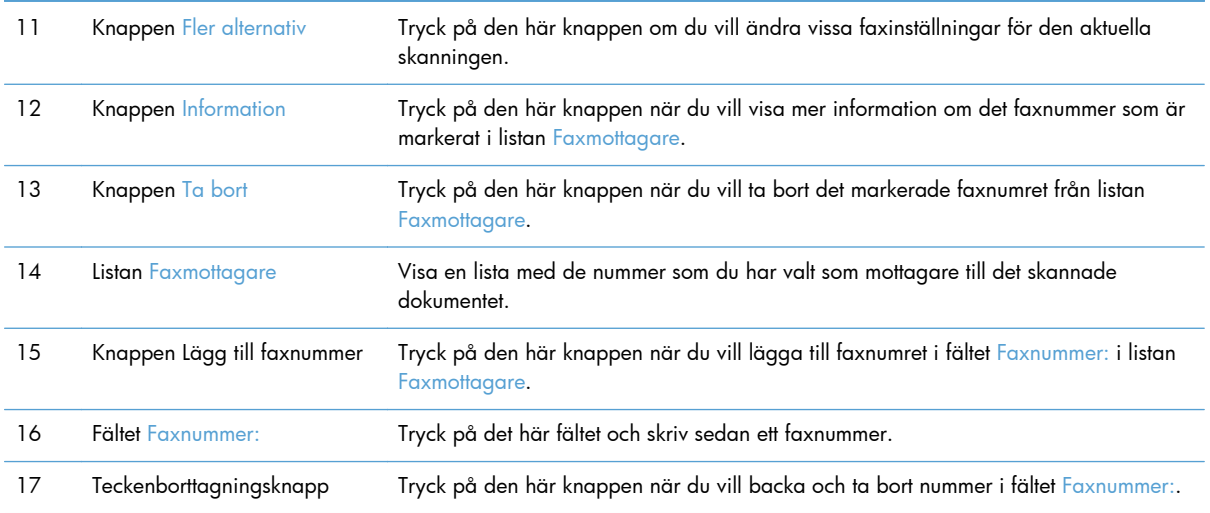

### **Sända fax**

- **1.** Placera dokumentet med framsidan uppåt i dokumentmataren.
- **2.** Tryck på knappen Fax på startskärmen.
- **3.** Skriv ditt användarnamn och lösenord om du uppmanas att göra det.
- **4.** Ange faxnumren på något eller båda av följande sätt:

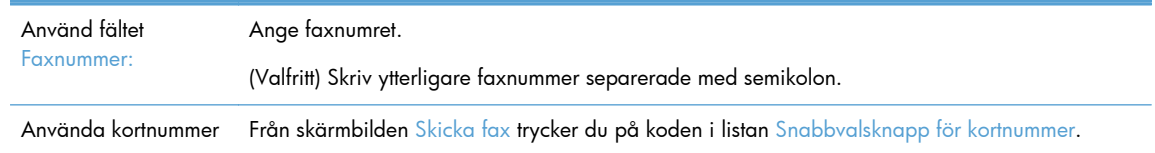

- **5.** (Valfritt) Tryck på knappen Fler alternativ för att ändra inställningarna för det dokument du vill skicka. Information om tillgängliga funktioner finns i den inbyggda hjälpen.
- **6.** Tryck på startknappen när du vill börja skicka.

### **Spara till en nätverksmapp eller USB-lagringsenhet**

Om systemadministratören har gjort funktioner tillgängliga, kan du med produkten skanna en fil och spara den till en USB-lagringsenhet eller nätverksmapp. Operativsystem som kan hantera mappdestinationer är Windows 2000, Windows XP, Windows Server 2003 och Windows Server 2008.

- **1.** Placera dokumentet med framsidan uppåt i dokumentmataren.
- **2.** Om du sparar till en USB-lagringsenhet sätter du in den i USB-anslutningen bredvid kontrollpanelen.
- **3.** Tryck på knappen Spara i Nätverksmapp eller Spara på USB på startskärmbilden.
- **4.** I mapplistan trycker du på den mapp som du vill spara dokumentet i.
- **5.** Välj en snabbinställning eller tryck på fältet Filnamn: och skriv sedan namnet på filen.
- <span id="page-64-0"></span>**6.** Tryck på knappen Fler alternativ för att ändra inställningarna för det dokument du vill skicka.
- **7.** Tryck på startknappen.

**EXTERS!** De ytterligare alternativen är samma som e-postalternativen.

## **Spara på en SharePoint-plats**

Om systemadministratören har gjort funktionen tillgänglig kan produkten skanna ett dokument och skicka filen till en SharePoint-plats.

- **1.** Placera dokumentet med framsidan uppåt i dokumentmataren.
- **2.** Tryck på knappen **Spara på SharePoint** på startskärmen.
- **3.** Välj en befintlig snabbinställning för SharePoint.
	- **TIPS:** Snabbinställningar för SharePoint nås antingen direkt från startskärmen eller via knappen **Snabbinställningar** på startskärmen, beroende på hur alternativet för att spara på SharePoint har ställts in.
- **4.** Ange vid behov ditt användarnamn och lösenord.
- **5.** Om nödvändigt trycker du på knappen Start på kontrollpanelen för att starta skanningen.

**OBS!** Det går att ställa in att en snabbinställning för att skanna på SharePoint ska börja gälla automatiskt när du väljer SharePoint-alternativet.

# **Skicka eller spara ett dokument med hjälp av Snabbinställningar**

Om systemadministratören har gjort funktionen tillgänglig kan du med produkten skanna en fil med hjälp av förinställningar för faxnummer, e-postmottagare, nätverksmappar och USB-lagringsenheter.

Beroende på hur administratören har konfigurerat Snabbinställningar, kan du också genom att trycka på knappen Snabbinställningar på startskärmen visa en lista med tillgängliga Snabbinställningar.

- **1.** Placera dokumentet med framsidan uppåt i dokumentmataren.
- **2.** Tryck på knappen Snabbinställningar på startskärmen. När du trycker på någon av knapparna för Snabbinställningar som är försedda med en liten startikon påbörjas skanning.
- **3.** Skriv ditt användarnamn och lösenord om du uppmanas att göra det.
- **4.** Om en skärmbild visas för sändning av det skannade dokumentet till e-post, fax eller en nätverksmapp, fyller du i fälten och trycker sedan på startknappen.

### **Skanna till en arbetsflödesdestination**

**OBS!** Den här funktionen ingår i tillbehörsprogrammet för digital sändning.

Om systemadministratören har aktiverat funktionen för arbetsflöde kan du skanna ett dokument och skicka det till en egen arbetsflödesdestination. Med en arbetsflödesdestination kan du skicka ytterligare information, tillsammans med det skannade dokumentet, till ett angivet nätverk eller en filöverföringskontroll (FTP). På kontrollpanelen visas meddelanden om att du ska uppge viss information. Systemadministratören kan också ställa in en skrivare som en arbetsflödesdestination, vilket gör att du kan skanna ett dokument och sedan skicka det direkt till en nätverksskrivare för utskrift.

- **1.** Placera dokumentet med framsidan uppåt i dokumentmataren.
- **2.** Tryck på en arbetsflödesknapp på startskärmen.
- **3.** Fyll i fälten. Fälten varierar beroende på hur administratören har konfigurerat arbetsflödet.
- **4.** Tryck på startknappen.

# **7 Underhålla skrivaren**

Det här avsnittet innehåller information om hur du underhåller produkten.

- Beställa förbrukningsartiklar och reservdelar
- **•** Rengöra pekskärmen
- Rengöra skannerglaset, skannerremsan och duplexbakgrunden i den automatiska dokumentmataren (ADM)
- [Rengöra valsarna](#page-69-0)

### **Beställa förbrukningsartiklar och reservdelar**

Du kan köpa underhållsdelar för produkten.

- **1.** Besök HP:s webbplats för reservdelar på [www.hp.com/buy/parts](http://www.hp.com/buy/parts).
- **2.** Välj språk och klicka sedan på pilen.

## **Rengöra pekskärmen**

Rengör pekskärmen när det är nödvändigt att ta bort fingeravtryck och damm. Torka av skärmen försiktigt med en ren, lätt fuktad, luddfri trasa.

# **Rengöra skannerglaset, skannerremsan och duplexbakgrunden i den automatiska dokumentmataren (ADM)**

Rengör skannerglaset, skannerremsan och duplexbakgrunden i ADM regelbundet eller varje gång en skannad bild är strimmig.

Så här rengör du delarna:

- **1.** Stäng av produkten genom att trycka på strömknappen och dra sedan ur strömkabeln.
- **2.** Öppna skannerlocket.

**VIKTIGT:** Använd endast vatten. Lösnings- och rengöringsmedel kan skada pekskärmen. Häll eller spruta inte vatten direkt på pekskärmen.

**3.** Rengör glaset och skannerremsan med en mjuk, luddfri duk sprejad med milt fönsterputsmedel.

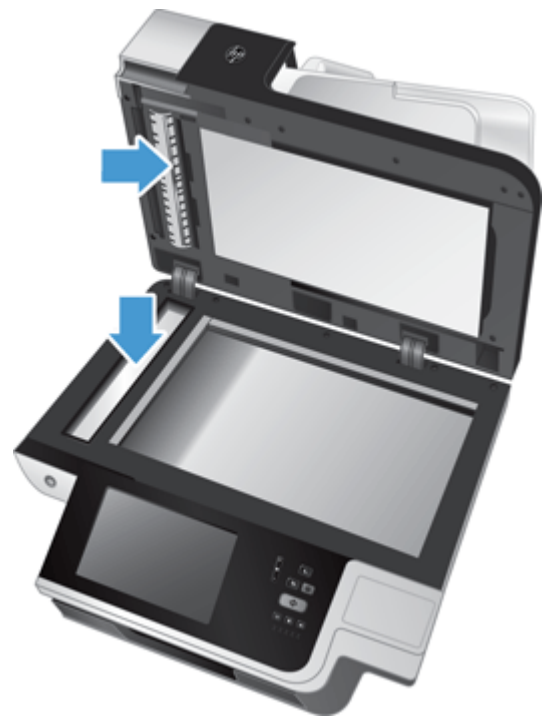

**VIKTIGT:** Använd bara fönsterputsmedel när du rengör skannerglaset och skannerremsan. Undvik rengöringsmedel som innehåller slipande medel, aceton, bensen och koltetraklorid, eftersom det kan skada skannerglaset. Undvik isopropylalkohol, eftersom det kan göra märken på glaset.

Spreja inte fönsterputsmedlet direkt på skannerglaset eller skannerremsan. Om du använder för mycket putsmedel kan detta tränga in under skannerglaset eller skannerremsan och skada produkten.

**4.** Torka glaset med en torr, mjuk och luddfri duk.

**5.** Stäng skannerlocket och lyft upp skannerns inmatningsfack tills det står vinkelrätt mot produkten.

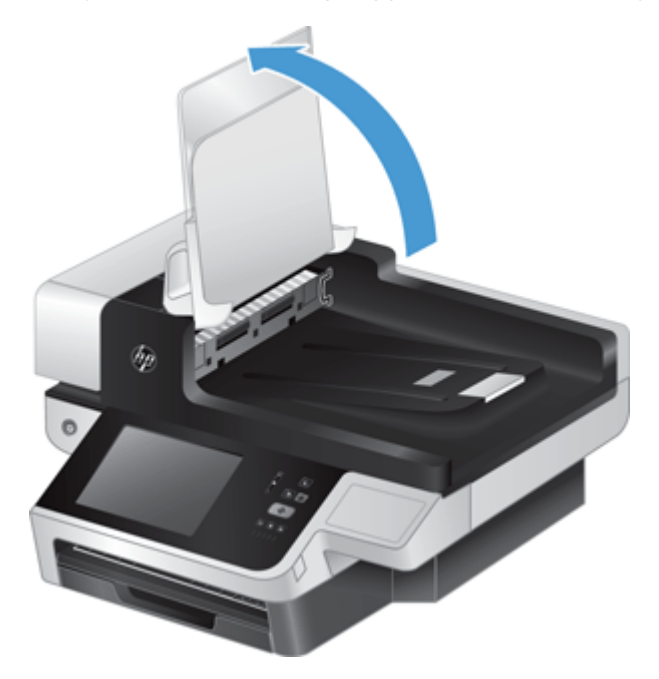

**6.** Frigör duplexbakgrunden i den automatiska dokumentmataren genom att trycka in flikarna på den (1) och dra sedan duplexbakgrunden framåt och ut ur dess utrymme (2).

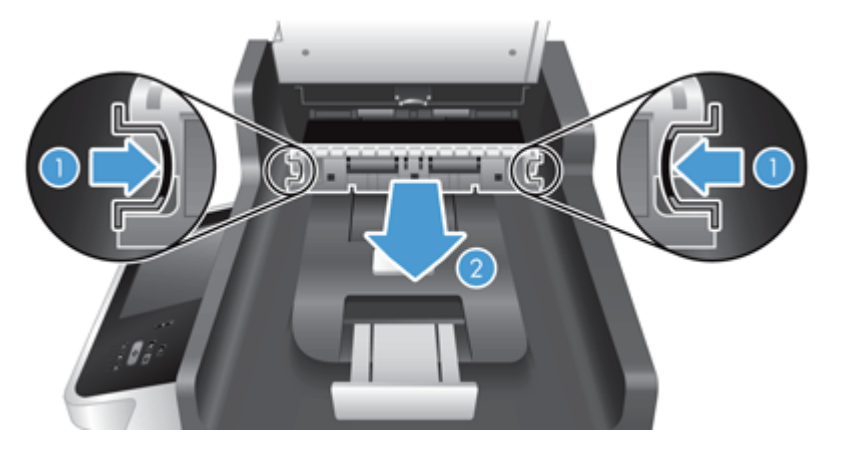

<span id="page-69-0"></span>**7.** Torka de två skanningslisterna (en svart och en vit) på duplexbakgrunden i ADM (1) samt listen inuti duplexhöljet i ADM (2) med en mjuk, luddfri duk som fuktats med varmt vatten.

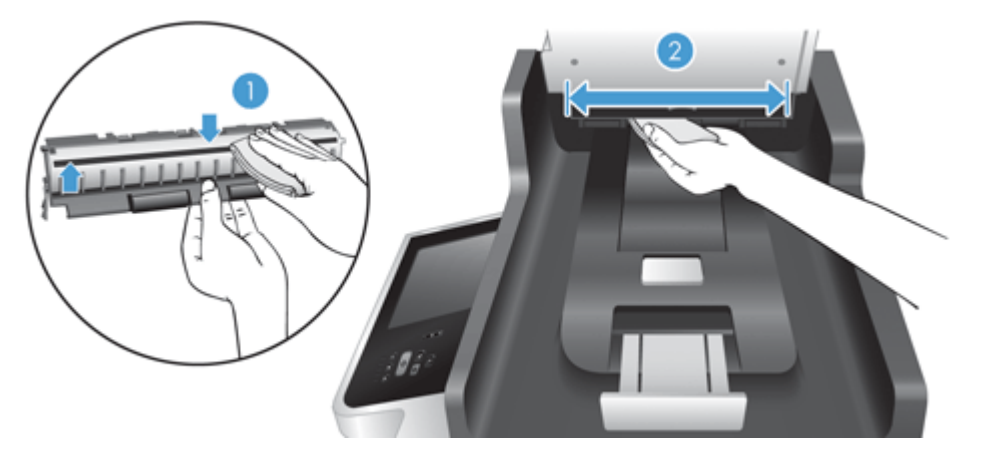

**8.** Torka skanningslisterna med en torr och mjuk luddfri duk och skjut sedan in komponenten i dess utrymme igen tills den klickar på plats.

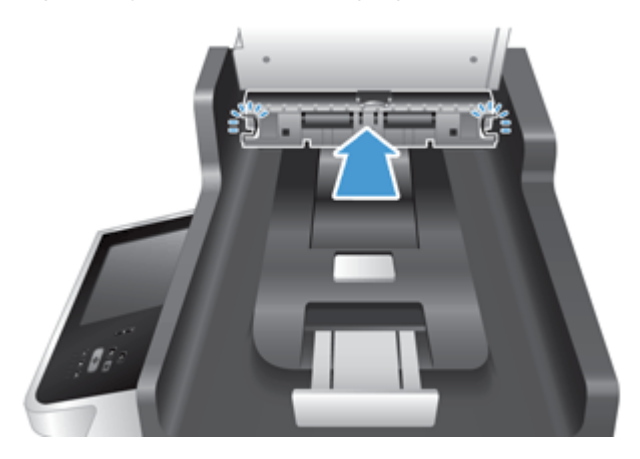

- **9.** Sänk skannerns inmatningsfack och återanslut sedan nätaggregatet till produkten.
- **10.** Starta produkten genom att trycka på strömknappen.

### **Rengöra valsarna**

Under följande omständigheter ska du rengöra valsarna:

- Dokumenten fastnar gång på gång.
- Produkten matar inte in papper i pappersbanan.
- De skannade bilderna är utdragna.
- Du ofta skannar någon av följande dokumenttyper: bestruket papper, kemiskt behandlat papper som t.ex. självkopierande papper, dokument med en stor mängd kalciumkarbonat, dokument skrivna med blyertspenna eller dokument där tonern inte har fixerats.

Så här rengör du valsarna:

**1.** Stäng av produkten genom att trycka på strömknappen och dra sedan ur strömkabeln.

**2.** Öppna locket till den automatiska dokumentmataren (ADM).

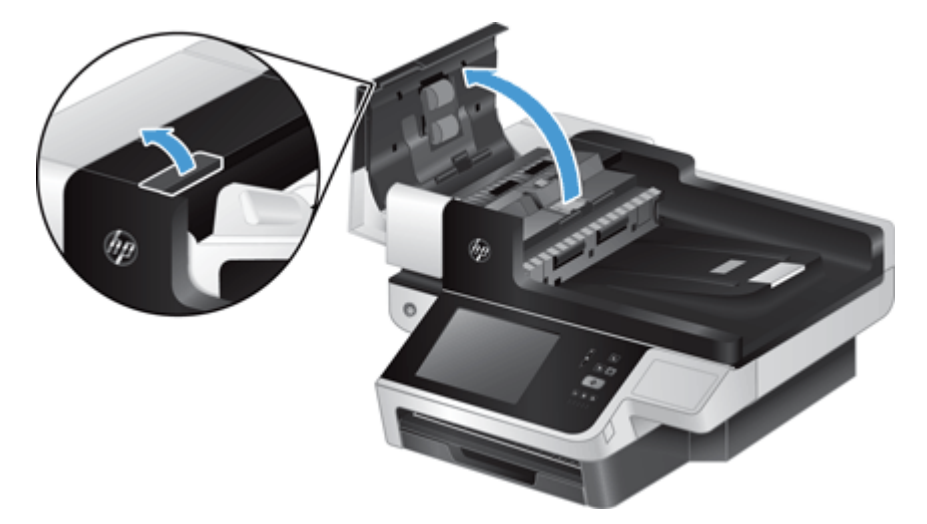

**3.** Avlägsna allt synligt ludd eller damm från matningsvalsarna och separeringsplattan med tryckluft eller en ren luddfri duk fuktad med varmt vatten.

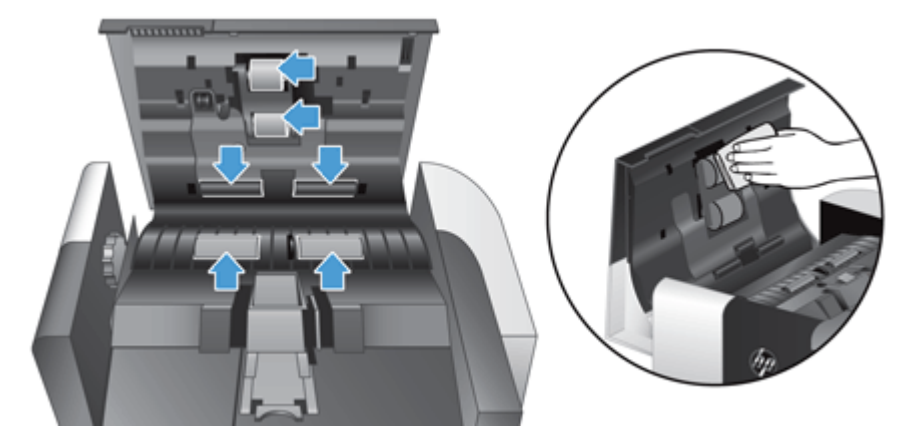

- **4.** Stäng ADM-locket och återanslut sedan nätaggregatet till produkten.
- **5.** Starta produkten genom att trycka på strömknappen och uppdatera sedan produktens underhållshistorik.
	- **a.** Tryck på knappen Enhetsunderhåll på startskärmen.
	- **b.** Tryck på Rengöra valsarna.
	- **c.** Rulla nedåt genom underhållsproceduren online och tryck på knappen Fullständig underhållsprocedur.
	- **d.** Tryck på OK för att registrera underhållsåtgärden och nollställa räknarna.
# <span id="page-72-0"></span>**8 Byta ut och installera komponenter**

I det här avsnittet beskrivs hur du byter ut och installerar produktkomponenter.

- Byta ut valsarna
- [Sätta tillbaka separeringsplattan](#page-75-0)
- [Sätta tillbaka frontpanelen](#page-79-0)
- **[Byta tangentbord](#page-81-0)**
- [Byta ut hårddisken](#page-83-0)
- Installera ett letdirect-kort
- [Installera ett tillbehör i platsen för maskinvaruintegrering](#page-87-0)

På webben finns det animeringar som handleder dig igenom flera underhållsåtgärder. Information och animeringar om de senaste delarna finns på [www.hp.com/support](http://www.hp.com/support), där du kan söka efter din produkt.

### **Byta ut valsarna**

Byt valsar under följande omständigheter:

- När meddelandet **Låg nivå i dokumentmatarsats** visas på statusraden på startskärmen (en varningsknapp visas till höger om statusraden).
- Om dokumenten fastnar gång på gång och det inte hjälper att rengöra valsarna.

**TIPS:** En animering som handleder dig i hur du tar bort och sätter tillbaka valsarna är tillgänglig på webben (se [www.hp.com/support](http://www.hp.com/support) och sök efter din produkt).

Utbytessatsen för matningsvalsen innehåller en extra separeringsplatta. Byt alltid separeringsplattan när du byter valsar. Utbytessatsen beställer du på [www.hp.com/buy/parts.](http://www.hp.com/buy/parts)

**OBS!** Valsutbytessatsen är ett förbrukningstillbehör som inte täcks av garanti eller standardserviceavtal.

Så här byter du ut valsarna:

**1.** Stäng av produkten genom att trycka på strömknappen och dra sedan ur strömkabeln.

**2.** Öppna locket på den automatiska dokumentmataren (ADM).

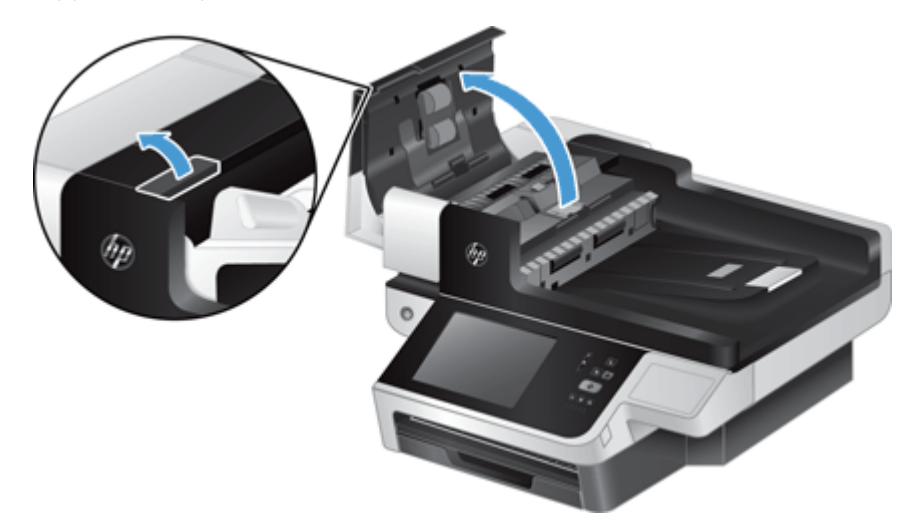

**3.** För in en fingertopp under fliken på valsenhetens lucka och dra sedan luckan försiktigt framåt och nedåt så att den öppnas.

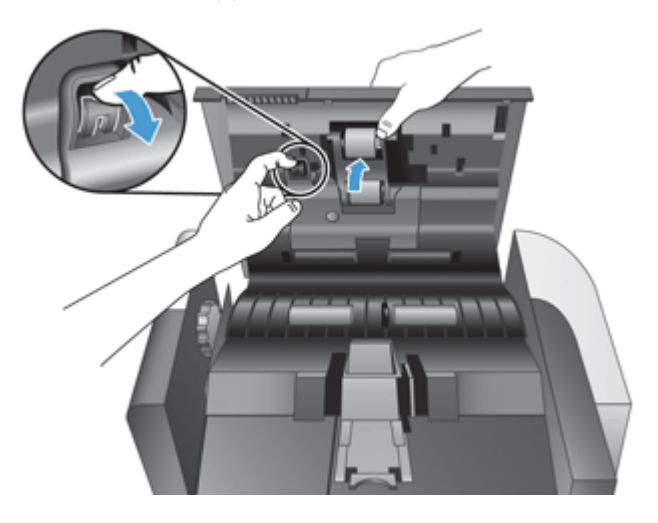

- **4.** Håll ned valsenhetens lucka och håll den åt sidan, fatta tag i valsenheten och för den åt vänster så att den frigörs från höljet.
	- **VIKTIGT:** Ta inte på valsarna med bara fingrar, eftersom fett från fingrarna kan försämra prestandan.

**DBS!** Du kan känna ett lätt motstånd när du för valsenheten åt sidan.

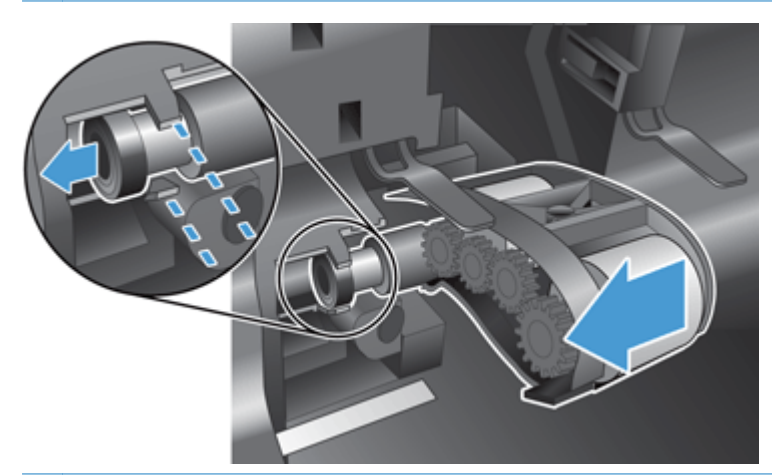

A **VIKTIGT:** Var försiktig så att du inte trycker ned inriktningsflikarna (1) eller trycker in fliken till höger om valsenheten (2).

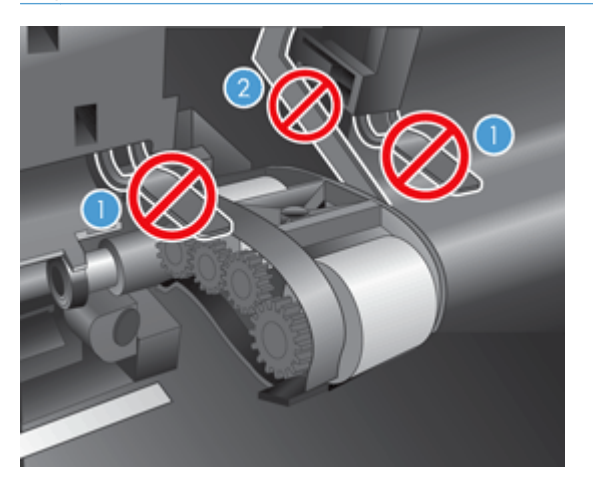

**5.** Lyft ut valsenheten och lägg den åt sidan.

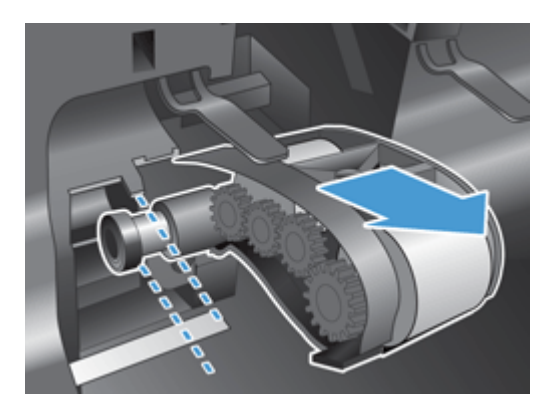

<span id="page-75-0"></span>**6.** Håll ned valsenhetens lucka och håll den åt sidan, för in den nya valsenheten i höljet och för den åt höger tills den sitter ordentligt på plats.

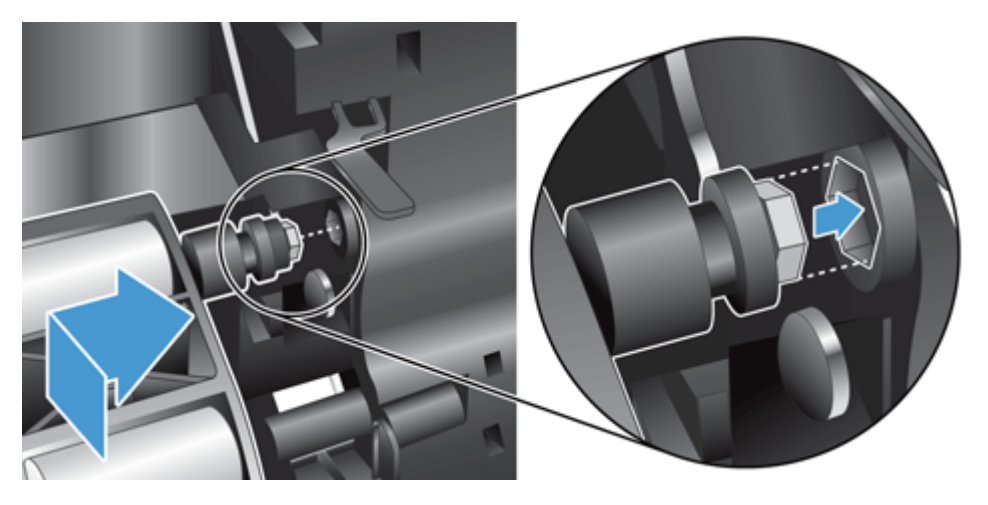

**7.** Stäng luckan till valsenheten genom att trycka bestämt mot luckan tills du hör ett klickljud (detta ljud betyder att spärren har låsts).

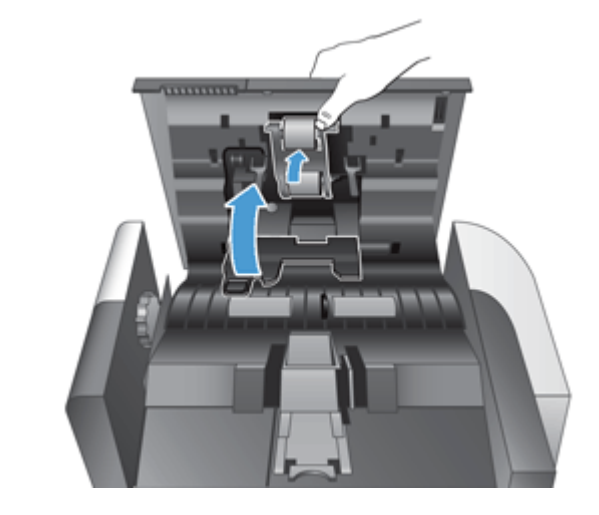

**OBS!** HP rekommenderar att du byter ut valsarna och separeringsplattan efter 100 000 skanningar.

När valsarna har bytts ut byter du ut separeringsplattan och gör sedan en anteckning om att underhåll har utförts.

### **Sätta tillbaka separeringsplattan**

Utbytessatsen för matningsvalsen innehåller en extra separationsplatta. Byt alltid separeringsplattan när du byter valsar. Du kan beställa en utbytessats för matningsvalsen på [www.hp.com/buy/parts.](http://www.hp.com/buy/parts)

**TIPS:** En animering som handleder dig i hur du tar bort och sätter tillbaka separeringsplattan är tillgänglig på webben (se [www.hp.com/support](http://www.hp.com/support) och sök efter din produkt).

Så här byter du separeringsplatta:

**1.** Kontrollera att skannern är avstängd och att strömkabeln är urdragen.

**2.** Öppna locket på den automatiska dokumentmataren (ADM).

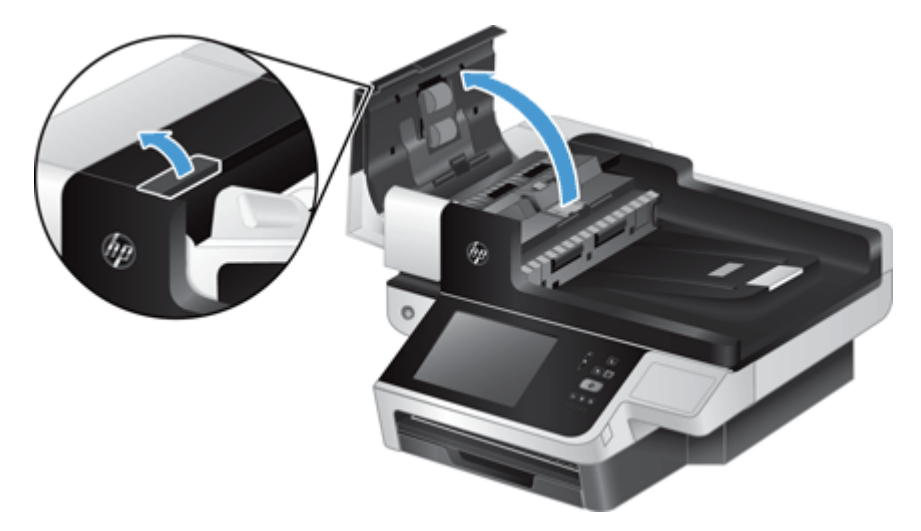

**3.** Fäll upp den automatiska dokumentmatarens inmatningsfack (1) och tryck sedan spärren på separeringsplattan framåt så att plattan lossnar ur sitt låsta läge (2).

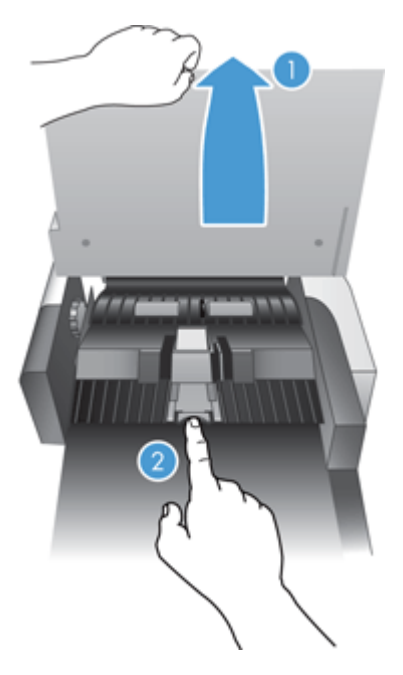

- **4.** Lyft upp separeringsplattan, frigör den och lägg den åt sidan.
- **TIPS:** Detta går lättare om du sänker ned inmatningsfacket.
- A **VIKTIGT:** Ta inte på plattan med bara fingrar, eftersom fett från fingrarna kan försämra prestandan.

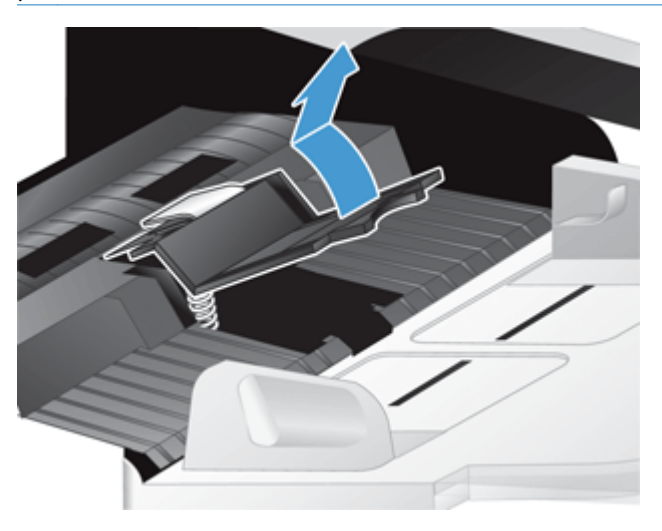

**5.** För in bakkanten på den nya separeringsplattan i utrymmet och se till att fjädern under plattan inte böjs ned.

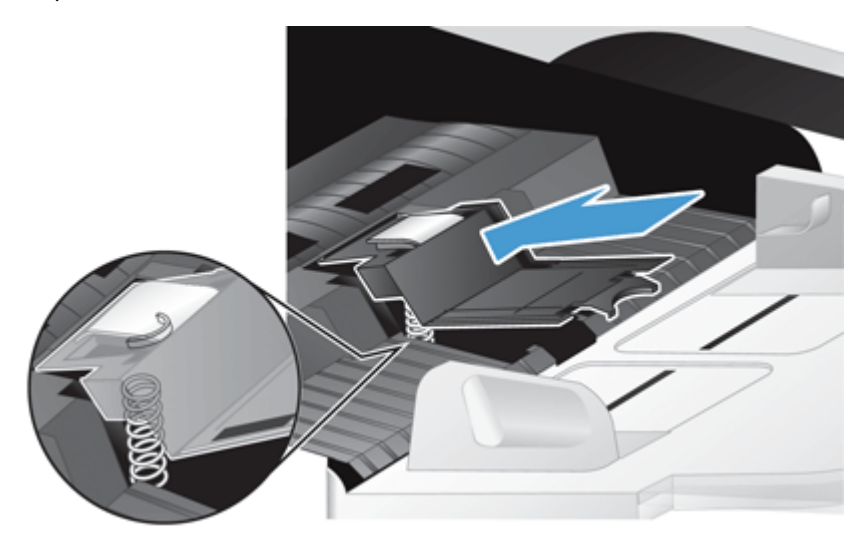

**6.** Tryck ned framkanten på separeringsplattan tills du hör ett klickljud, vilket talar om att plattan sitter ordentligt.

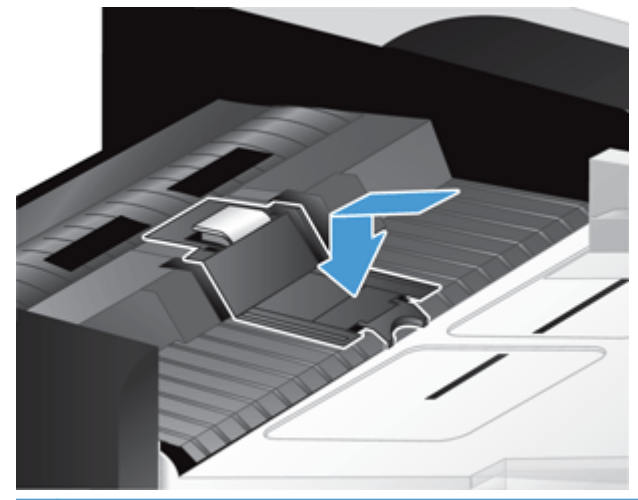

**TIPS:** Ta inte på plattan med bara fingrar. Tryck ned plattan och frigör den sedan. Kontrollera att plattan fjädrar tillbaka upp. Detta visar att fjädern under plattan sitter som den ska.

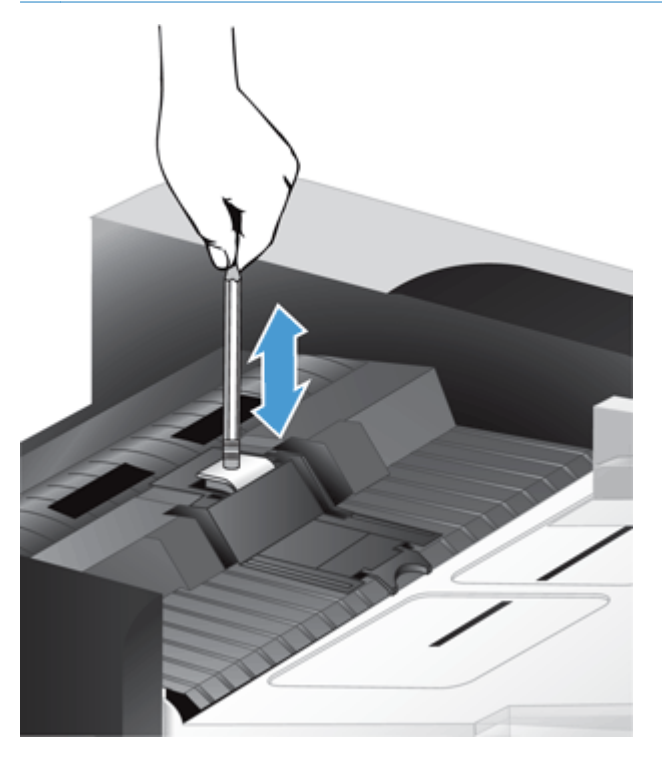

- **7.** Stäng ADM-locket, återanslut nätaggregatet till produkten och starta sedan produkten.
- **8.** Uppdatera produktens underhållshistorik.
	- **a.** Tryck på knappen Administration på startskärmen.
	- **b.** Tryck på knappen Hantera förbrukningsmaterial och på alternativet Återställ förbrukn. art. och sedan på alternativet Ny dokumentmatarsats.
- <span id="page-79-0"></span>**c.** Rulla nedåt genom underhållsproceduren online och tryck på knappen Fullständig underhållsprocedur.
- **d.** Tryck på OK för att registrera underhållsåtgärden och nollställa räknarna.

**DBS!** HP rekommenderar att du byter ut valsarna och separeringsplattan efter 100 000 skanningar.

# **Sätta tillbaka frontpanelen**

**TIPS:** En animering som handleder dig i hur du tar bort och sätter tillbaka frontpanelen är tillgänglig på webben (se [www.hp.com/support](http://www.hp.com/support) och sök efter din produkt).

Så här sätter du tillbaka frontpanelen:

- **1.** Stäng av produkten genom att trycka på strömknappen och dra sedan ur strömkabeln.
- **2.** Lyft upp skannerlocket.
- **3.** Leta reda på skårorna på undersidan av frontpanelen, tryck inåt och lyft försiktigt upp frontpanelen när den frigörs.

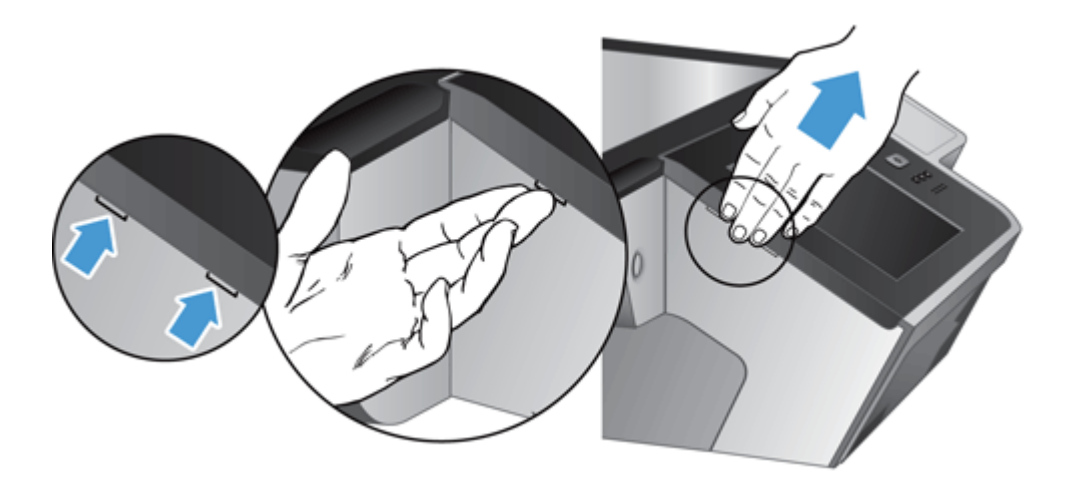

**4.** Vänd på frontpanelen, håll den stadigt med ena handen, koppla ur bandkabeln (1) och dra sedan bandkabeln försiktigt igenom kabelhållaren (2).

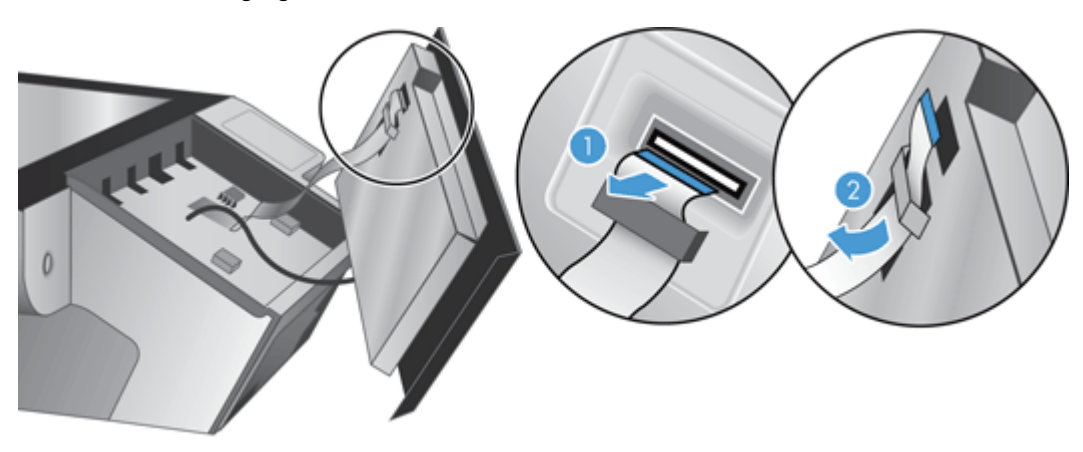

**5.** Med frontpanelen fortfarande vänd åt andra hållet, kopplar du ur frontpanelkabeln och lägger frontpanelen åt sidan.

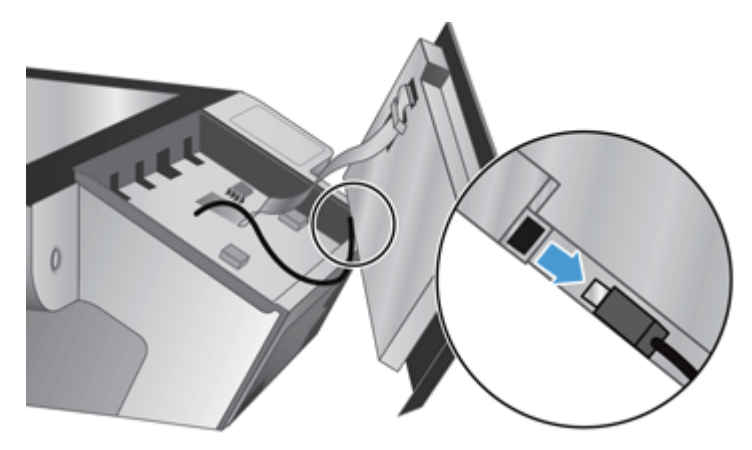

**6.** Anslut den nya frontpanelen till frontpanelkabeln.

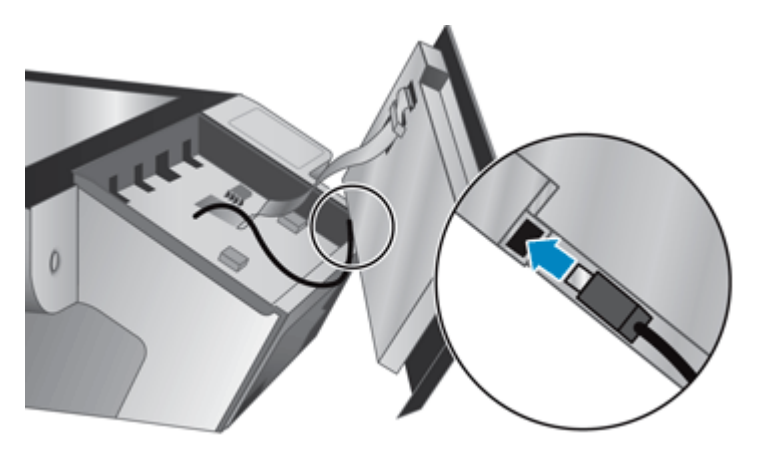

**7.** Mata bandkabeln försiktigt igenom kabelhållaren (1) och anslut bandkabeln (2).

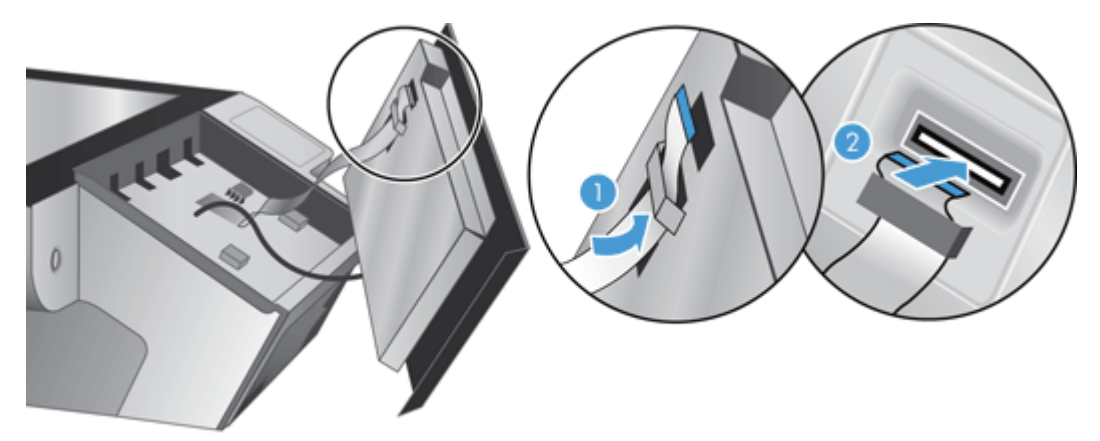

<span id="page-81-0"></span>**8.** Vänd på frontpanelen så att pekskärmen är vänd uppåt. Placera frontpanelen i linje med infattningen (1) och tryck sedan nedåt på frontpanelen så att den hamnar på plats (2).

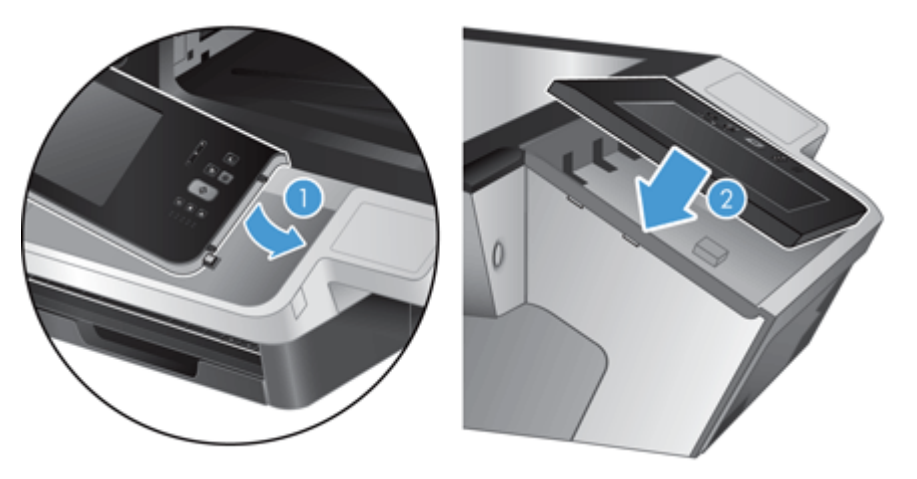

**9.** Stäng skannerlocket, återanslut strömkabeln och starta sedan produkten.

### **Byta tangentbord**

Du kan beställa tangentbord på flera andra språk som tillbehör.

Så här byter du ut tangentbordet:

- **1.** Stäng av produkten genom att trycka på strömknappen och dra sedan ur strömkabeln.
- **2.** Ta bort tangentbordet.
	- **a.** Dra de fyra glidflikarna framåt på produkten så att tangentbordet frigörs (1). Lyft sedan tangentbordet försiktigt uppåt och bort från tangentbordshållaren (2).

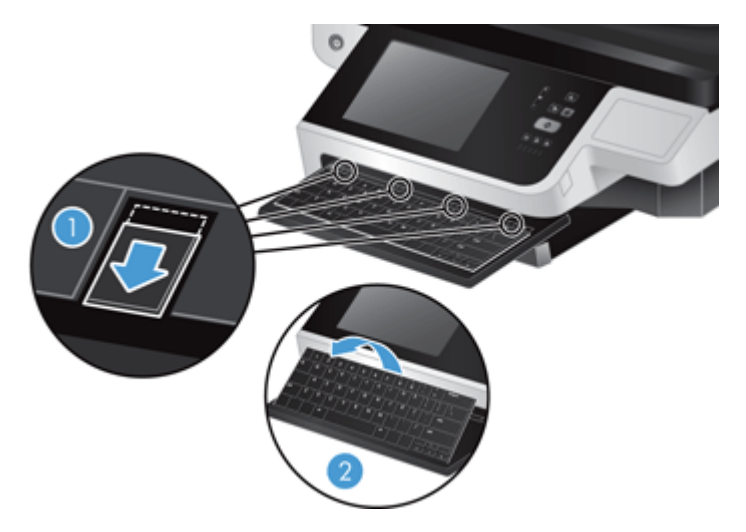

**b.** Kläm försiktigt på kabelkontakten så att tangentbordskabeln frigörs. Lägg sedan tangentbordet åt sidan.

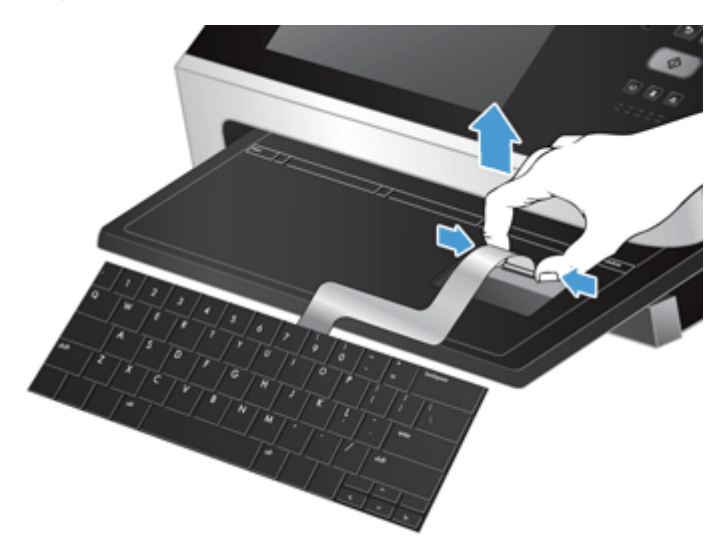

- **3.** Sätt in det nya tangentbordet.
	- **a.** Anslut den nya tangentbordskabeln.

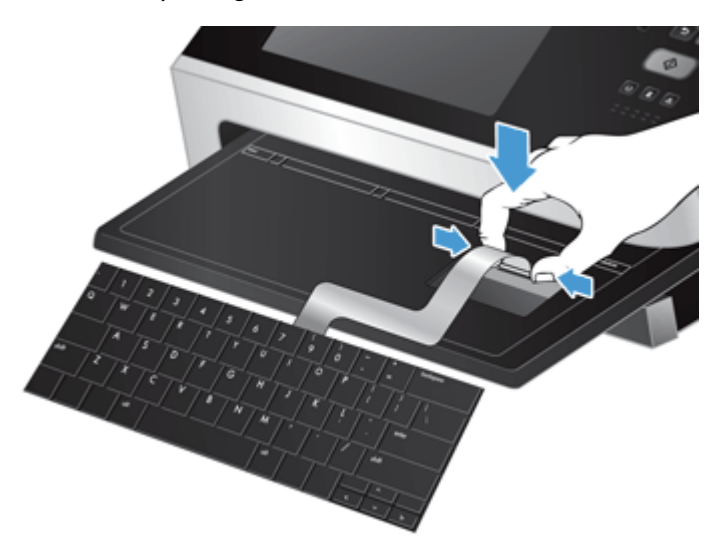

<span id="page-83-0"></span>**b.** Placera det nya tangentbordet över tangentbordshållaren så att de fasta flikarna på tangentbordet hamnar i linje med skårorna på hållaren (1). Tryck försiktigt på tangentbordet mot tangentbordshållaren (2) och tryck sedan de fyra glidflikarna inåt så att tangentbordet sitter på plats (3).

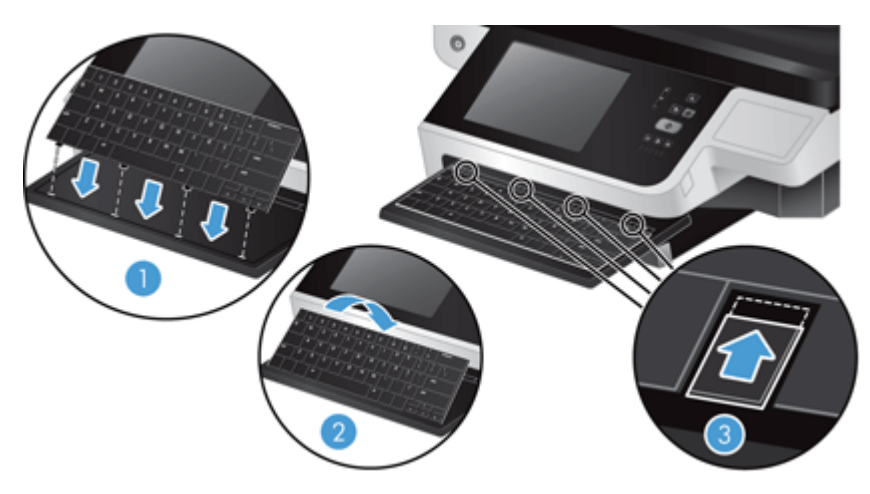

**4.** Återanslut strömförsörjningen till produkten och starta sedan produkten genom att trycka på knappen Ström.

### **Byta ut hårddisken**

HP rekommenderar att regelbundet göra rutinmässiga, schemalagda säkerhetskopieringar. Om säkerhetskopiering görs regelbundet minimerar du dataförlusten i händelse av en hårddiskkrasch.

När du ska byta hårddisken följer du nedanstående steg:

**1.** Stäng av produkten genom att trycka på strömknappen (1). Dra ur strömkabeln från produkten (2) och dra sedan ur Ethernet-kabeln (3).

Avlägsna kabellåset om ett sådant används (kallas ibland även Kensington-lås).

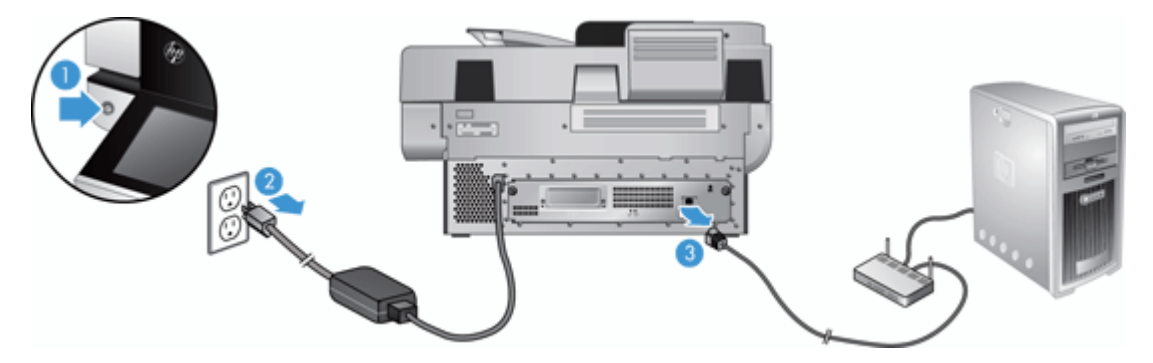

**2.** Lossa de båda tumskruvarna som håller fast den bakre panelens ritenhet på produkten (1) och dra sedan ritenheten ut ur behållaren.

Det kan vara lite trögt att få ut ritenheten.

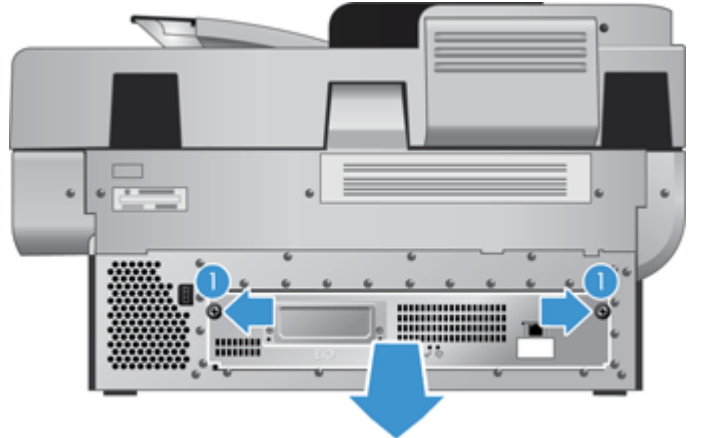

**3.** Lyft försiktigt upp spaken för skenorna på hårddiskens vänsterkant (1). Dra enheten framåt (2) och dra sedan ur kabeln från hårddisken.

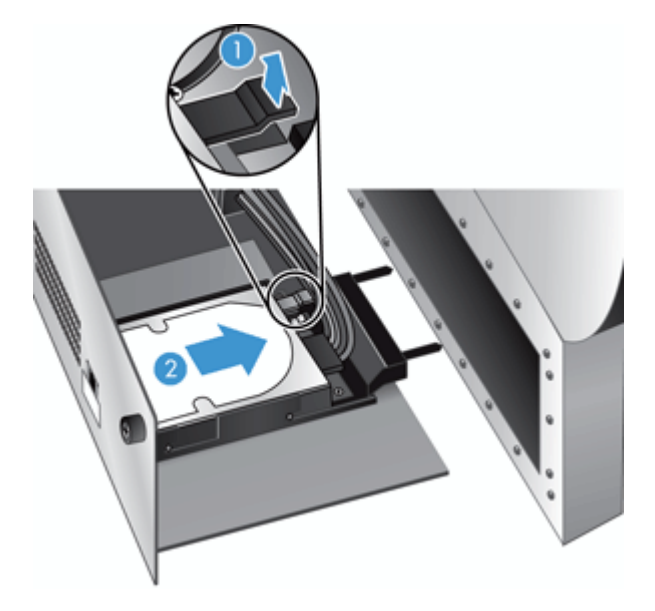

**4.** Lyft upp hårddisken ur ritenheten och lägg hårddisken åt sidan.

**5.** Ta loss de svarta plastskenorna från hårddisken du nyss avlägsnade och fäst dem sedan på den nya hårddisken.

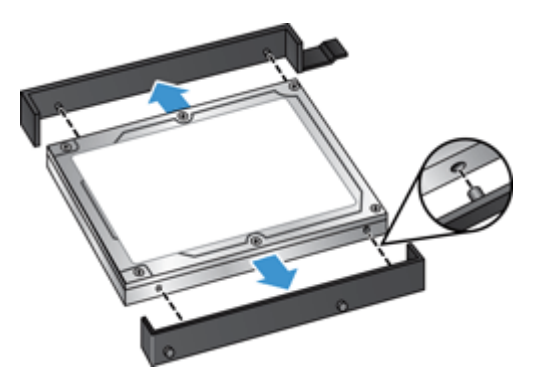

**6.** Skjut in hårddisken i höljet tills den snäpper på plats (se till att piggarna på sidorna av skenorna passar in i skåran på hårddiskens hölje). Anslut sedan enhetskabeln till enheten.

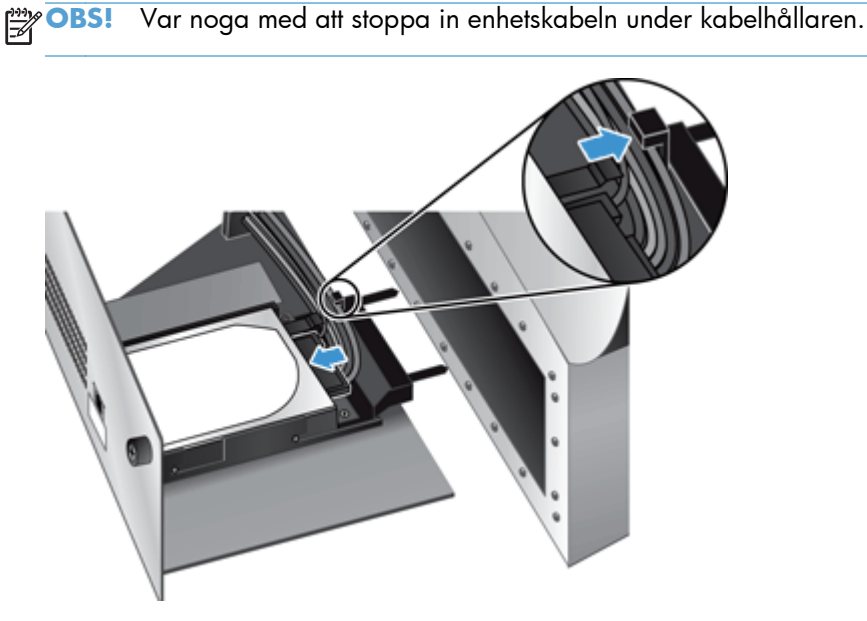

- **7.** Skjut den bakre panelens ritenhet på plats (var försiktig så att inga kablar hamnar i kläm). Kontrollera att ritenheten sitter ordentligt på plats i chassit och dra sedan åt tumskruvarna.
- **8.** Återanslut ström- och Ethernet-kablarna och, om sådant används, kabellåset. Tryck därefter på strömknappen för att starta produkten.

# <span id="page-86-0"></span>**Installera ett Jetdirect-kort**

Så här installerar du ett Jetdirect-kort:

**1.** Stäng av produkten genom att trycka på strömknappen (1). Dra ur strömkabeln från produkten (2) och dra sedan ur Ethernet-kabeln (3).

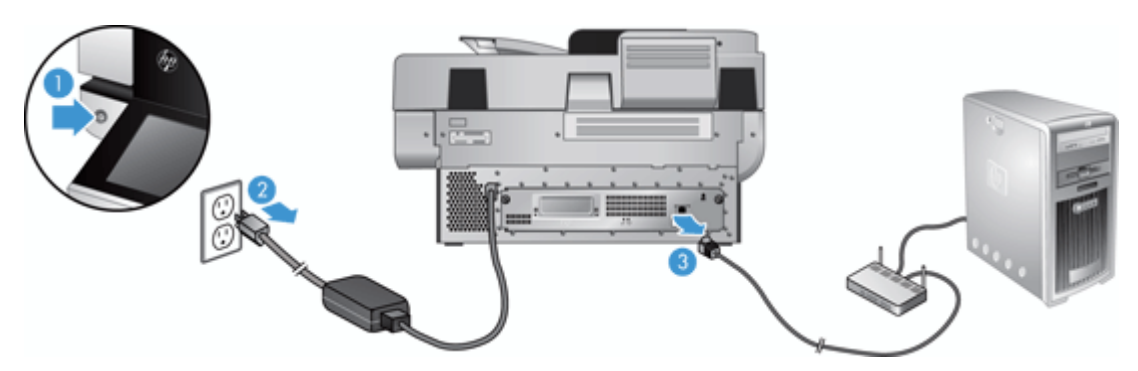

**2.** Lossa de två tumskruvarna som håller fast Jetdirect-kortets täckplatta på baksidan av produkten (1). Ta sedan bort täckplattan (2) och lägg den åt sidan.

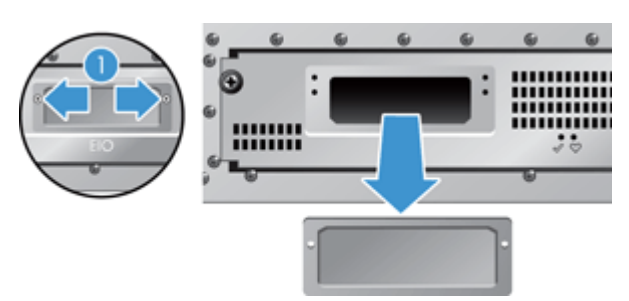

**3.** Ta ut det nya Jetdirect-kortet ur dess förpackning och sätt in det i kortplatsen enligt bilden.

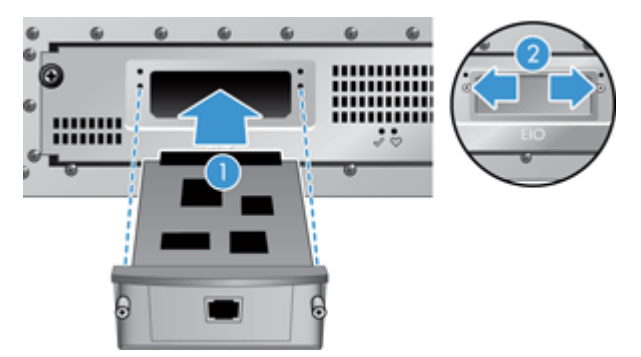

- **a.** Rikta in kortet med kortplatsens styrskenor.
- **b.** Tryck in kortet i kortplatsen så att det sitter på plats (2) och sätt sedan fast kortet med plattans skruvar (1).

<span id="page-87-0"></span>**4.** Anslut Ethernet-kabeln till moderkortet (1), återanslut strömmen (2) och starta sedan produkten genom att trycka på strömknappen (3).

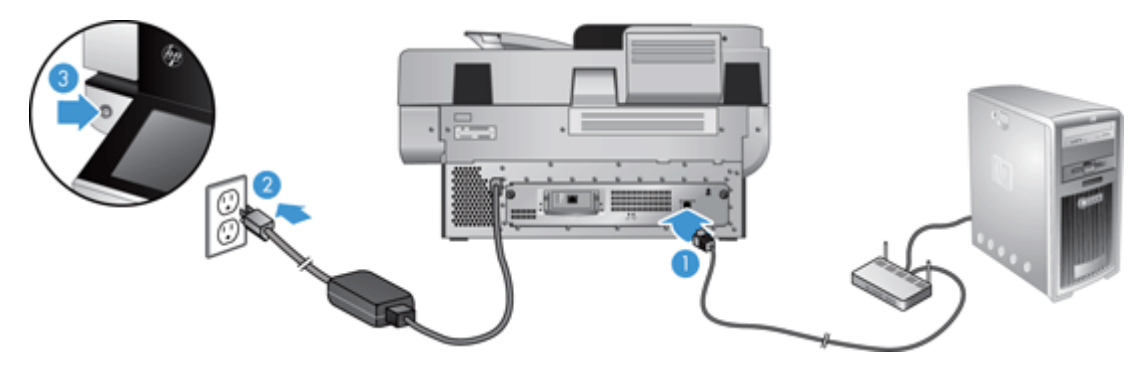

# **Installera ett tillbehör i platsen för maskinvaruintegrering**

Du kan också installera HP-tillbehör (finns att köpa separat) på den inbyggda maskinvaruplatsen (till exempel en beröringsfri kortläsare, fingeravtrycksläsare eller magnetkortläsare).

**OBS!** Här beskrivs hur du installerar en beröringsfri kortläsare. De steg som markeras som **vid behov** kanske inte krävs för andra tillbehör som installeras på den inbyggda maskinvaruplatsen. Läs alltid de installationsanvisningar som levereras tillsammans med tillbehöret.

Så här installerar du ett tillbehör på den inbyggda maskinvaruplatsen:

**1.** Stäng av produkten genom att trycka på strömknappen (1) och dra sedan ur strömkabeln (2).

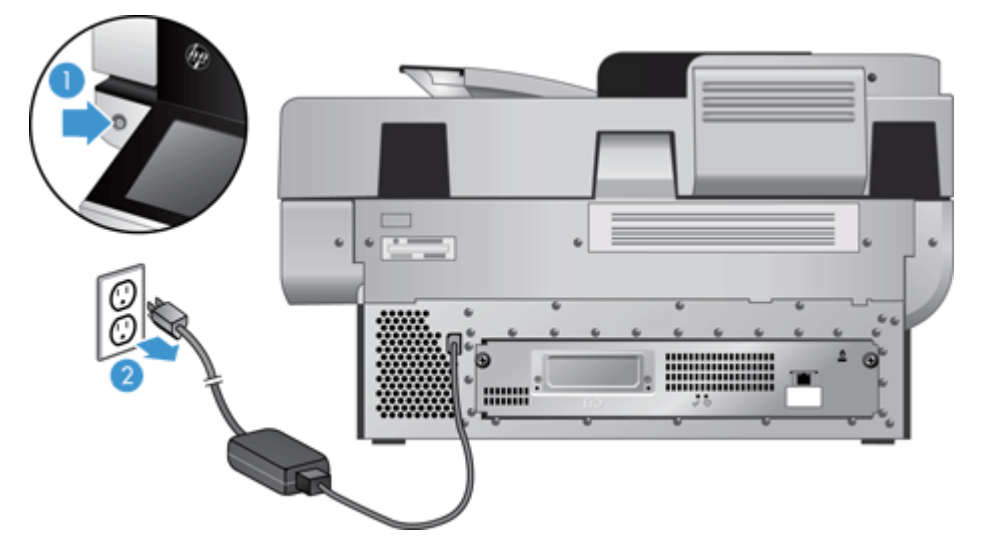

**2.** För in kanten av ett kreditkort i skåran överst på skyddet till den inbyggda maskinvaruplatsen och bänd försiktigt loss det. Ställ skyddet åt sidan.

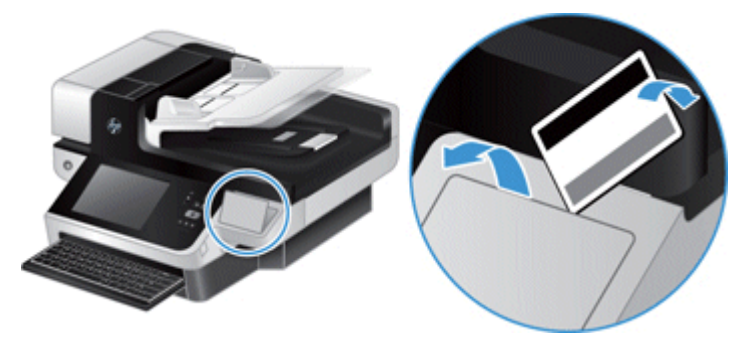

- **3.** Ta ut tillbehöret ur förpackningen och installera det på den inbyggda maskinvaruplatsen.
	- **a.** Anslut tillbehörets USB-kabel till kontakten på vänster sida av höljet till maskinvaruplatsen.

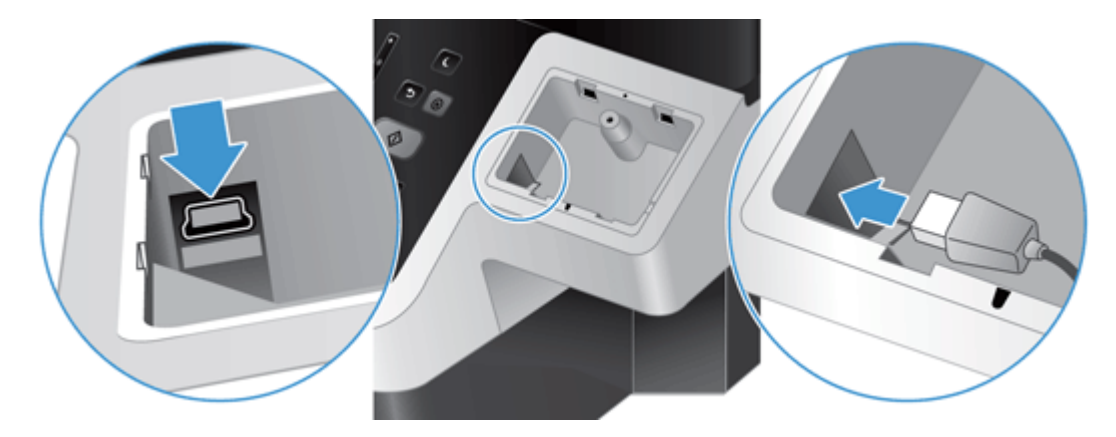

**b.** Anslut USB-kabeln till kabelanslutningen på tillbehöret (1) och koppla sedan jordningskontakten till tillbehörets jordningsremsa, vid behov (2).

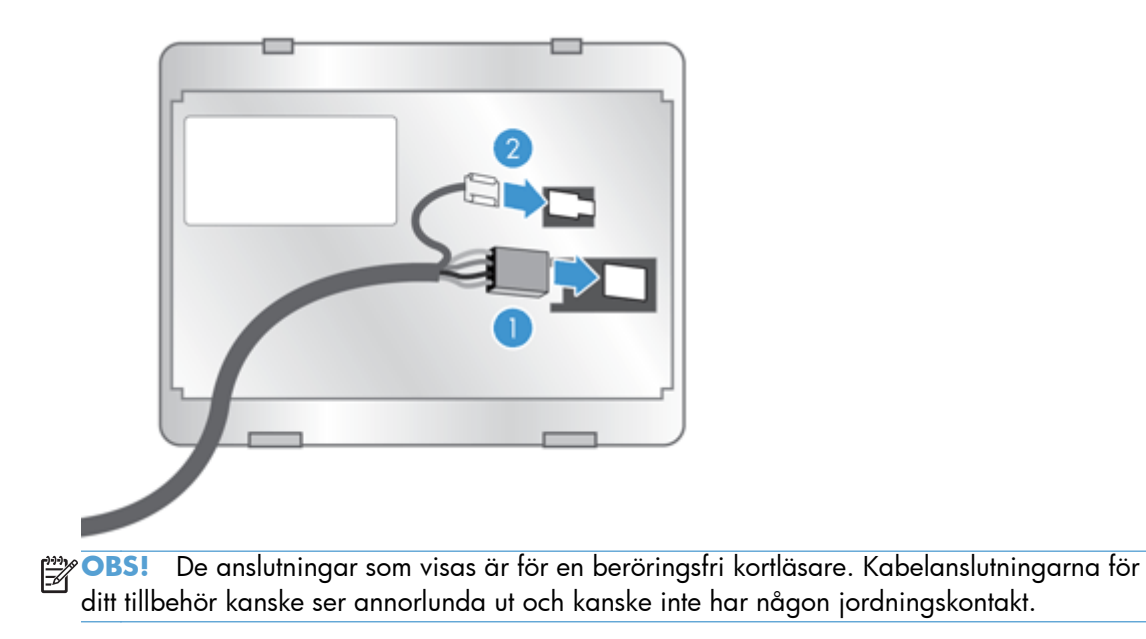

**c.** Justera piggarna på tillbehörets undersida med kopplingarna i maskinvaruplatsen, placera tillbehöret på maskinvaruplatsen och tryck försiktigt nedåt så att det klickar på plats.

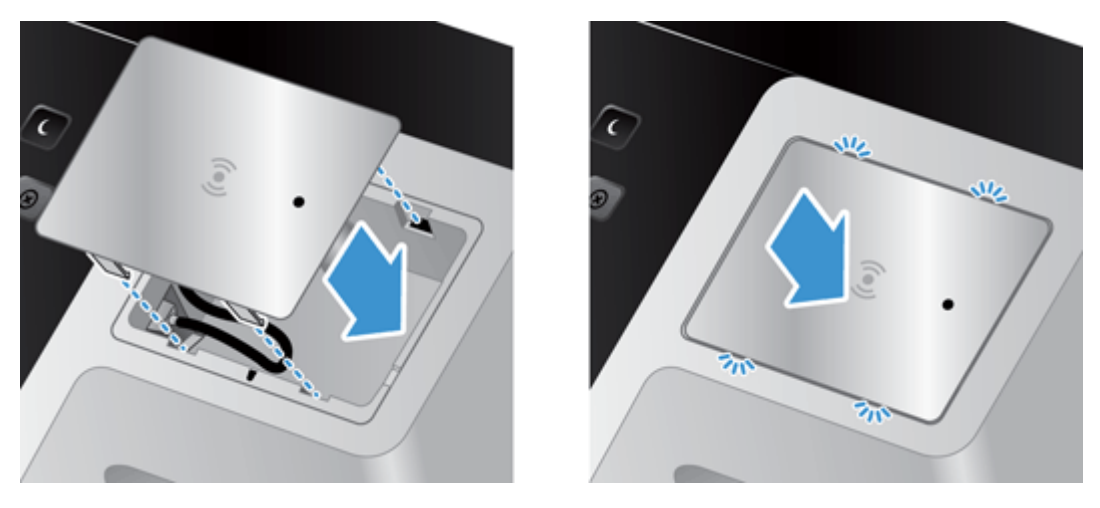

**4.** Anslut strömkabeln och tryck sedan på strömknappen för att starta produkten.

# **9 Felsökning**

Det här avsnittet innehåller lösningar på vanliga problem med produkten.

- **Skannerfel**
- **[Grundläggande felsökningstips](#page-91-0)**
- **•** [Installationsproblem](#page-92-0)
- [Problem med initiering eller maskinvara](#page-92-0)
- [Produkten är pausad eller avstängd](#page-93-0)
- [Problem med pappersmatning](#page-94-0)
- [Produkt har upphört att fungera på rätt sätt](#page-97-0)
- [Lösa e-postproblem](#page-97-0)
- [Lösa nätverksproblem](#page-98-0)
- [Återställ fabriksinställningar](#page-99-0)
- [Kontakta HP Support](#page-99-0)

Mer felsökningsinformation finns i hjälpen för det HP-program du använder för skanning.

## **Skannerfel**

Följ de instruktioner, och i tillämpliga fall video, som visas för att avhjälpa problemet.

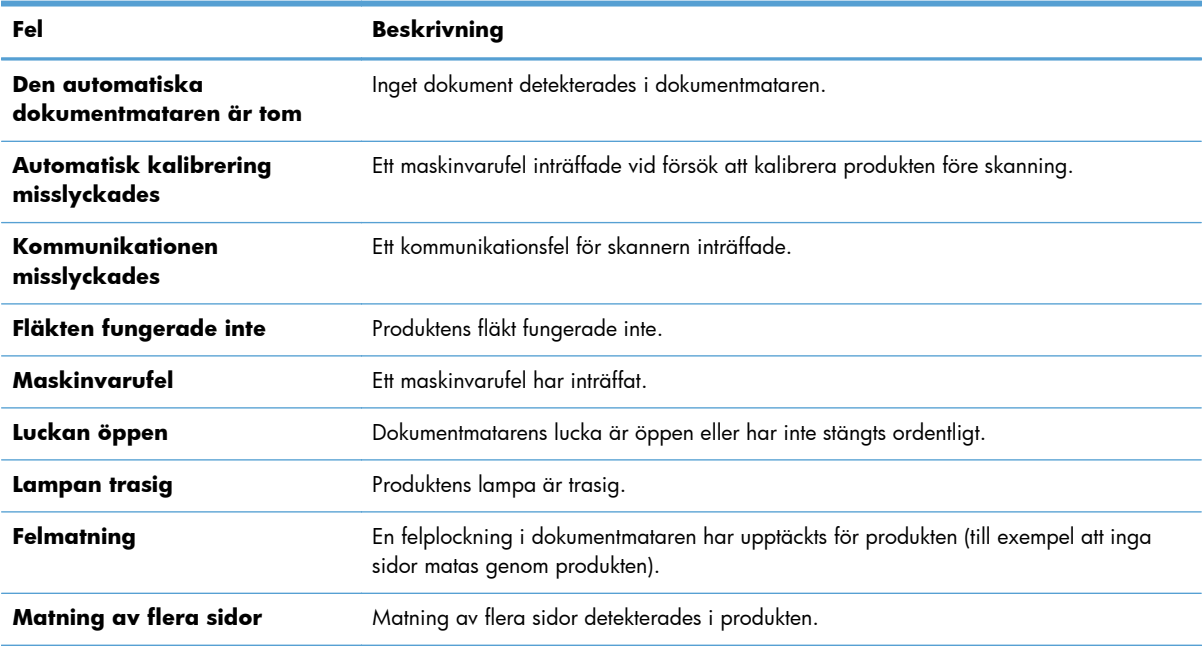

<span id="page-91-0"></span>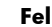

**Fel Beskrivning**

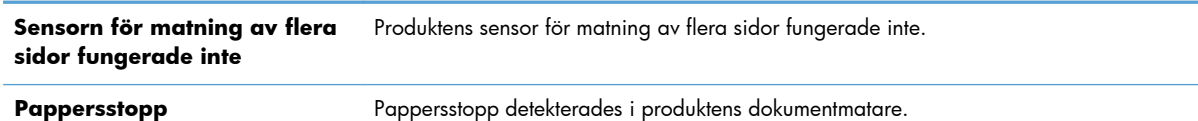

# **Grundläggande felsökningstips**

Enkla problem såsom smuts på skannerglaset eller lösa kablar kan få produkten att producera suddiga skanningar, fungera på ett oväntat sätt eller sluta att fungera. Kontrollera alltid följande punkter när du får problem med skanningen.

Om skanningarna är suddiga ska du kontrollera om skannerremsan till vänster om skannerglaset är smutsigt eller kladdigt. Rengör i så fall glasremsan.

Om du skannar ett dokument som ska analyseras med optisk teckenigenkänning (OCR), måste du se till att originaldokumentet är tillräckligt tydligt för en analys.

- Se till att Ethernet- och strömkablarna är ordentligt anslutna i sina respektive kontakter på baksidan av produkten och att strömkabeln är ansluten till ett fungerande eluttag eller överspänningsskydd.
- Se till att ström kommer fram till produkten.

Kontrollera att den gröna indikatorlampan på nätaggregatet lyser.

Om den gröna indikatorlampan inte lyser kontrollerar du att eluttaget eller överspänningsskyddet fungerar och att nätaggregatet är anslutet till det.

Om det finns ström men den gröna indikatorlampan fortfarande inte lyser, kan det vara fel på nätaggregatet. Kontakta [www.hp.com/support](http://www.hp.com/support) för ytterligare hjälp.

- Kontrollera att de båda indikatorlamporna för moderkortstatus på bakpanelens ritenhet lyser grönt (en ska lysa med fast sken, den andra ska blinka). Det här indikerar att moderkortet fungerar korrekt.
- Se till att produktens knappar är aktiverade.
- Stäng av produkten genom att trycka på strömknappen, vänta 30 sekunder och starta sedan produkten genom att trycka på strömknappen igen.
- Se till att locket till den automatiska dokumentmataren (ADM) är stängt.
- Se till att produkten är ansluten till det lokala nätverket och att den är korrekt konfigurerad för att användas i nätverket.

Om problemen fortsätter kan det hända att den inbyggda programvaran eller tillhörande drivrutiner är för gamla eller har blivit förstörda. Se [www.hp.com/support](http://www.hp.com/support) för att hitta uppdateringar av produktens drivrutin och inbyggda programvara.

# <span id="page-92-0"></span>**Installationsproblem**

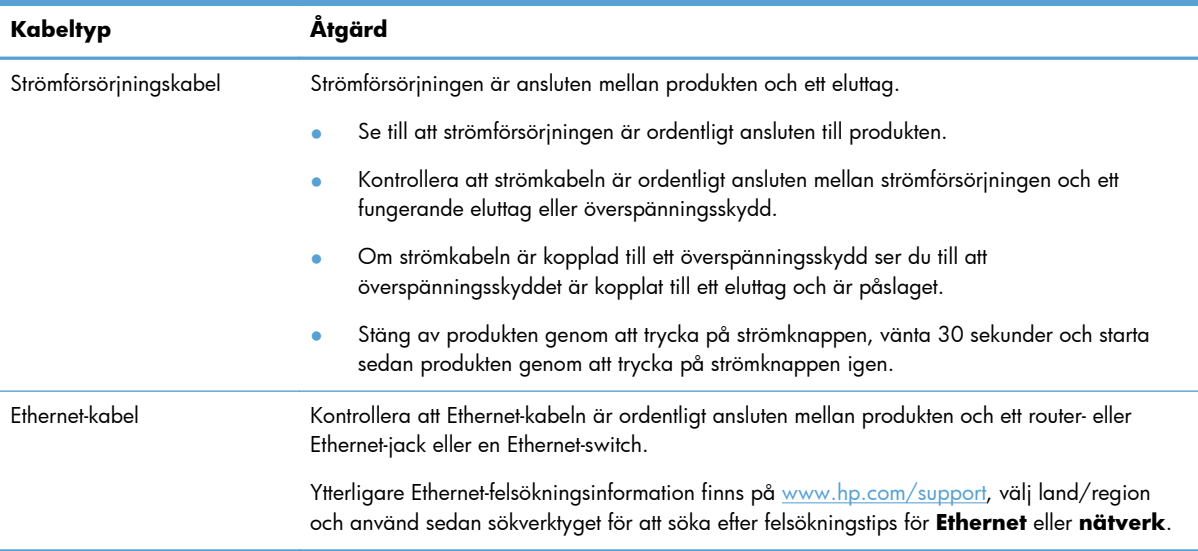

### **Problem med initiering eller maskinvara**

- Kontrollera Ethernet-anslutningen
- [Kontrollera att produkten är ansluten till ström](#page-93-0)
- [Återställa produkten](#page-93-0)

### **Kontrollera Ethernet-anslutningen**

- **1.** Kontrollera att Ethernet-kabeln är ordentligt ansluten mellan produkten och ett router- eller Ethernetjack eller en Ethernet-switch.
- **2.** Om Ethernet-kabeln är ansluten till en nätverksrouter eller Ethernet-växel, prövar du att ansluta den till en annan port på routern eller switchen.
- **3.** Stäng av produkten genom att trycka på strömknappen, vänta 30 sekunder och starta sedan produkten genom att trycka på strömknappen igen.

### <span id="page-93-0"></span>**Kontrollera att produkten är ansluten till ström**

Strömkabeln är ansluten mellan produkten och ett vägguttag.

- Se till att strömkabeln är säkert kopplad mellan produkten och ett fungerande eluttag.
- Om strömkabeln är kopplad till ett överspänningsskydd ser du till att överspänningsskyddet är kopplat till ett eluttag och är påslaget.
- Se till att ström kommer fram till produkten.

Kontrollera att den gröna indikatorlampan på nätaggregatet lyser.

Om den gröna indikatorlampan inte lyser kontrollerar du att eluttaget eller överspänningsskyddet fungerar och att nätaggregatet är anslutet till det.

Om det finns ström men den gröna indikatorlampan fortfarande inte lyser, kan det vara fel på nätaggregatet. Kontakta [www.hp.com/support](http://www.hp.com/support) för ytterligare hjälp.

Om problemet kvarstår när du har kontrollerat ovanstående punkter kan du prova med följande:

- **1.** Stäng av produkten genom att trycka på strömknappen och dra sedan ur strömkabeln.
- **2.** Vänta i 30 sekunder.
- **3.** Anslut strömkabeln igen och starta sedan produkten.

### **Återställa produkten**

Om du får ett meddelande i stil med **Initiering av skannern misslyckades** eller **Skannern kunde inte hittas** när du försöker använda produkten, behöver du återställa den:

Så här återställer du produkten:

- **1.** Stäng av produkten genom att trycka på strömknappen och dra sedan ur strömkabeln.
- **2.** Vänta i 30 sekunder.
- **3.** Återanslut strömkabeln och tryck sedan på strömknappen.

### **Produkten är pausad eller avstängd**

- Produkten visar ett pausmeddelande på pekskärmen
- Jag har fått ett e-postmeddelande som talar om att produkten har stängts av

#### **Produkten visar ett pausmeddelande på pekskärmen**

Produkten känner av att hårddisken är överhettad och stänger av sig själv efter att pausmeddelandet har visats i 12 minuter.

#### **Jag har fått ett e-postmeddelande som talar om att produkten har stängts av**

Produkten har känt av att hårddisken är överhettad på grund av att fläkten inte fungerar. Produkten har stängt av sig själv för att skydda all information på hårddisken.

# <span id="page-94-0"></span>**Problem med pappersmatning**

- Papperstrassel, skeva bilder, felaktig matning eller matning av flera ark samtidigt
- Skanna ömtåliga original
- Papperet matas inte från produkten
- [Originalen böjer sig i utmatningsfacket](#page-95-0)
- [Den skannade bilden är avskuren längst ned](#page-95-0)
- [De skannade bilderna är strimmiga eller repiga](#page-95-0)
- [Ett objekt som placeras i inmatningsfacket fastnar upprepade gånger](#page-95-0)
- [Ta bort trassel från pappersbanan](#page-96-0)

### **Papperstrassel, skeva bilder, felaktig matning eller matning av flera ark samtidigt**

- Kontrollera att alla valsar sitter på plats och att luckorna till valsarna och locket på den automatiska dokumentmataren (ADM) är stängda.
- Om det ser ut som att arken matas in snett i pappersbanan kontrollerar du de skannade bilderna i programmet så att de inte är skeva.
- Dokumenten kanske inte är korrekt placerade. Lägg dokumenten rakt och justera pappersledarna så att bunten centreras.
- Pappersledarna måste snudda vid bägge kanterna av bunten om de ska fungera. Se till att pappersbunten ligger rakt och att pappersledarna ligger mot buntens sidor.
- Dokumentmataren eller utmatningsfacket kanske innehåller mer än det tillåtna antalet sidor. Lägg i färre ark i dokumentmataren och ta bort några ark ur utmatningsfacket.
- Kontrollera att det inte finns några pappersbitar, häftklamrar, gem eller annat skräp i pappersbanan.
- Rengör pappersbanan så undviker du matningsproblem. Om matningsproblemen kvarstår, rengör valsarna. Om matningsproblemen kvarstår, byt ut valsarna.

#### **Skanna ömtåliga original**

Skanna ömtåliga original (fotografier och dokument på skrynkligt eller mycket tunt papper) genom att placera dem på skannerglaset. Använd inte den automatiska dokumentmataren (ADM).

#### **Papperet matas inte från produkten**

Lägg tillbaka sidorna i dokumentmataren och se till att de har kontakt med valsarna.

Locket på den automatiska dokumentmataren (ADM) kanske inte är ordentligt stängt. Öppna ADMlocket och stäng det sedan ordentligt igen.

<span id="page-95-0"></span>Det kan ha uppstått ett problem med maskinvaran. Testa produkten genom att följa denna procedur:

- **1.** Kontrollera att strömkabeln är ordentligt ansluten mellan produkten och ett fungerande eluttag eller överspänningsskydd. Kontrollera att den gröna indikatorlampan på strömkabelns kontakt lyser, vilket visar att strömkabeln fungerar.
- **2.** Om strömkabeln är ansluten till ett överspänningsskydd kontrollerar du att överspänningsskyddet är anslutet till ett vägguttag och påslaget.
- **3.** Stäng av produkten genom att trycka på strömknappen och dra sedan ur strömkabeln.
- **4.** Vänta i 30 sekunder.
- **5.** Återanslut strömkabeln och tryck sedan på strömknappen.
- **6.** Försök skanna igen.

### **Originalen böjer sig i utmatningsfacket**

I torr luft kan tunna original, t.ex. utskrifter på självkopierande papper, böja sig i utmatningsfacket. För att undvika detta så mycket som möjligt bör du släta till de böjda kanterna på originalen innan du placerar dem i dokumentmataren. Om du inte lyckas med detta kan du se till att de böjda kanterna är vända nedåt när du lägger i originalen i dokumentmataren.

### **Den skannade bilden är avskuren längst ned**

Som standard kan skanningsprogrammet skanna material med en längd på upp till 356 mm . Om sidorna är längre kommer slutet på dokumentet inte att få plats i den skannade bilden.

### **De skannade bilderna är strimmiga eller repiga**

Försök skanna igen efter varje steg för att se om strimmorna eller reporna fortfarande dyker upp. Om de gör det försöker du med nästa steg. Information om hur du rengör produkten finns i avsnittet **Skötsel och underhåll**.

- Kontrollera att originalen är rena och släta.
- Rengör skannerremsan, som sitter till vänster om skannerglaset.
- Rengör valsarna för hand.

### **Ett objekt som placeras i inmatningsfacket fastnar upprepade gånger**

- Originalet uppfyller kanske inte riktlinjerna för godtagbara original.
- Någonting kanske är fäst på originalet, t.ex. häftklamrar eller självhäftande notislappar. Ta bort allt vidhäftat material.
- Kontrollera att pappersledarna vidrör originalets kanter.

### <span id="page-96-0"></span>**Ta bort trassel från pappersbanan**

Så här rensar du pappersstopp:

**1.** Öppna locket på den automatiska dokumentmataren (ADM).

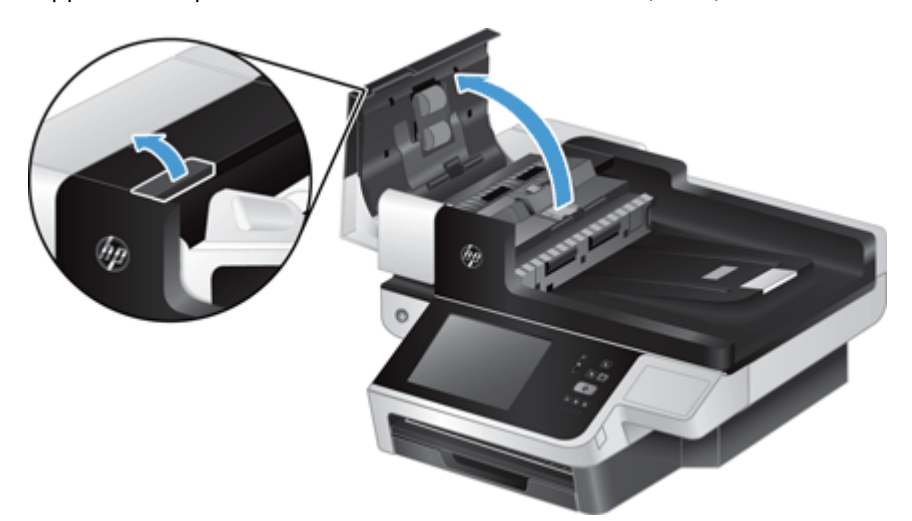

- **2.** Ta ur originalen och det som har fastnat i pappersbanan.
- **TIPS:** Använd det gröna tumhjulet till vänster om det öppna locket och mata in originalen manuellt genom pappersbanan.
- **3.** Ta bort duplexbakgrunden i ADM, torka bort eventuell smuts och för sedan in den igen tills den klickar på plats.

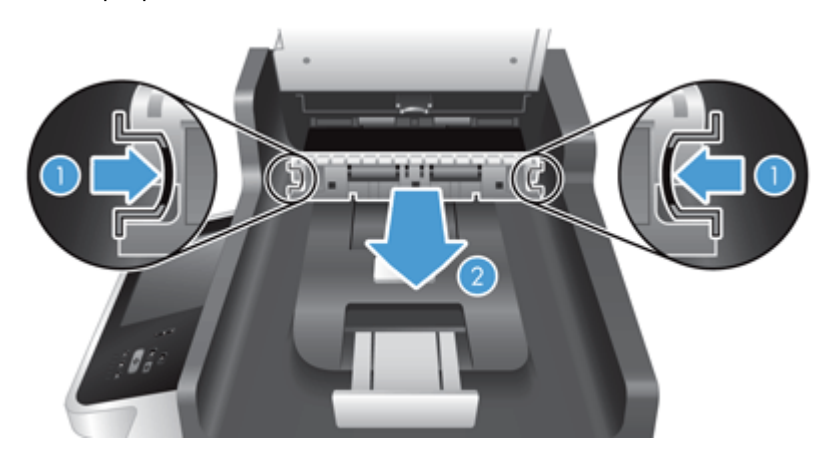

- **4.** Stäng ADM-locket tills det snäpper på plats.
- **5.** Lägg i originalen i dokumentmataren.
- **6.** Fortsätt skanna.

Om du ofta råkar ut för papperstrassel bör du kontrollera att matarlocket är helt stängt.

# <span id="page-97-0"></span>**Produkt har upphört att fungera på rätt sätt**

Om produkten upphör att skanna gör du så här. Efter varje steg startar du en skanning för att kontrollera om produkten fungerar. Om problemet kvarstår fortsätter du med nästa steg.

- **1.** En kabel kan vara lös. Se till att Ethernet-, strömförsörjnings- och strömkablarna är ordentligt anslutna.
- **2.** Se till att ström kommer fram till produkten.
	- **a.** Kontrollera att den gröna indikatorlampan på nätaggregatet lyser.
	- **b.** Om den gröna lampan inte är tänd, kontrollerar du att ström finns i eluttaget eller överspänningsskyddet som strömförsörjningskabeln är ansluten till och att strömkabeln är ordentligt ansluten till strömförsörjningen och produkten.
	- **c.** Om det finns ström men den gröna indikatorlampan fortfarande inte lyser, kan det vara fel på nätaggregatet. Besök [www.hp.com/support](http://www.hp.com/support) för ytterligare hjälp.
- **3.** Stäng av produkten genom att trycka på strömknappen, vänta 30 sekunder och starta sedan produkten genom att trycka på strömknappen igen.

### **Lösa e-postproblem**

Om du inte kan skicka e-post genom funktionen för digital sändning kan du prova med att konfigurera om SMTP-gatewayadressen eller LDAP-gatewayadressen. Visa en konfigurationssida för att få reda på de aktuella SMTP- och LDAP-gatewayadresserna. Kontrollera om SMTP- och LDAP-gatewayadresserna är giltiga med hjälp av följande procedurer.

### **Validera SMTP-gatewayadressen**

**OBS!** Detta gäller Windows operativsystem.

- **1.** Öppna en MS\_DOS-kommandoprompt: klicka på **Start**, klicka på **Kör** och skriv sedan cmd.
- **2.** Skriv telnet följt av SMTP-gatewayadressen och sedan siffran 25, vilket är enhetens kommunikationsport. Skriv till exempel telnet 123.123.123.123 25 där "123.123.123.123" motsvarar SMTP-gatewayadressen.
- **3.** Tryck på Enter. Om SMTP-gatewayadressen *inte* är giltig innehåller svaret meddelandet Det gick inte att ansluta till värd på port 25: Anslutningen misslyckades.
- **4.** Om SMTP-gatewayadressen är ogiltig, kontaktar du nätverksadministratören.

### <span id="page-98-0"></span>**Validera LDAP-gatewayadressen**

**OBS!** Detta gäller Windows operativsystem.

- **1.** Öppna Windows Explorer. I adressfältet skriver du LDAP:// direkt följt av LDAPgatewayadressen. Skriv till exempel LDAP://12.12.12.12 där "12.12.12.12" motsvarar LDAP-gatewayadressen.
- **2.** Tryck på **Enter**. Om LDAP-gatewayadressen är giltig öppnas dialogrutan **Sök efter personer**.
- **3.** Om LDAP-gatewayadressen är ogiltig, kontaktar du nätverksadministratören.

### **Lösa nätverksproblem**

Kontrollera följande för att bekräfta att produkten kommunicerar med nätverket. Visa informationssidorna innan du börjar.

Om du efter att ha gjort dessa kontroller ändå inte kan ansluta till nätverket besöker du [www.hp.com/](http://www.hp.com/support) [support](http://www.hp.com/support).

- **1.** Är ström- och strömförsörjningskablarna ordentligt anslutna och är produkten tillslagen?
- **2.** Är nätverkskablarna korrekt anslutna?

Kontrollera att produkten är ansluten till nätverket med passande port och kabel. Kontrollera alla kabelanslutningar för att se att de sitter fast ordentligt och på rätt ställe. Om problemet kvarstår, försök ansluta med andra kablar eller till andra portar i navet eller överföringsenheten.

**3.** Är länkhastigheten och duplexinställningarna korrekt inställda?

Hewlett-Packard rekommenderar att du låter denna inställningar vara i automatiskt läge (standardinställning).

**4.** Kan du "pinga" produkten med hjälp av dess IP-adress?

Använd kommandoprompten för att skicka ett ping-kommando från datorn till produkten. Exempel:

ping 192.168.45.39

Kontrollera att "ping" visas RTT (round-trip times).

Om du kan lyckas med "ping"-kommandot kontrollerar du att konfigurationen för produktens IPadress är korrekt på datorn. Om den är korrekt tar du bort den och lägger sedan till produkten igen.

Om pingkommandot misslyckas kontrollerar du att nätnaven är på. Kontrollera sedan att nätverksinställningarna, produkten och datorn är konfigurerade för samma nätverk.

**5.** Har några tillämpningsprogram installerats i nätverket?

Se till att de är kompatibla och att de är installerade på rätt sätt.

<span id="page-99-0"></span>**6.** Är protokollet aktiverat?

Kontrollera protokollens status med hjälp av den inbyggda webbservern.

- **7.** Visas produkten i HP Web Jetadmin eller ett annat hanteringsprogram?
	- Kontrollera nätverksinställningarna på konfigurationsskärmbilden för nätverket.
	- Kontrollera inställningarna för produkten genom att använda dess kontrollpanel.

# **Återställ fabriksinställningar**

Så här återställer du fabriksinställningarna:

- **1.** Tryck på knappen Administration, knappen Allmänna inställningar och därefter på knappen Återställ leveransinställningar.
- **2.** Tryck på de knappar som är associerade med de delsystem som du vill återställa till fabriksinställningar och tryck sedan på knappen Återställ.

# **Kontakta HP Support**

Supportinformation finns i [www.hp.com/support](http://www.hp.com/support).

# **10 Specifikationer och garanti**

Det här avsnittet innehåller bestämmelser och produktspecifikationer för produkten.

- Produktspecifikationer
- Specifikationer för dokumentmataren
- [Miljöspecifikationer](#page-101-0)
- [Certifikat om icke-permanent lagring av data](#page-101-0)
- [Regleringsmodellnummer](#page-102-0)
- [Miljövänlig produkthantering](#page-102-0)
- [Hewlett-Packards begränsade garanti](#page-104-0)

# **Produktspecifikationer**

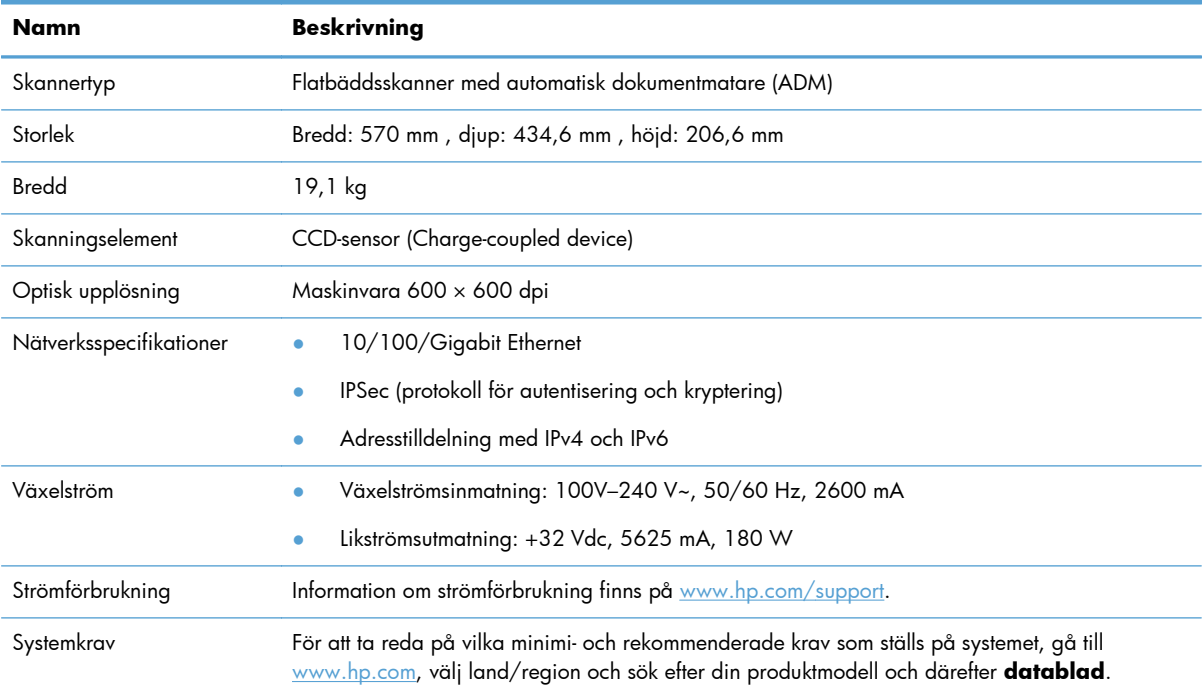

# **Specifikationer för dokumentmataren**

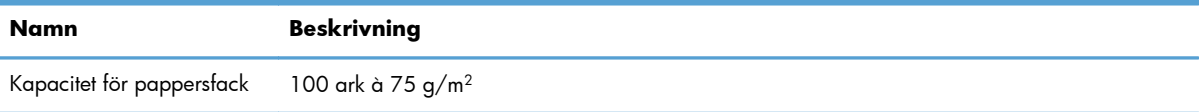

<span id="page-101-0"></span>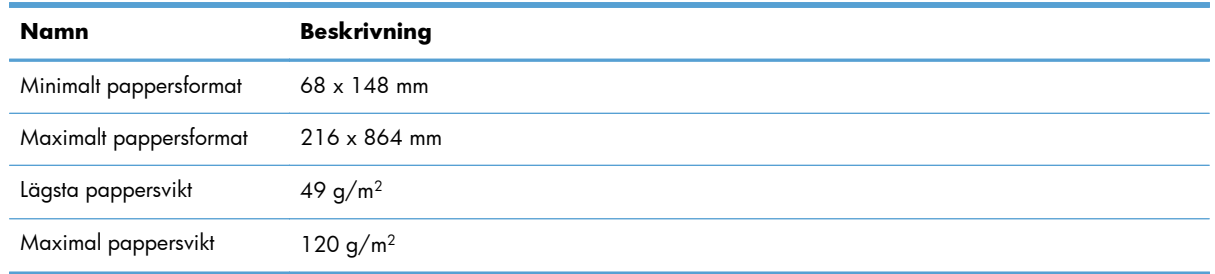

# **Miljöspecifikationer**

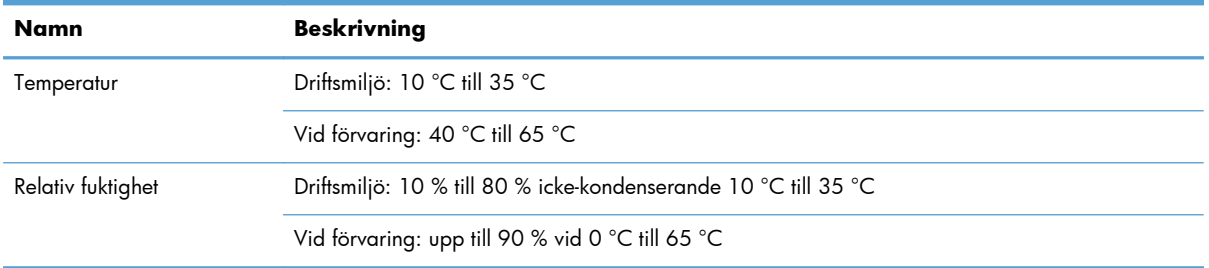

**DBS!** Om det förekommer starka elektromagnetiska fält är det möjligt att bilden från HP-produkten kan förvrängas något.

**OBS!** HP förbinder sig att efter behov informera kunderna om de kemiska substanser som ingår i våra produkter i syfte att uppfylla lagkrav som REACH (Europaparlamentets och rådets förordning (EG) nr 1907/2006). En rapport om kemikalierna i denna produkt finns på [www.hp.com/go/reach.](http://www.hp.com/go/reach)

# **Certifikat om icke-permanent lagring av data**

Här förklaras flyktigheten för kunddata som lagras i minnet och hur du raderar säkra data från enheten.

#### **Icke-permanent minne**

I produkten används flyktigt minne (1792 MB) för att lagra kunddata under skanningsproceduren. När du stänger av produkten raderas det flyktiga minnet.

#### **Permanent minne**

Skrivaren använder ett permanent minne (2 MB) för att lagra systemdata och användarinställningar. I det permanenta minnet lagras inte några kundskanningsdata. Om du vill rensa det permanenta minnet och återställa det till fabriksstandard, använder du den inbyggda webbservern.

**TIPS:** Du kan även rensa icke-flyktigt minne via kontrollpanelen på startskärmen (tryck på Administration, Allmänna inställningar och sedan på Återställ leveransinställningar).

#### <span id="page-102-0"></span>**Hårddiskminne**

Produkten innehåller en krypterad hårddisk (160 GB eller större) där data kan kvarstå efter att produkten har stängts av. Det kan exempelvis vara kundjobb och tillfälliga data såsom lagrade skannade data och faxfiler. Om du vill radera data på ett säkert sätt, startar du den inbyggda webbservern, klickar på fliken **Säkerhet**, klickar på **Skydda lagrade data** i den vänstra rutan, klickar på knappen **Raderingsalternativ** och väljer sedan alternativet **Säker sanering**.

**OBS!** Om du raderar hårddisken med **Säker sanering** går den inte att använda i någon enhet (till exempel någon annan skanner eller dator) förrän den har formaterats om.

Funktionen **Säker sanering** följer standarderna för rensning av diskmedia som definieras i NIST Special Publication 800-88 Guidelines for Media Sanitation och U.S. Department of Defense Updated DSS Clearing and Sanitization Matrix.

### **Regleringsmodellnummer**

För identifieringsändamål har produkten tilldelats ett regulatoriskt modellnummer. Det regulatoriska modellnumret för din produkt är FCLSD-0901. Det regulatoriska modellnumret får inte förväxlas med produktnamnet (HP Digital Sender Flow 8500 fn1) eller produktnumret (L2719A). Ytterligare föreskrifter som gäller produkten finns i filen regulatory\_supplement.pdf i produktdokumentationen.

# **Miljövänlig produkthantering**

### **Skydda miljön**

Hewlett-Packard Company har tagit som sin uppgift att tillhandahålla miljövänliga kvalitetsprodukter. Den här produkten har utformats för minsta möjliga miljöpåverkan.

#### **Plast**

Plastdelar över 25 gram är markerade enligt internationell standard, vilket underlättar återvinningen när produktens livslängd har uppnåtts.

### **Energiinformation**

Strömförbrukningen minskar rejält när skrivaren är i start- eller viloläge, vilket sparar naturresurser och pengar utan att produktens höga prestanda försämras. Utskrifts- och bildbehandlingsutrustning från Hewlett-Packard som är märkt med ENERGY STAR®-logotypen är godkänd enligt ENERGY STARspecifikationerna för bildbehandlingsutrustning från USA:s miljöskyddsmyndighet. Följande märkning finns på ENERGY STAR-kvalificerade bildbehandlingsprodukter:

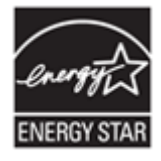

Ytterligare information om ENERGY STAR-godkända modeller av bildbehandlingsprodukter finns på: <http://www.hp.com/go/energystar>

### <span id="page-103-0"></span>**Materialrestriktioner**

Denna HP-produkt innehåller följande material som kan kräva specialhantering vid kassering: knappcellsbatteri.

Batteriet i produktens realtidsklocka och knappcellsbatteriet kan innehåller perklorat och kräva särskild hantering vid återvinning och kassering i Kalifornien. (Se [www.dtsc.ca.gov/hazardouswaste/](http://www.dtsc.ca.gov/hazardouswaste/perchlorate) [perchlorate.](http://www.dtsc.ca.gov/hazardouswaste/perchlorate)) Batterierna inuti, eller som Hewlett-Packard skickar med för denna produkt, innehåller följande:

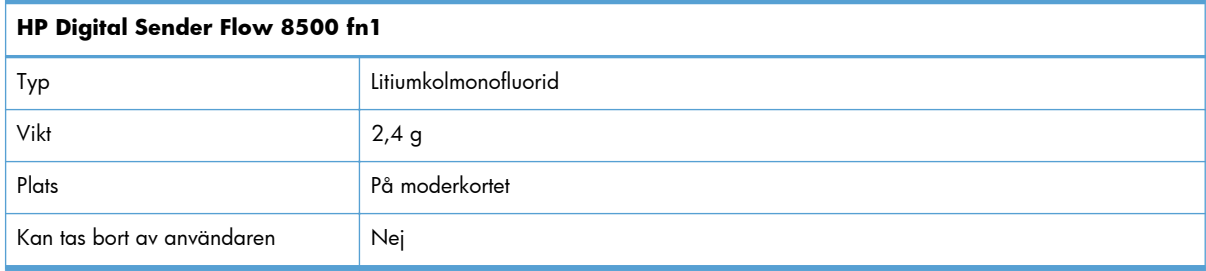

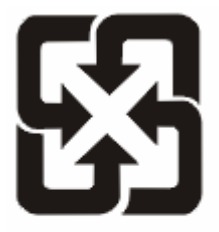

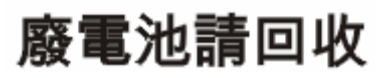

Om du vill ha information om återvinning kan du gå till [www.hp.com/recycle](http://www.hp.com/recycle) eller kontakta de lokala myndigheterna eller EIA (Electronics Industries Alliance): [www.eiae.org](http://www.eiae.org).

### **Kassering av förbrukad utrustning för användare i privata hushåll i EU.**

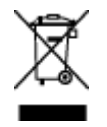

Om den här symbolen finns på produkten eller förpackningen innebär det att produkten inte får kastas tillsammans med annat hushållsavfall. Det är ditt ansvar att kassera den förbrukade utrustningen genom att lämna den till en uppsamlingsplats för återvinning av förbrukad elektrisk och elektronisk utrustning. Separat insamling och återvinning av den förbrukade utrustningen hjälper till att bevara naturresurser och gör att utrustningen återvinns på ett sätt som skyddar människors hälsa och miljön. Mer information om var du kan lämna din förbrukade utrustning för återvinning får du genom att kontakta kommunen, företaget som ansvarar för sophämtningen eller affären där du köpte produkten.

### **Kemiska ämnen**

HP har åtagit sig att tillhandahålla kunderna information om kemiska ämnen i våra produkter för att uppfylla juridiska krav t.ex. REACH (Europaparlamentet och rådets förordning EG nr 1907/2006). En kemisk informationsrapport för den här produkten finns på: [www.hp.com/go/reach.](http://www.hp.com/go/reach)

### <span id="page-104-0"></span>**Mer information**

Mer information om dessa miljöämnen:

- Miljöprofil för den här och många relaterade HP-produkter
- HP:s miljöengagemang
- HP:s miljöhanteringssystem
- HP:s program för återvinning av förbrukade produkter
- Säkerhetsinformation om material

Se [www.hp.com/go/environment](http://www.hp.com/go/environment) eller [www.hp.com/hpinfo/globalcitizenship/environment.](http://www.hp.com/hpinfo/globalcitizenship/environment)

### **Hewlett-Packards begränsade garanti**

#### **HP Digital Sender Flow 8500 fn1Arbetsstation för dokumentfångst**

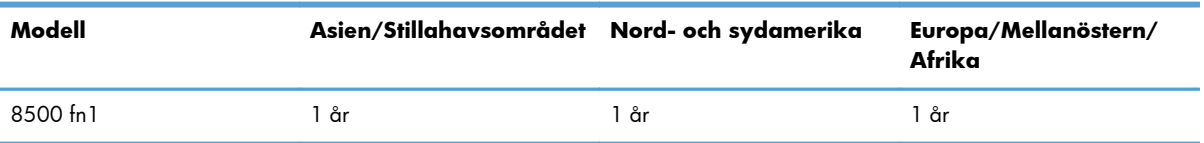

1. HP garanterar att maskinvara, tillbehör och förbrukningsartiklar från HP inte är behäftade med material- eller tillverkningsfel. Garantin gäller under ovan angivna tid. I de fall HP informeras om ett sådant fel under garantitiden, kommer HP att efter egen bedömning antingen ersätta eller reparera den eller de produkter som visar sig vara defekta. Ersättningsprodukter kan vara antingen nya eller likvärdiga med nya i prestanda.

2. HP garanterar att programvara från HP, korrekt installerad och använd, inte kommer att misslyckas att exekvera sina programmeringsinstruktioner efter inköpsdatumet till följd av material- eller tillverkningsfel. Garantin gäller under ovan angivna tid. Om HP informeras om ett sådant fel under garantitiden, kommer HP att ersätta den programvara som inte exekverar sina programmeringsinstruktioner till följd av sådana defekter.

3. HP lämnar ingen garanti för att driften av HP:s produkter kommer att vara oavbruten eller felfri. Om HP inte inom rimlig tid kan reparera eller ersätta en produkt så att den återfår sin ursprungliga kondition, har du rätt till en kompensation uppgående till inköpspriset, under förutsättning att du omedelbart returnerar produkten.

4. HP:s produkter kan innehålla återanvända delar som är likvärdiga med nya i prestanda och kan ha använts vid enstaka tillfällen.

5. Garantin gäller inte defekter som uppstår till följd av (a) olämpligt eller felaktigt underhåll eller d:o kalibrering, (b) programvara, gränssnitt, delar eller förbrukningsartiklar som inte tillhandahållits av HP, (c) obehörig modifiering eller missbruk, (d) drift utanför produktens angivna specifikationer för omgivning eller (e) felaktig förberedelse eller felaktigt underhåll av installationsanläggningen.

6. UNDER FÖRUTSÄTTNING ATT DETTA ÄR TILLÅTET ENLIGT LOKAL LAGSTIFTNING GES OVANSTÅENDE GARANTI UTESLUTANDE. INGA ANDRA GARANTIER ELLER VILLKOR, OAVSETT OM DE LÄMNATS SKRIFTLIGEN ELLER MUNTLIGEN, UTTRYCKS ELLER UNDERFÖRSTÅS. HP FRÅNSÄGER SIG I SYNNERHET UNDERFÖRSTÅDDA GARANTIER ELLER VILLKOR FÖR SÄLJBARHET, KVALITET OCH LÄMPLIGHET FÖR SÄRSKILDA ÄNDAMÅL. I vissa länder/regioner, stater och provinser är begränsningar och undantag inte tillåtna i garantier. Därför kan det hända att ovanstående begränsningar och undantag inte gäller dig. Denna garanti ger dig specifika lagliga rättigheter. Du kan också ha andra rättigheter, som varierar i olika länder/regioner, stater och provinser.

7. HP:s begränsade garanti gäller i alla länder/regioner där HP har en supportrepresentant för denna produkt och där HP har marknadsfört denna produkt. Nivån på den garantiservice du erhåller kan variera beroende på tillgången till lokala resurser. HP kommer inte att ändra produktens format eller funktion för att göra den användbar i ett land/region där den inte från början var avsedd att fungera på grund av juridiska skäl eller regler.

8. UNDER FÖRUTSÄTTNING ATT DET ÄR TILLÅTET ENLIGT LOKAL LAGSTIFTNING KOMMER DE NÄMNDA KOMPENSATIONERNA I DENNA GARANTIINFORMATION ATT VARA DE ENDA KOMPENSATIONER DU HAR RÄTT TILL. UTÖVER VAD SOM ANGES OVAN KOMMER HP ELLER DESS UNDERLEVERANTÖRER UNDER INGA FÖRHÅLLANDEN ATT KUNNA STÄLLAS ANSVARIGA FÖR FÖRLUST AV DATA ELLER FÖR DIREKTA, SÄRSKILDA ELLER OAVSIKTLIGA SKADOR, FÖLJDSKADOR (INKLUSIVE UTEBLIVEN VINST ELLER FÖRLUST AV DATA) ELLER ANDRA SKADOR OAVSETT OM DETTA ÅBEROPAS ENLIGT KONTRAKT ELLER PÅ ANNAN JURIDISK GRUND. I vissa länder/regioner, stater och provinser är undantag och begränsningar i garanti för oavsiktliga skador eller följdskador inte tillåtna. Därför kan det hända att ovanstående begränsningar och undantag inte gäller dig.

9. FÖRUTOM VAD SOM ÄR TILLÅTET ENLIGT LAG, VARKEN UTESLUTER, BEGRÄNSAR ELLER ÄNDRAR DESSA GARANTIVILLKOR DE OBLIGATORISKA KONSUMENTRÄTTIGHETER SOM GÄLLER FÖR DENNA PRODUKT, UTAN GÄLLER UTÖVER DEM.

# **Index**

#### **A**

ADM lägga i papper [43](#page-50-0) rengöra duplexbakgrund [59](#page-66-0) Administration, meny, kontrollpanelen [16](#page-23-0) administratörslösenord [27](#page-34-0) adressböcker, e-post funktion som kompletterar adresser automatiskt [55](#page-62-0) LDAP-support [16](#page-23-0) lägga till adresser [52](#page-59-0) mottagarlistor [52](#page-59-0) mottagarlistor, skapa [52](#page-59-0) adressböcker, e-post importera [35](#page-42-0) anslutningsfunktioner [2](#page-9-0) användargränssnitt [1](#page-8-0) arbetsflöde, skicka till [58](#page-65-0) Autentisering och verifiering [39](#page-46-0) automatisk avstängning [5](#page-12-0) automatisk dokumentmatare kapacitet [1](#page-8-0) avaktivera nätverksprotokoll [26](#page-33-0) avskurna bilder felsöka [88](#page-95-0)

#### **B**

batterier som medföljer [96](#page-103-0) beställa förbrukningsmaterial [59](#page-66-0) utbytesvals [65](#page-72-0) bestämmelser miljövänlig produkthantering [95](#page-102-0) bildförhandsgranskning använda [51](#page-58-0) byta frontpanel [72](#page-79-0) separeringsplatta [68](#page-75-0) valsar [65](#page-72-0) byta tangentbord [74](#page-81-0) byta ut hårddisken [76](#page-83-0)

byta ut och installera komponenter [65](#page-72-0)

#### **C**

Certifikat om icke-permanent lagring av data icke-permanent minne [94](#page-101-0) minne på hårddiskenheten [95](#page-102-0) permanent minne [94](#page-101-0) CRL [39](#page-46-0) CRL-lista [39](#page-46-0)

#### **D**

Data, lampa placering [7](#page-14-0) digital sändning adressböcker [52](#page-59-0) arbetsflöde [58](#page-65-0) inbyggd webbserver, inställningar [35](#page-42-0) kontrollpanelen, inställningar [53](#page-60-0), [55](#page-62-0) LDAP-support [16](#page-23-0) mappar [56](#page-63-0) mottagarlistor [52](#page-59-0) om [52](#page-59-0) skicka dokument [54](#page-61-0) SMTP-support [16](#page-23-0) USB-lagringsenhet [56](#page-63-0) validera gatewayadresser [90](#page-97-0) dokument tips för dokument med blandade format [44](#page-51-0) dokumentmatare lägga i papper [45](#page-52-0) tips för iläggning [43](#page-50-0) driftsmiljö, specifikationer [94](#page-101-0)

#### **E**

enhetsupptäckt [14](#page-21-0) e-post adressböcker [52](#page-59-0) funktion som kompletterar adresser automatiskt [55](#page-62-0)

kontrollpanelen, inställningar [53](#page-60-0) LDAP-support [16](#page-23-0) lösa problem [90](#page-97-0) mottagarlistor [52](#page-59-0) skicka dokument [54](#page-61-0) SMTP-support [16](#page-23-0) validera gatewayadresser [90](#page-97-0) e-post EWS-inställningar (Embedded Web Server) [35](#page-42-0) om [52](#page-59-0) säkerhet [35](#page-42-0) e-postadressböcker ta bort adresser [53](#page-60-0) Ethernet-kort [2](#page-9-0) EU, kassering [96](#page-103-0) EWS Allmänt flik [35](#page-42-0) alternativ [34](#page-41-0) funktioner [34](#page-41-0) Information flik [35](#page-42-0) Nätverk flik [35](#page-42-0) Skanna/digital sändning flik [35](#page-42-0) Säkerhet flik [35](#page-42-0) EWS (Embedded Web Server) Allmänt flik [35](#page-42-0) Information flik [35](#page-42-0) Nätverk flik [35](#page-42-0) Skanna/digital sändning flik [35](#page-42-0) Säkerhet flik [35](#page-42-0) Explorer, versioner som stöds inbyggd webbserver [34](#page-41-0)

#### **F**

fabriksinställningar, återställa [92](#page-99-0) fax, inställningar [55](#page-62-0) Felknapp, kontrollpanelens pekskärm [11](#page-18-0) felmatning felsöka [87](#page-94-0) felmeddelanden kontrollpanel [9](#page-16-0)

felsöka avskurna bilder [88](#page-95-0) felmatning [87](#page-94-0) grundläggande tips [84](#page-91-0) installation [85](#page-92-0) kontrollera strömförsörjningen [86](#page-93-0) matningsproblem [87](#page-94-0) papper matas inte [87](#page-94-0) papperstrassel [88](#page-95-0) skanna ömtåliga original [87](#page-94-0) strimmor [88](#page-95-0) upphör att fungera [90](#page-97-0) ömtåliga original [87](#page-94-0) felsökning automatisk avstängning [5](#page-12-0) gatewayadresser [90](#page-97-0) kontrollpanel, meddelanden [9](#page-16-0) nätverksproblem [91](#page-98-0) pausmeddelande [86](#page-93-0) produkten har stängts av [86](#page-93-0) återställa produkt [86](#page-93-0) fliken Allmänt, inbyggd webbserver [35](#page-42-0) fliken Information, inbyggd webbserver [35](#page-42-0) frontpanel byta [72](#page-79-0) FTP, skicka till [58](#page-65-0) fuktighet, specifikationer [94](#page-101-0) funktioner [1](#page-8-0) funktioner, nya [49](#page-56-0) automatisk ton [49](#page-56-0) beskärningsalternativ [49](#page-56-0) jobbgenerering [50](#page-57-0) radera kanter [50](#page-57-0) räta ut automatiskt [49](#page-56-0) skanna till SharePoint-plats [50](#page-57-0) skicka dokument till nätverksskrivare [50](#page-57-0) fylla på dokument tips för dokument med blandade format [44](#page-51-0) förbrukad produkt, kassering [96](#page-103-0) förbrukningsmaterial beställa [59](#page-66-0) föregångare när det gäller miljöskydd [95](#page-102-0) förhandsgranska bild [50](#page-57-0) förhandsgranska skanning [50](#page-57-0)

förvaring, specifikationer [94](#page-101-0)

#### **G**

gateway, ange standard [25](#page-32-0) gateways validera adresser [90](#page-97-0) glas, rengöra [59](#page-66-0) grafiskt teckenfönster, kontrollpanelen [7](#page-14-0) gränssnittsportar som ingår [2](#page-9-0)

#### **H**

hantera EWS [34](#page-41-0) hantera nätverket [27](#page-34-0) hantera tillfälliga jobbfiler [37](#page-44-0) Hem, knapp, kontrollpanelen, pekskärm [11](#page-18-0) Hjälp, knapp, kontrollpanelens pekskärm [11](#page-18-0) Hjälp, kontrollpanel [11](#page-18-0) HP Jetdirect-server inställningar [17](#page-24-0) HP-programvara för digital sändning (HP DSS) [14](#page-21-0) HP Web Jetadmin [13](#page-20-0), [35](#page-42-0) hårddisk, byta ut [76](#page-83-0) hårddiskar [38](#page-45-0)

#### **I**

inbyggd programvara, uppgradera [40](#page-47-0) inbyggd webbserver alternativ [34](#page-41-0) funktioner [34](#page-41-0) tilldela lösenord [36](#page-43-0) Inbyggd webbserver [13](#page-20-0) informationssidor [33](#page-40-0) installation felsöka [85](#page-92-0) installera ett Jetdirect-kort [79](#page-86-0) installera komponenter [65](#page-72-0) inställningar, återställa [92](#page-99-0) Inställningar för Spara i nätverksmapp [28](#page-35-0) Internet Explorer, versioner som stöds inbyggd webbserver [34](#page-41-0) IP-adress [25,](#page-32-0) [26](#page-33-0) IP-adressering [15](#page-22-0)

#### **J**

Jetadmin, HP Web [13,](#page-20-0) [35](#page-42-0) Jetdirect-kort, installera [79](#page-86-0) Jetdirect-server inställningar [17](#page-24-0)

#### **K**

kapacitet automatisk dokumentmatare [1](#page-8-0) kassering, förbrukad produkt [96](#page-103-0) knappar, kontrollpanelen pekskärm [11](#page-18-0) placering [7](#page-14-0) Knappen Energisparläge [7](#page-14-0) Knappen Meny [7](#page-14-0) Knappen Start [7](#page-14-0) Knappen Stopp [7](#page-14-0) Knappen Återställ [7](#page-14-0) komponenter beställa [65,](#page-72-0) [74](#page-81-0) konfigurera nätverksmappar [28](#page-35-0) snabbinställningar [30](#page-37-0) spara på SharePoint [29](#page-36-0) USB-lagringsenheter [30](#page-37-0) konfigurera produkten via EWS (Embedded Web Server) [27,](#page-34-0) [31](#page-38-0) via menyn Administration [16](#page-23-0) konnektivitet [1](#page-8-0) kontrollpanel knappar [7](#page-14-0) lampor [7](#page-14-0) layout [7](#page-14-0) placering [3](#page-10-0) rengöra pekskärmen [59](#page-66-0) säkerhet [35](#page-42-0) kontrollpanelen Administration, meny [16](#page-23-0) e-postskärm [53](#page-60-0) hjälp [11](#page-18-0) pekskärmsknappar [11](#page-18-0) skärmbilden fax [55](#page-62-0) startskärm [10](#page-17-0) kundsupport [92](#page-99-0) kvicksilverprodukt [96](#page-103-0)

#### **L**

lampor kontrollpanelen [7](#page-14-0)
LAN-kontakt [2](#page-9-0) LDAP-servrar ansluta till [16](#page-23-0) inbyggd webbserver, inställningar [35](#page-42-0) validera gatewayadresser [90](#page-97-0) logga in [49](#page-56-0) luckor, hitta [3](#page-10-0) länkhastighetsinställningar [23](#page-30-0) lösa nätverksproblem [91](#page-98-0) lösa problem e-post [90](#page-97-0) lösenord [27](#page-34-0), [35](#page-42-0)

#### **M**

mappar skicka till [56](#page-63-0) maskinvaruintegreringplats [80](#page-87-0) materialrestriktioner [96](#page-103-0) matning av flera sidor samtidigt [87](#page-94-0) matningsproblem [87](#page-94-0) matningsvalsar byta [65](#page-72-0) menyer, kontrollpanelen Administration [16](#page-23-0) miljöspecifikationer [94](#page-101-0) miljövänliga funktioner [1](#page-8-0) minne [1](#page-8-0) minne, hårddisk [95](#page-102-0) mottagarlistor [52](#page-59-0)

#### **N**

Netscape Navigator, versioner som stöds inbyggd webbserver [34](#page-41-0) nya funktioner [49](#page-56-0) automatisk ton [49](#page-56-0) beskärningsalternativ [49](#page-56-0) jobbgenerering [50](#page-57-0) radera kanter [50](#page-57-0) räta ut automatiskt [49](#page-56-0) skanna till SharePoint-plats [50](#page-57-0) skicka dokument till nätverksskrivare [50](#page-57-0) nätverk anslutningsfunktioner [2](#page-9-0) avaktivera protokoll [26](#page-33-0) delnätmask [25](#page-32-0)

enhetsupptäckt [14](#page-21-0) HP Web Jetadmin [35](#page-42-0) inställningar, ändra [27](#page-34-0) IP-adress [15,](#page-22-0) [25](#page-32-0), [26](#page-33-0) konfigurera [13](#page-20-0) länkhastighetsinställningar [23](#page-30-0) protokoll som stöds [14](#page-21-0) SMTP-servrar [16](#page-23-0) standardgateway [25](#page-32-0) TCP/IP-inställningar [17](#page-24-0) validera gatewayadresser [90](#page-97-0) Nätverk-fliken, EWS (Embedded Web Server) [35](#page-42-0) nätverksmappar konfigurera [28](#page-35-0) skanna till [56](#page-63-0) näverk inställningar, visa [27](#page-34-0)

**O**

online-hjälp, kontrollpanelen [11](#page-18-0)

#### **P**

papper felmatning [87](#page-94-0) felsöka [87](#page-94-0) matas inte [87](#page-94-0) trassel [88](#page-95-0) pappershantering [1](#page-8-0) papperstrassel felsöka [88](#page-95-0) pekskärm, rengöra [59](#page-66-0) portar som ingår [2](#page-9-0) problemlösning Felknapp, kontrollpanelens pekskärm [11](#page-18-0) produkt automatisk avstängning [5](#page-12-0) specifikationer [93](#page-100-0) Viloläge [4](#page-11-0) återställa [86](#page-93-0) produkt, konfigurera via EWS (Embedded Web Server) [27,](#page-34-0) [31](#page-38-0) via menyn Administration [16](#page-23-0) produktinformation [1](#page-8-0) produktunderhåll [59](#page-66-0)

programvara avinstallera och ominstallera  $9<sub>0</sub>$ begränsa åtkomsten [36](#page-43-0) HP-programvara för digital sändning (HP DSS) [14](#page-21-0) HP Web Jetadmin [13](#page-20-0) inbyggd webbserver [13](#page-20-0) protokoll, nätverk [14](#page-21-0) på/av-strömbrytare, placering [3](#page-10-0)

#### **R**

Redo, lampa placering [7](#page-14-0) rengöra ADM [59](#page-66-0) pekskärmen [59](#page-66-0) skannerglas [59](#page-66-0) skannerremsa [59](#page-66-0) valsar [62](#page-69-0) resolution [1](#page-8-0)

### **S**

separeringsplatta byta [68](#page-75-0) skanna matningsproblem [87](#page-94-0) med snabbinställningar [57](#page-64-0) pappersoriginal [45](#page-52-0) till e-post [52](#page-59-0) till fax [56](#page-63-0) till nätverksmapp [56](#page-63-0) till USB [56](#page-63-0) ömtåliga original [87](#page-94-0) Skanna/digital sändning-fliken, EWS (Embedded Web Server) [35](#page-42-0) skanna till arbetsflöde [58](#page-65-0) skanna till e-post adressböcker [52](#page-59-0) kontrollpanelen, inställningar [53](#page-60-0) LDAP-support [16](#page-23-0) mottagarlistor [52](#page-59-0) om [52](#page-59-0) skicka dokument [54](#page-61-0) SMTP-support [16](#page-23-0) validera adresser [90](#page-97-0)

skanna till e-post EWS-inställningar (Embedded Web Server) [35](#page-42-0) skanna till mapp [56](#page-63-0) skannerglas lägg i original [46](#page-53-0) skannerremsa, rengöra [59](#page-66-0) skanning förhandsgranska [50](#page-57-0) skannings funktioner [3](#page-10-0) skicka till arbetsflöde [58](#page-65-0) skicka till e-post adressböcker [52](#page-59-0) inställningar [53](#page-60-0) LDAP-support [16](#page-23-0) mottagarlistor [52](#page-59-0) om [52](#page-59-0) skicka dokument [54](#page-61-0) SMTP-support [16](#page-23-0) validera gatewayadresser [90](#page-97-0) skicka till e-post EWS-inställningar (Embedded Web Server) [35](#page-42-0) skicka till fax [56](#page-63-0) SMTP-servrar ansluta till [16](#page-23-0) validera gatewayadresser [90](#page-97-0) snabbinställningar konfigurera [30](#page-37-0) Snabbval [57](#page-64-0) spara på SharePoint konfigurera [29](#page-36-0) Spara på SharePoint [29](#page-36-0) Spara på USB [56](#page-63-0) Spara till mapp [56](#page-63-0) specifikationer dokumentmatare [93](#page-100-0) miljö [94](#page-101-0) produkt [93](#page-100-0) standardgateway, ange [25](#page-32-0) standardutmatningsfack placering [3](#page-10-0) Start, knapp, kontrollpanelen, pekskärm [11](#page-18-0) startskärmen, kontrollpanelen [10](#page-17-0) status startskärmen, kontrollpanelen [10](#page-17-0)

strimmor felsöka [88](#page-95-0) strömbrytare, placering [3](#page-10-0) subnätmask [25](#page-32-0) support [92](#page-99-0) systemkrav inbyggd webbserver [34](#page-41-0) Säker diskradering [38](#page-45-0) säkerhet [35](#page-42-0), [36](#page-43-0) autentisering och verifiering [39](#page-46-0) certifikat [38](#page-45-0) EWS [36](#page-43-0) hantera certifikat [38](#page-45-0) hantera tillfälliga jobbfiler [37](#page-44-0) hämta certifikat [39](#page-46-0) hämta CRL-lista [39](#page-46-0) inbyggd webbserver, inställningar [35](#page-42-0) krypterad hårddisk [38](#page-45-0) programvaruåtkomst [36](#page-43-0) Säker diskradering [38](#page-45-0) Säker lagringsradering [37](#page-44-0) Säkerhet-fliken, EWS (Embedded Web Server) [35](#page-42-0) säkerhetsfunktioner [1](#page-8-0), [2](#page-9-0) Säker lagringsradering [37](#page-44-0)

#### **T**

tangentbord [74](#page-81-0) tangenter, kontrollpanelen pekskärm [11](#page-18-0) placering [7](#page-14-0) TCP/IP-inställningar [17](#page-24-0) TCP/IP-parametrar, manuell konfiguration [25](#page-32-0), [26](#page-33-0) temperaturspecifikationer [94](#page-101-0)

### **U**

underhåll rengöra valsar [62](#page-69-0) underhålla skrivaren [59](#page-66-0) uppgradera inbyggd programvara [40](#page-47-0) USB-lagringsenhet, spara till [56](#page-63-0) USB-lagringsenheter konfigurera [30](#page-37-0) utelämna tomma sidor [1](#page-8-0)

utmatningsfack placering [3](#page-10-0) söka reda på [3](#page-10-0) utskriftsmaterial felmatning [87](#page-94-0) felsöka [87](#page-94-0) matas inte [87](#page-94-0) trassel [88](#page-95-0)

#### **V**

validera gatewayadresser [90](#page-97-0) valsar byta [65](#page-72-0) rengöra [62](#page-69-0) Varning, knapp, kontrollpanelens pekskärm [11](#page-18-0) Viloläge [4](#page-11-0)

## **W**

webbläsarkrav inbyggd webbserver [34](#page-41-0) webbplatser beställa förbrukningsmaterial [59](#page-66-0) HP Web Jetadmin, hämta [35](#page-42-0) reservdelar [65](#page-72-0), [74](#page-81-0)

# **Å**

återställa fabriksinställningar [92](#page-99-0) återställa produkten [86](#page-93-0) Åtgärda, lampa placering [7](#page-14-0)

## **Ö**

ömtåliga original, skanna [87](#page-94-0)